**Service Desk система vsDesk версия 4.0**

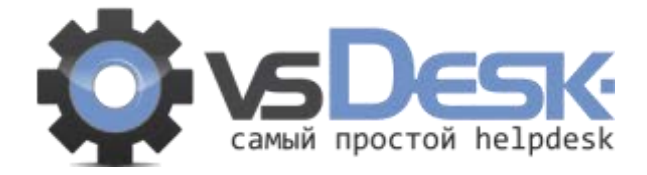

# **Service Desk система**

# **vsDesk версия 4.0**

**Инструкция по установке и настройке**

**ноябрь 2017**

# **Содержание**

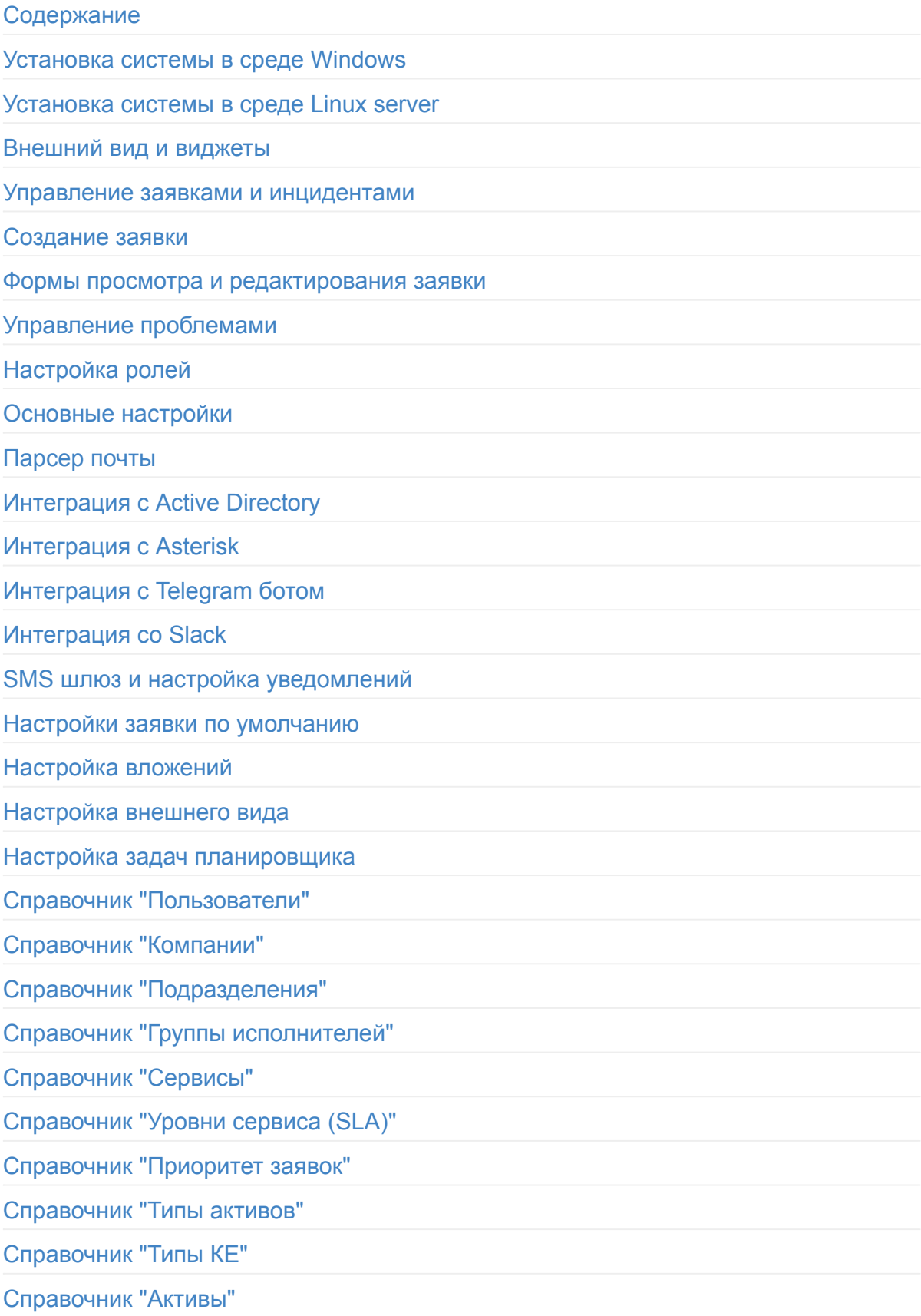

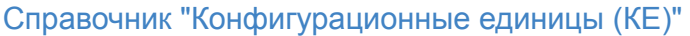

Справочник "База знаний"

Справочник "Категории базы знаний"

Справочник "Новости"

Справочник "Статусы заявок"

Справочник "Категории заявок"

Справочник "Шаблоны E-mail уведомлений"

Справочник "Шаблоны SMS уведомлений"

Справочник "Шаблоны ответа"

Управление проблемами

[Отчеты](#page-119-0)

Анализатор логов

Обновление системы

Резервное копирование

Импорт из CSV

Описание API

# <span id="page-3-0"></span>**Установка системы в среде Windows server**

# **Запустите установку**

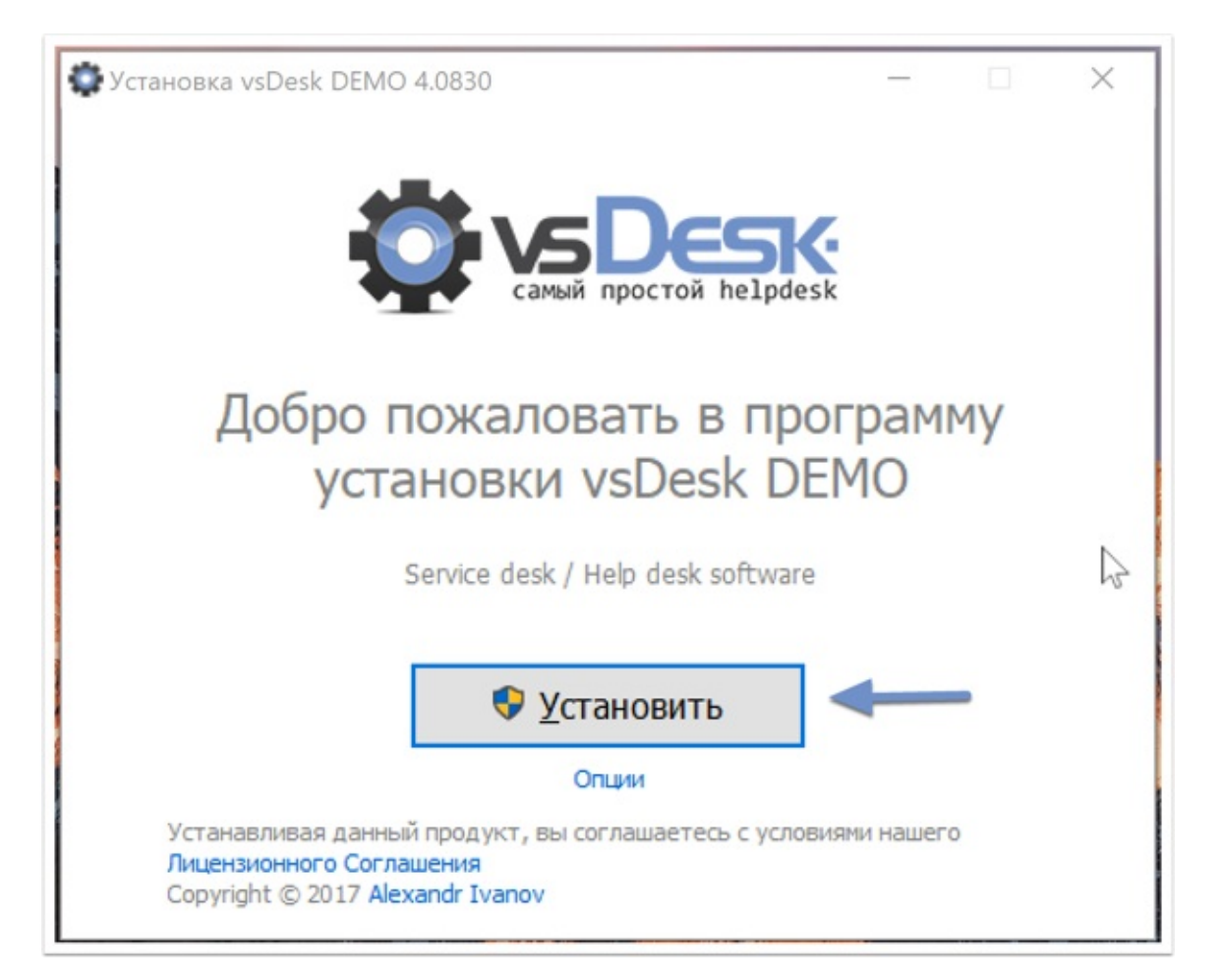

Установка в среде Windows выполняется в графическом режиме. Поддерживаемые ОС: Windows 7 - 10 / Windows server 2008 - 2012. Продолжая установку, Вы принимаете условия лицензии. Нажмите Далее для продолжения установки. Система должны быть установлена СТРОГО в папку C:/vsdesk. Нажмите Установить, чтобы продолжить установку.

# **Установка займет некоторое время**

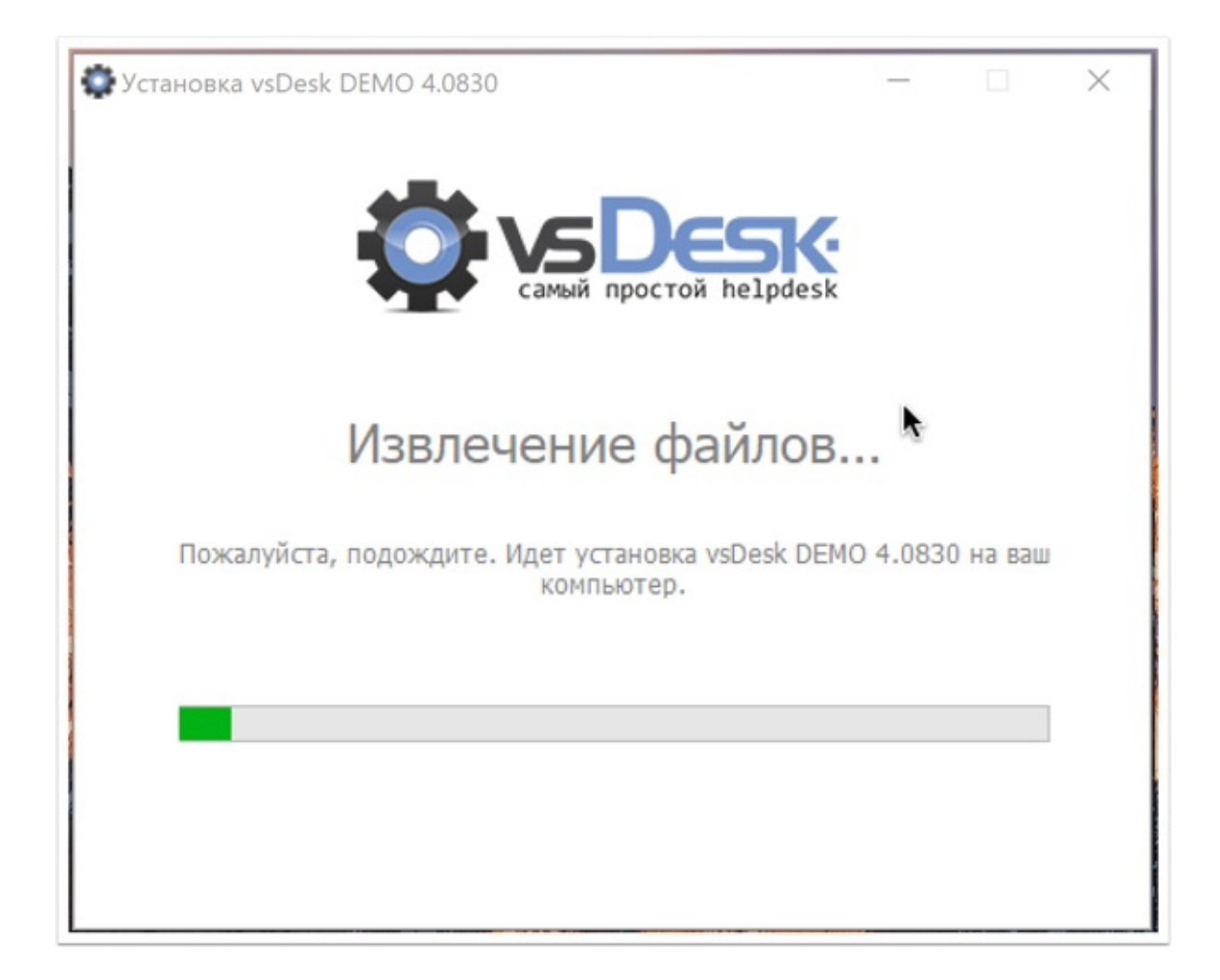

# **Окно завершения установки**

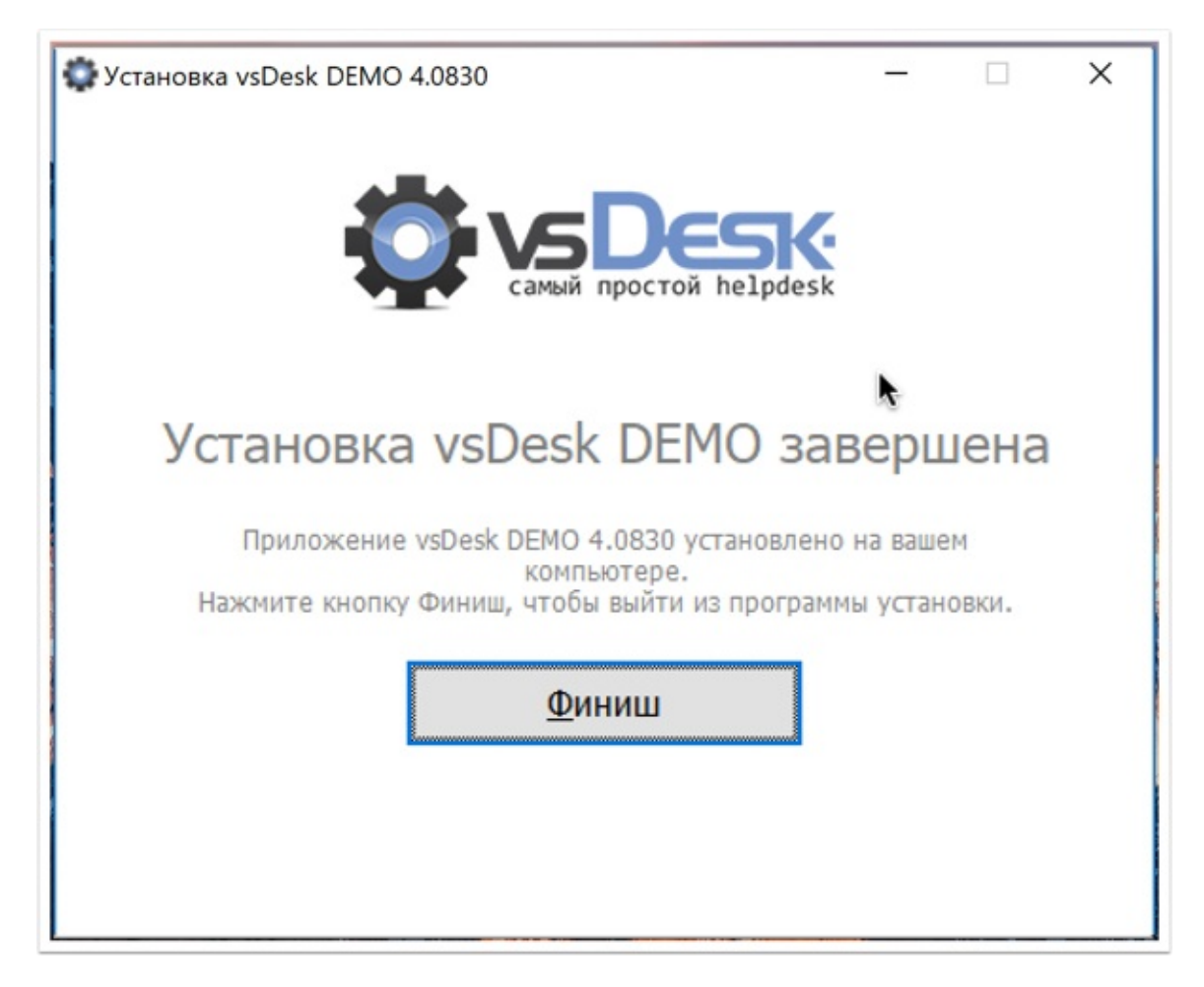

По окончании установки Вы сможете открыть данную инструкцию на сайте <http://vsdesk.ru>

# Запустите ярлык на рабочем столе

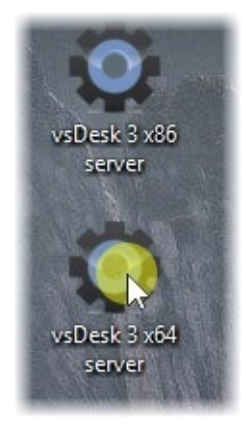

После установки на рабочем столе появятся два ярлыка. Запустите ярлык соответствующий вашей архитектуре процессора (х86 или х64).

# **Окно UAC**

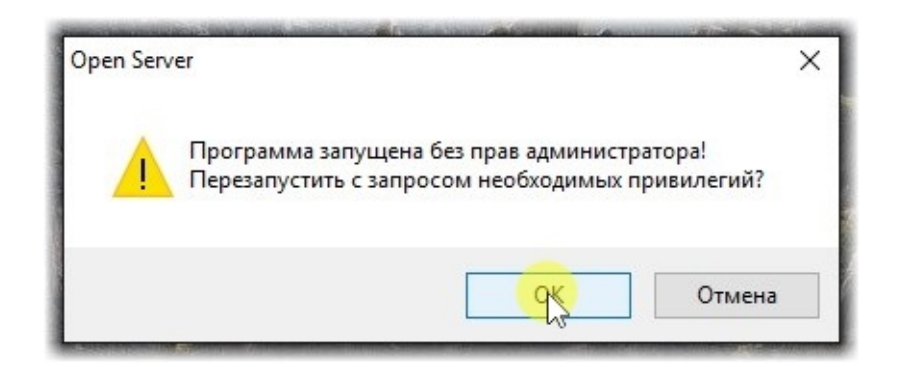

При запуске, система потребует повышенных привилегий, нажмите ОК для запуска сервера

# **Установка библиотек**

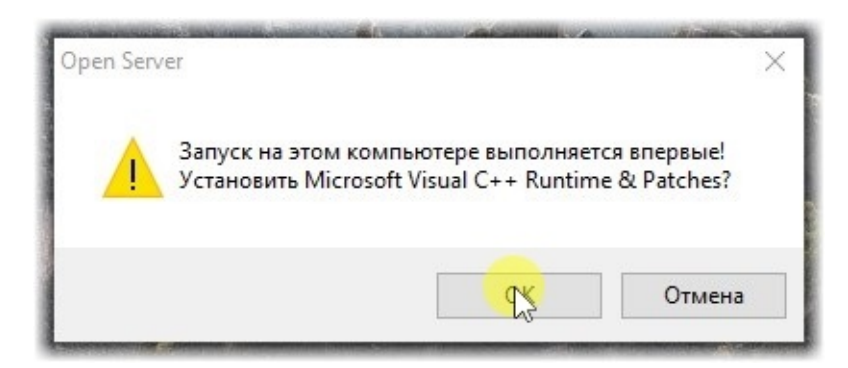

При первом запуске сервер попросит установить дополнительные компоненты, это необходимо для правильной работы сервера.

# **Иконка сервера в системной панели**

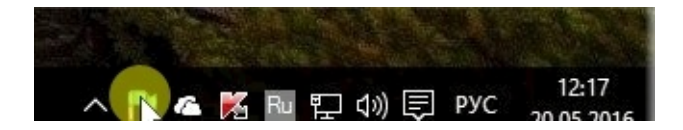

По клику правой кнопкой мыши можно увидеть меню Open-server. Там нужно выполнить запуск сервера и по необходимости настроить автоматический старт серверов при запуске. Дополнительная инструкция по работе с Open-server находится тут - <https://ospanel.io/docs/>

После установки система будет доступна по IP адресу или http://localhost для доступа из внутренней или внешней сети может потребоваться настройка сетевого брандмауэра или публикация портов.

# **Окно входа в систему**

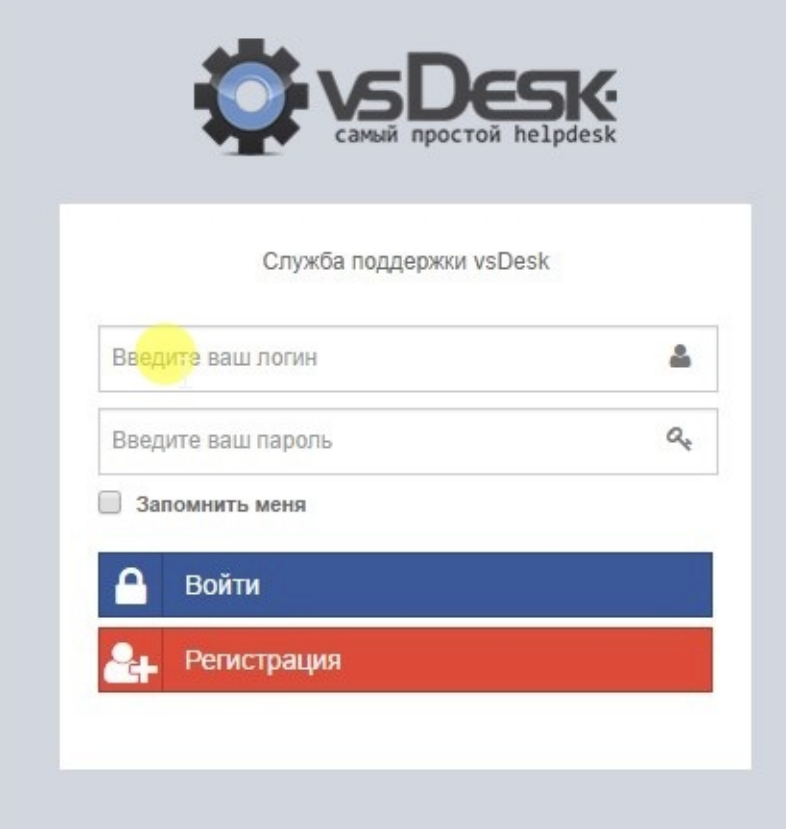

После удачной установки системы необходимо произвести первичные настройки и заполнить актуальной информацией систему, т.к. по умолчанию в системе установлены демонстрационные данные. Для входа в систему на странице авторизации используются следующие логины и пароли: Пользователь с ролью администратора: **Login: admin Password: admin** Пользователь с ролью исполнителя: **Login: manager**

#### **Password: manager**

Пользователь с ролью заявителя:

Login: user

**Password:** user

# <span id="page-8-0"></span>**Установка системы в среде Linux server**

# **Установка зависимостей на Ubuntu server**

# **Установка чистой ОС**

Для установки vsDesk на Ubuntu server, необходимо выполнить чистую установку ОС на выделенный или виртуальный сервер. Для работы системы требуется Ubuntu server  $X64$  16.04.03 LTS. Выполните установку с настройками по умолчанию. При выборе Программного обеспечения во время установки, необходимо дополнительно выбрать ТОЛЬКО OpenSSH server, остальные компоненты должны быть оставлены в значениях, заданных по умолчанию. Процесс установки можно посмотреть на видео:

#### <https://youtu.be/N9HExVKSGx8>

## Установка зависимостей из скрипта

После установки ОС, Вам нужно загрузить скачанный дистрибутив демо или полной версии на свежеустановленный Ubuntu server. Сделать это можно по протоколу SFTP с использованием файловых менеджеров или приложения WinSCP, если вы используете Windows окружение. Предполагаем, что вы скопировали дистрибутив в домашний каталог пользователя.

После этого выполните поочередно следующие команды:

- sudo mkdir /var/www
- sudo mkdir /var/www/vsdesk
- sudo cp vsdesk\_demo.tar.bz2 /var/www/vsdesk
- cd /var/www/vsdesk
- sudo tar -xvf /var/www/vsdesk/vsdesk demo.tar.bz2
- $\bullet$  cd lib/
- sudo sh vsdesk.sh

После этого запустится скрипт установки зависимостей. В процессе установки от вас потребуется дважды ввести пароль для mySQL пользователя root. В обоих случаях введите СТРОГО пароль "root" без кавычек. По завершении установки зависимостей, веб-установщик или рабочая демо-версия системы будут доступны в браузере по IPадресу сервера. Процесс установки зависимостей можно посмотреть на следующем видео:

#### [https://youtu.be/\\_T2XXM6TwCg](https://youtu.be/_T2XXM6TwCg)

# Установка зависимостей на другие Linux дистрибутивы

# Установка зависимостей вручную

Ниже приведены требования для установки системы на другие Linux системы без использования скрипта установки зависимостей. Если вы выполнили установку зависимостей из скрипта, то данные действия выполнять не нужно, сразу перейдите к установке системы.

Требования для установки системы:

- $\bullet$
- o Linux server X64;
- 
- Apache2.4;
- 
- $\circ$  PHP версии 7.0 не выше и не ниже;
- 
- o MySQL 5;

Установлены следующие PHP extensions и пакеты:

- $\bullet$  php
- php-common
- php-gd
- $\bullet$  php-imap
- $\bullet$  php-Idap
- php-imagick
- php-mbstring
- php-mcrypt
- php-curl
- php-mysql
- php-mysqli
- $\bullet$  php-zip
- apache2
- libapache2-mod-php
- mysql-server
- mysql-client
- $\bullet$  zip
- $\bullet$  git

Необходимо зменить файлы php.ini на файл из дистрибутива /lib/php.ini /etc/php/php7.0/apache2/php.ini и /etc/php/php7.0/cli/php.ini

Необходимо скопировать файл из дистрибутива /lib/ioncube\_loader\_lin\_7.0.so в папку /usr/lib/php/

Учтите что указанные пути и названия пакетов могут отличаться в зависимости от версии ОС.

Убедитесь, что включен модуль apache2 mod\_rewrite

После этого скопируйте с заменой из дистрибутива файл /lib/000-default.conf директорию /etc/apache2/sites-enabled или вносим изменения в данном разделе, заменив AllowOverride None на AllowOverride All или замените содержимое файла на:

```
<VirtualHost	*:80>
         ServerAdmin webmaster@localhost
         ServerName vsdesk
         ServerAlias vsdesk.yourdomain.com
         DocumentRoot /var/www/vsdesk
<Directory	/>
                  																Options	FollowSymLinks
                  																AllowOverride	All
</Directory>
<Directory	/var/www/vsdesk/>
                  Options Indexes FollowSymLinks MultiViews
                  AllowOverride All
                  Order allow, deny
                  																allow	from	all							
</Directory>
         								ScriptAlias	/cgi-bin/	/usr/lib/cgi-bin/								
<Directory	"/usr/lib/cgi-bin">
                  AllowOverride None
                  																Options	+ExecCGI	-MultiViews	+SymLinksIfOwnerMatch
                  Order allow, deny
                  Allow from all
</Directory>
         								ErrorLog	${APACHE_LOG_DIR}/error.log
         # Possible values include: debug, info, notice, warn, error, crit,
         # alert, emerg.
         LogLevel warn
         								CustomLog	${APACHE_LOG_DIR}/access.log	combined				
</VirtualHost>
```
Распакуйте содержимое дистрибутива в папку /var/www/vsdesk и задайте права на запись для пользователя из под которого запускается веб-серер apache2.

После этого создайте базу данных, имя и пароль пользователя задаются при установке MySQL или выдаются при регистрации хостинга.

После создания БД, наберите в браузере URL вашего домена, например,

<http://yourdomain.ltd>

# **Установка системы**

# Проверка требований перед установкой

**O** vsDesk

# Добро пожаловать в установку vsDesk

Версия ПО 3.0514"PRO"

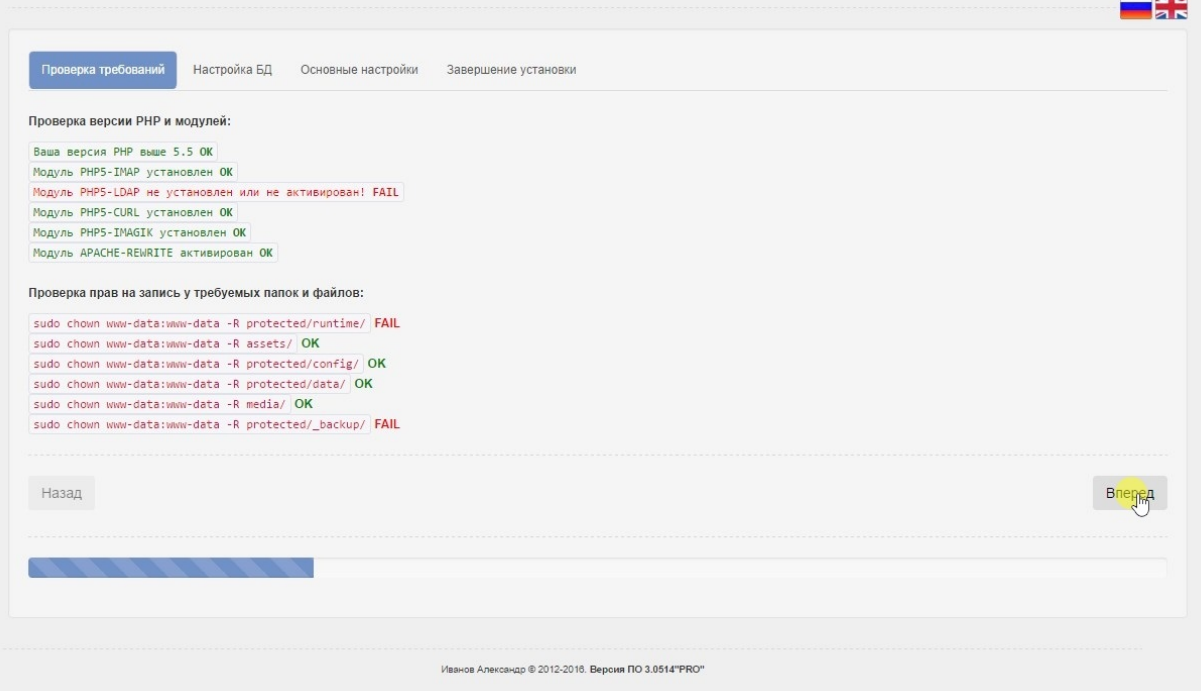

Если хотя бы одно требование не будет выполнено, то установка не будет продолжена.

# Продолжение установки

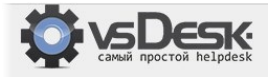

# Добро пожаловать в установку vsDesk

Версия ПО 3.0514"PRO"

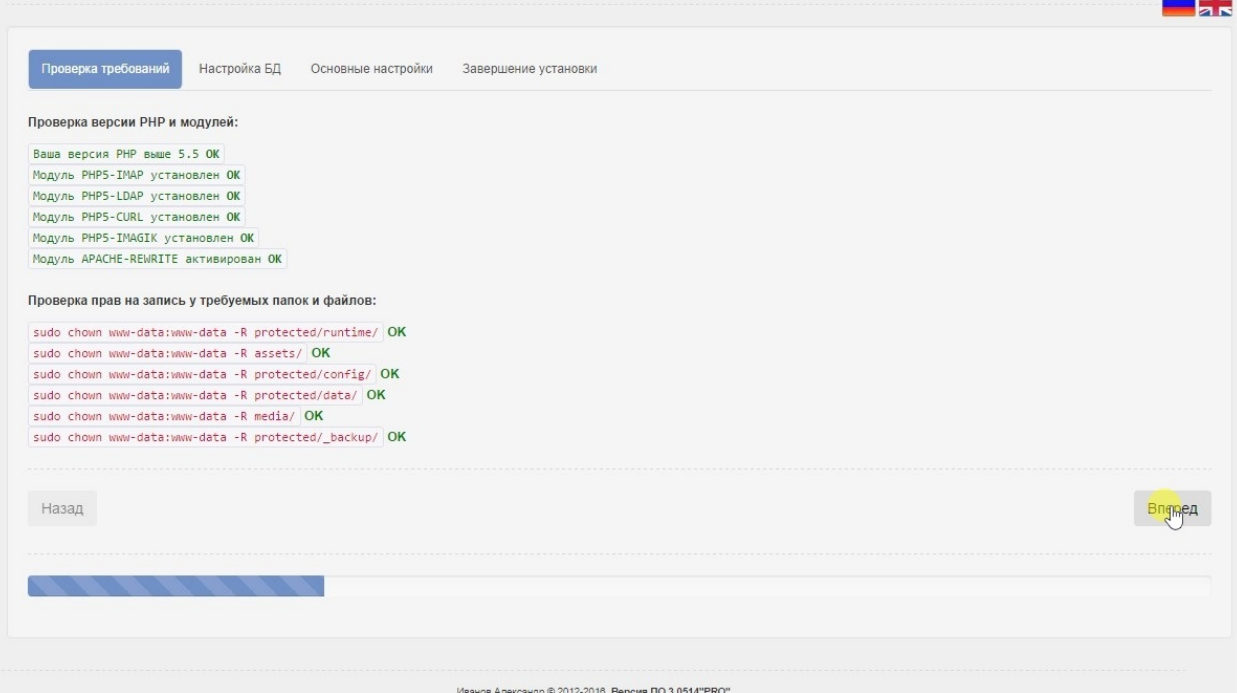

После выполнения всех требований можете продолжить установку системы.

# Проверка подключения к **БД**

**STB** 

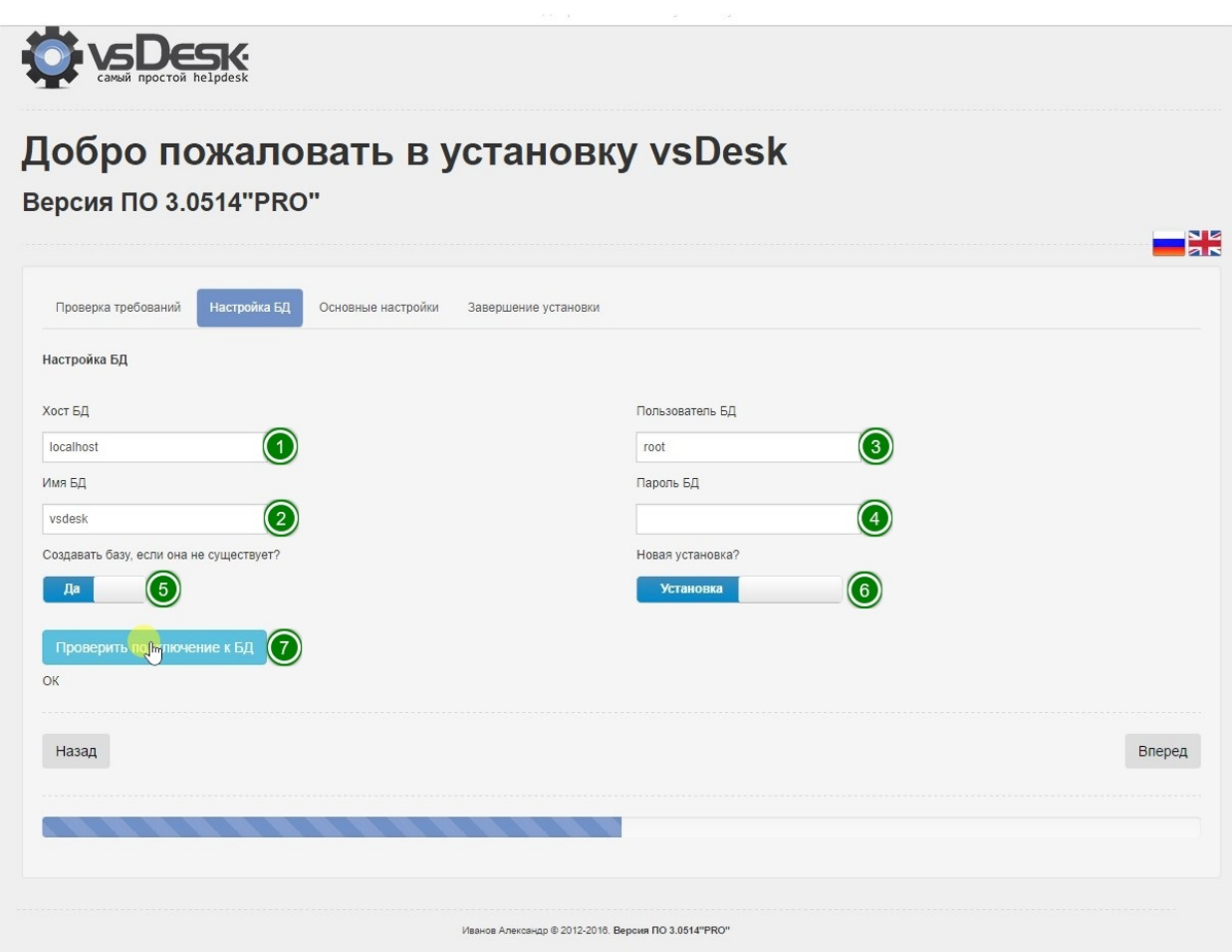

На данном этапе необходимо ввести корректные параметры подключения к БД:

1. **Хост БД-** адрес MySQL сервера, на котором располагается БД.

2. Имя БД- имя базы созданной на этапе предварительной настройки сервера.

3. Пользователь БД- учетная запись, имеющая права на запись в выбранную БД.

4. Пароль БД- пароль учетной записи, имеющей права на запись в выбранную БД.

5. Создавать базу, если она не существует- данный переключатель позволяет создать базу с указанным именем в БД, при наличии прав.

6. Новая установка?- переключатель позволяет выбрать вариант установки - новая Установка или Обновление с предыдущей версии ПО.

7. Проверить подключение к БД- кнопка позволяет проверить подключение с указанными параметрами. Если указанное имя БД не существует, то проверка покажет ошибку, в данном случае можно продолжать установку и БД будет создана.

# Параметры отправки уведомлений и настройки **планировщика**

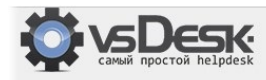

# Добро пожаловать в установку vsDesk

#### Версия ПО 3.0514"PRO"

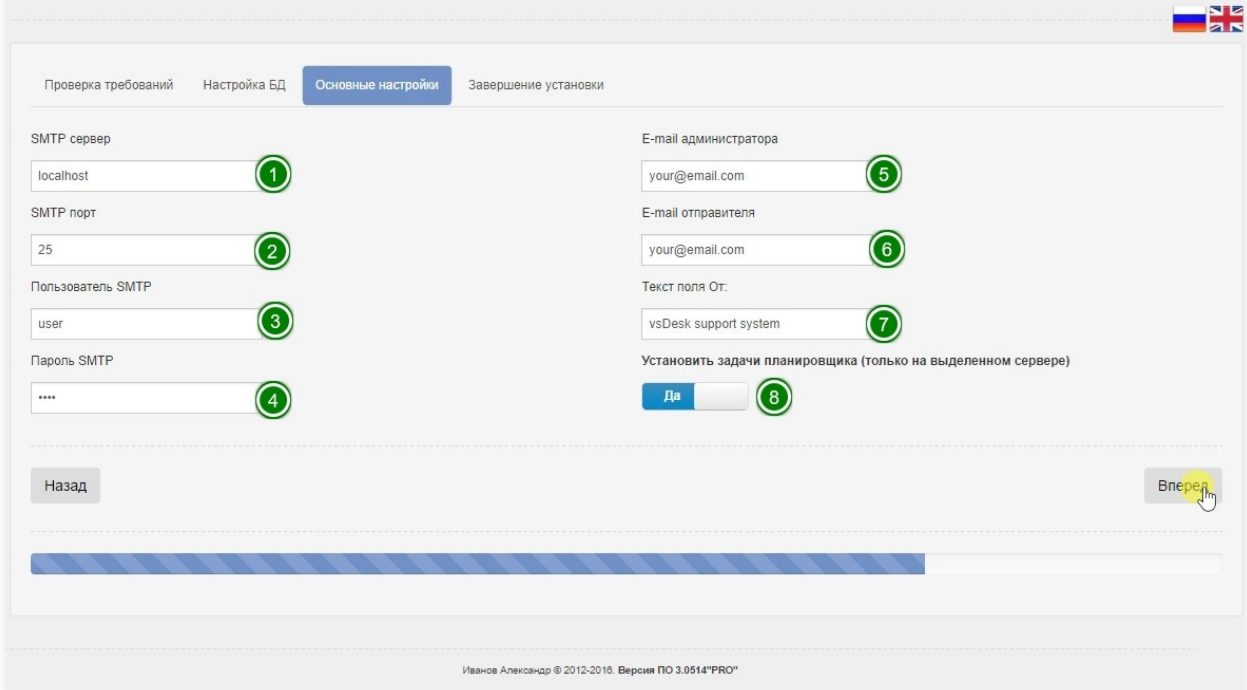

На данном шаге предлагается заполнить параметры подключения к SMTP-серверу, используемому для отправки E-mail уведомлений:

- 1. **SMTP сервер** имя сервера который будет выполнять отправку уведомлений. Если Ваш сервер использует SSL, то необходимо указать адрес в следующем формате ssl://smtp.domain.com, если используется TLS, то необходимо указать следующий префикс tls://smtp.domain.com.
- 2. **SMTP порт** порт по которому работает SMTP сервер. При использовании SSL подключения порт может быть отличен от 25, например 465 или 587.
- 3. **Пользователь SMTP** учетная запись пользователя, которая используется для отправки.
- 4. **Пароль SMTP** пароль учетной записи, которая используется для отправки.
- 5. **E-mail администратора** - адрес администратора системы, который будет использоваться для отправки системных уведомлений или критических ошибок.
- 6. **E-mail отправителя** обычно это адрес учетной записи, которая используется для отправки.
- 7. **Текст поля ОТ** это имя отправителя, которое будет отображаться при получении уведомлений по E-mail.
- 8. Установить задачи планировщика если вы используете в качестве сервера выделенный VDS или собственную площадку, то установите этот переключатель в положение Да. Если вы устанавливаете систему на Shared хостинг, то при

установке данного переключателя могут быть перезаписаны все задания планировщика CRON для всех хостов!

# **Установка успешно завершена**

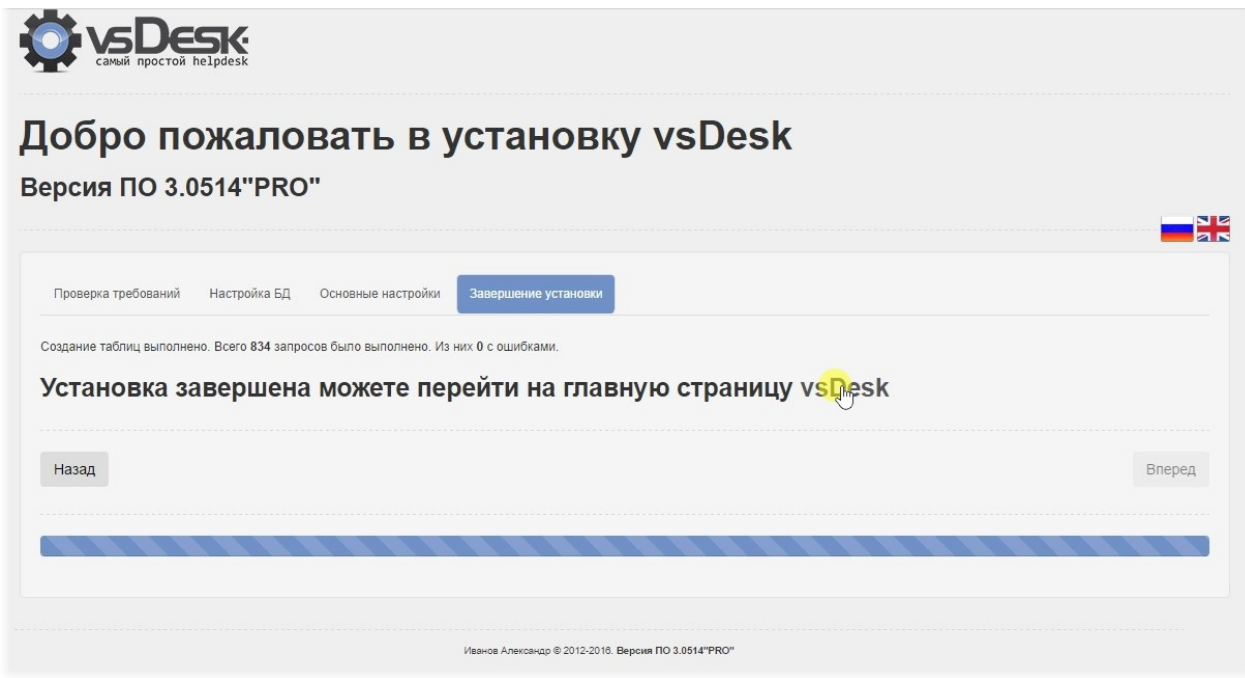

После успешной установки или обновления вы увидите следующее сообщение, в котором будет указано успешно ли прошла установка и в случае успеха, установщик предложит перейти на главную страницу.

# **Окно входа в систему**

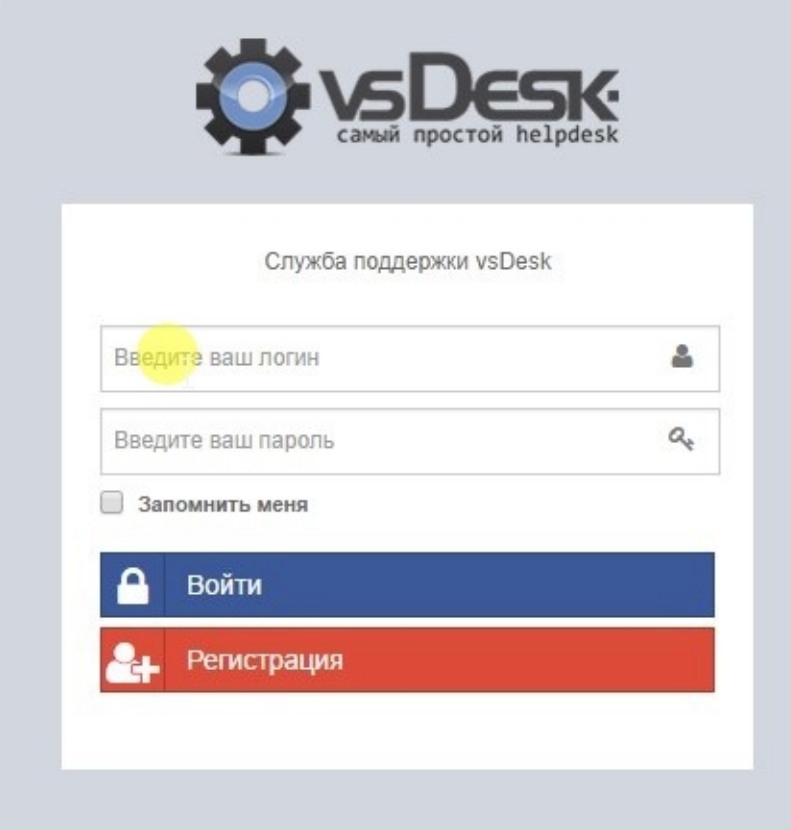

После удачной установки системы необходимо произвести первичные настройки и заполнить актуальной информацией систему, т.к. по умолчанию в системе установлены демонстрационные данные. Для входа в систему на странице авторизации используются следующие логины и пароли: Пользователь с ролью администратора: **Login: admin Password: admin** Пользователь с ролью исполнителя:

**Login: manager**

#### **Password: manager**

Пользователь с ролью заявителя:

Login: user

**Password:** user

# <span id="page-17-0"></span>Внешний вид и виджеты

# **Портал самообслуживания**

Портал самообслуживания - опционально при переходе на главную страницу системы, пользователи смогут увидеть портал, на котором можно выполнить ряд действий.

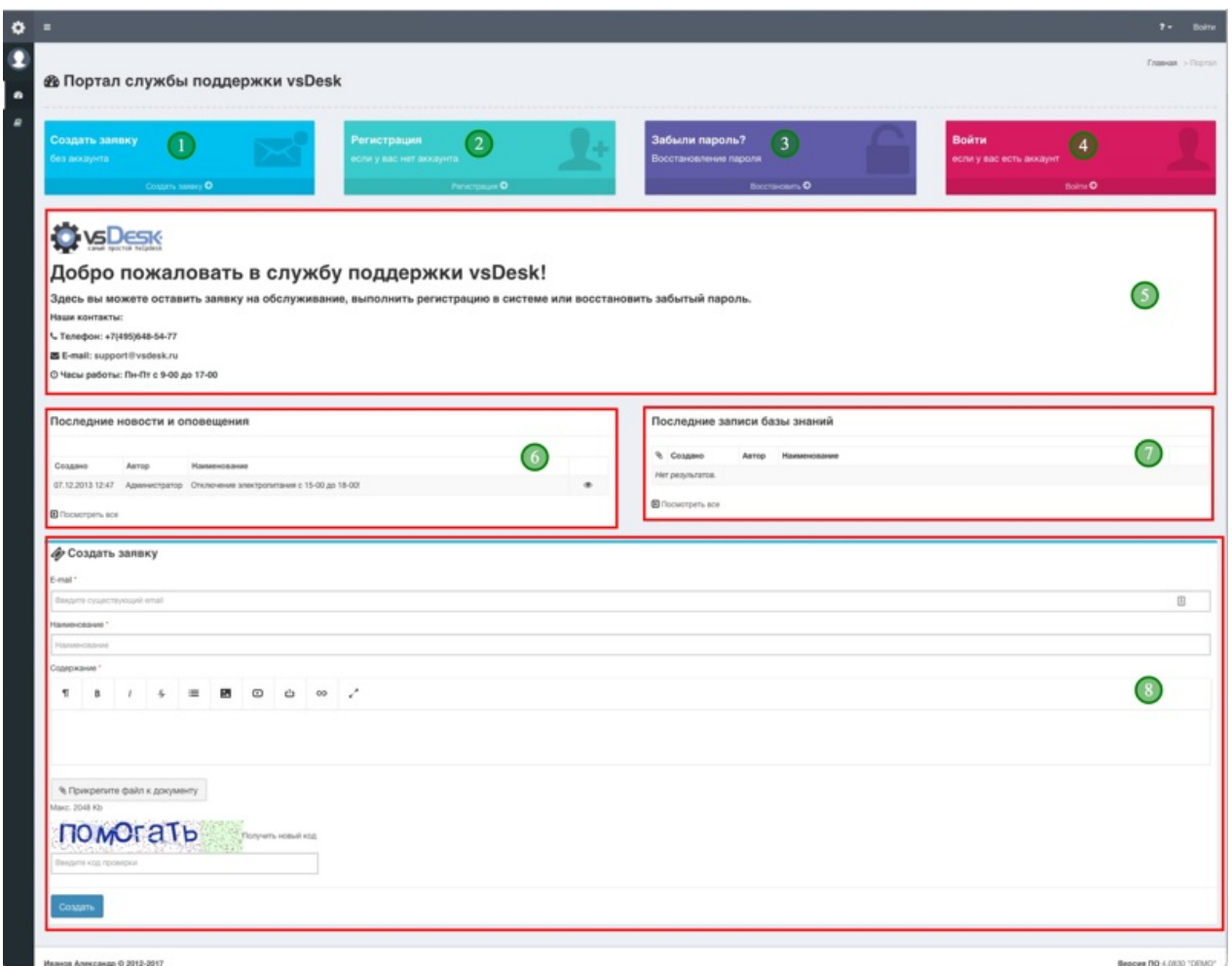

1) Создать заявку без аккаунта - вы сможете дать своим пользователям создавать заявки без обязательной регистрации и входа в систему, достаточно в блоке 8 указать свои e-mail адрес и описать суть заявки. Если в системе есть пользователь с этим email адресом, то система привяжет заявку к существующему пользователю автоматически. Для защиты от спама и роботов используется механизм captcha осложненный кириллическими символами.

2) **Регистрация, если у вас нет аккаунта** - опционально позволяет произвести регистрацию аккаунта пользователя в системе. Может быть доступен выбор компании к которой пользователь хочет относится при регистрации. Система проверяет логины на уникальность и не позволяет использовать кириллические символы в логине. Для защиты от спама и роботов используется механизм captcha осложненный кириллическими символами.

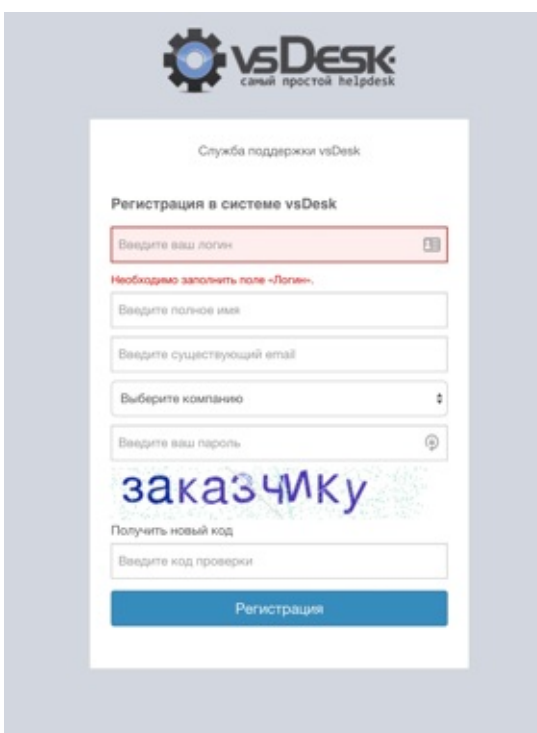

3) Забыли пароль? Восстановление пароля - в случае, если пользователь забыл свои регистрационные данные, он может запросить информацию о своем пароле. Для этого необходимо указать свой логин и e-mail, указанные при регистрации в системе.

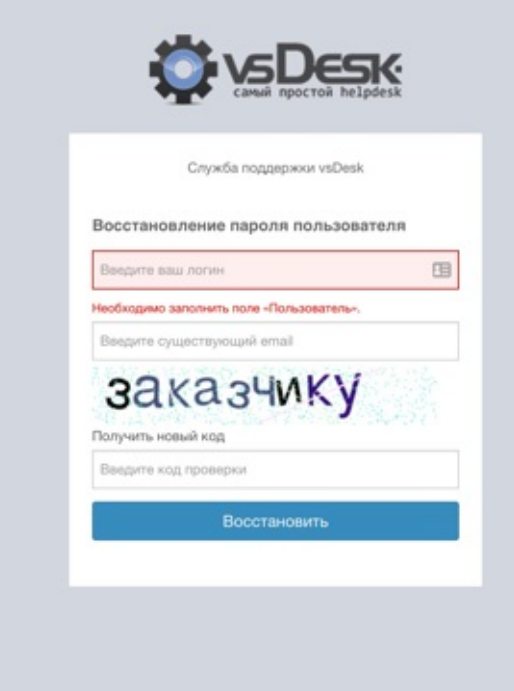

4) **Войти в систему** - обычная форма ввода логина и пароля для входа в систему vsDesk.

5) **Окно приветствия** - в данном окне приветствия администратор сможет разместить любую текстово графическую информацию, которая может быть полезна пользователям, в качестве ознакомления. Данные настройки доступны в меню Настройки - Внешний вид.

6) **Блок Последние новости и оповещения** - в этом блоке размещены последние новости, которые были опубликованы в системе. Все новости публикуемые в системе доступны для незарегистрированных пользователей.

7) **Блок Последние записи базы знаний** - в этом блоке размещены последние записи базы знаний, доступных для роли Гость. Доступ к определенным категориям базы знаний задается на категорию базы знаний для роли Гость.

8) **Блок Создать заявку** - в этом блоке пользователь сможет оставить заявку без регистрации в системе, прикрепить файлы или скриншоты.

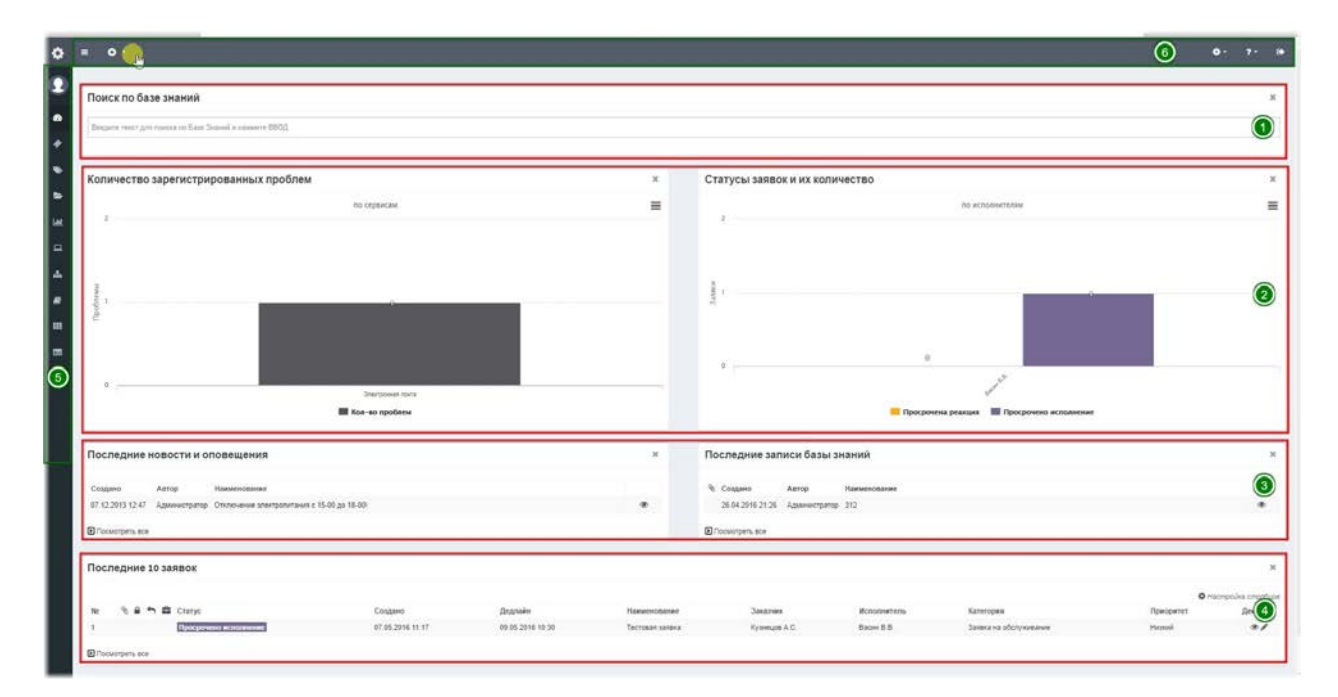

# **Главная панель и основные элементы управления.**

#### Основные элементы управления и виджеты на главной панели системы.

На панели отображаются несколько блоков, которые могут отображаться или быть скрыты для пользователя, в зависимости от набора прав. Некоторые блоки могут отображаться парами или по отдельности. Есть следующие блоки в системе:

1) **Строка поиска по базе знаний** – позволяет выполнить поиск текста среди доступных записей базы знаний.

2) **Строка графиков** – это блок, который разделен надвое и отображает графики

Проблем и/или Заявок. В зависимости от набора прав могут отображаться по отдельности, занимаю целую строку, вместе разделив строку надвое или быть скрыты. Отображение графика Заявок может помочь выбрать необходимую информацию для отображения в разрезах по исполнителям, группам, компаниям, при наличии системной роли исполнителя будут отображены заявки конкретного исполнителя.

3) Строка новостей и записей Базы знаний – это блок, который разделен на двое и отображает по пять строк списка «Последние новости и оповешения» и/или «Последние записи базы знаний». В зависимости от набора прав могут отображаться по отдельности, занимаю целую строку, вместе разделив строку надвое или быть скрыты.

4) **Строка последних заявок** – это блок, позволяющий отображать последние заявки. Блок занимает целую строку и не может быть скрыт. Блок имеет возможность автоматического обновления и настройки таймаута обновления. Также, блок имеет возможность настройки отображения и сортировки столбцов, аналогично управлению заявками.

5) **Левая панель** – в левой панели отображены основные пункты доступа и списки Справочников и Отчетов в зависимости от настройки прав доступа в роли.

6) Верхняя панель - в верхней панели отображены: кнопка скрытия / раскрытия левой панели, панель быстрого создания, панель настроек и обслуживания, справочная и лицензионная информация и кнопка выхода из системы.

# <span id="page-21-0"></span>**Управление заявками и инцидентами**

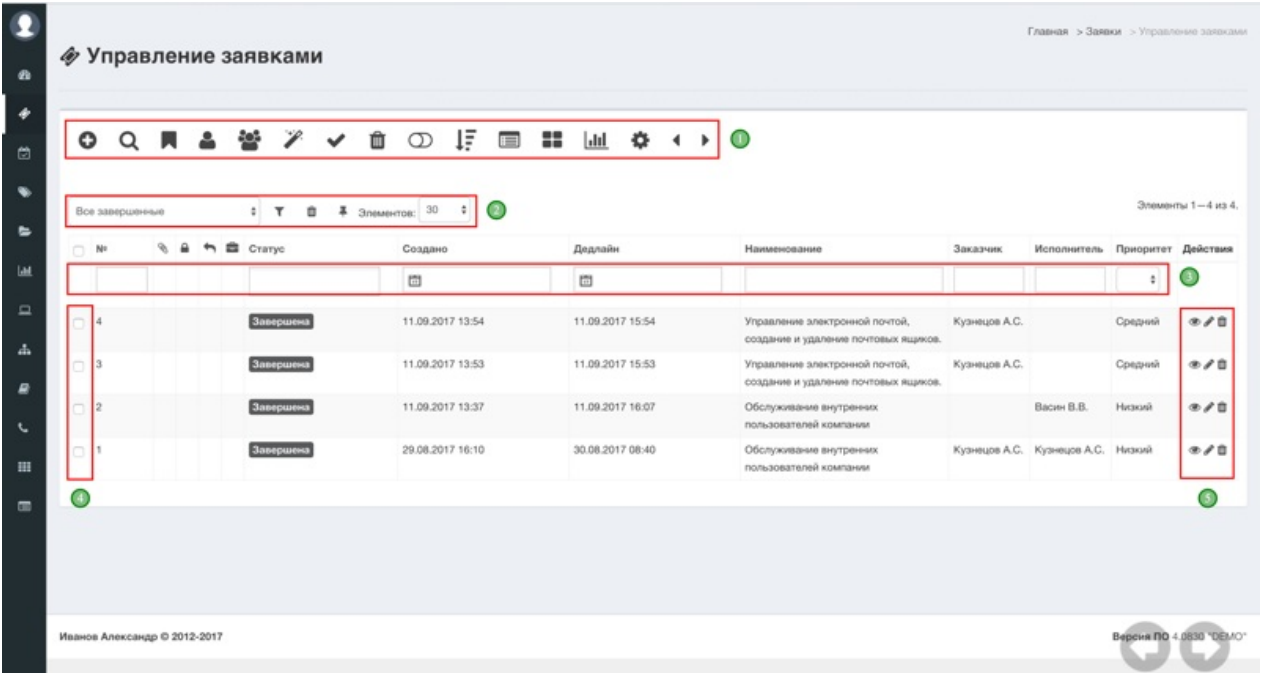

#### **Управление заявками и инцидентами.**

**Управление заявками и инцидентами** – это прием, обработка, классификация и хранение заявок пользователей. Службы технической поддержки могут принимать через систему vsDesk от пользователей следующие типы заявок:

• Заявка, описанная пользователем, через веб-интерфейс системы vsDesk.

• Заявка, заведенная сотрудником технической поддержки вручную, принятая по телефону.

• Автоматически принятая заявка, отправленная на заранее определенный e-mail адрес или через портал самообслуживания.

В списке управления заявками доступны следующие элементы:

1) **Панель управления** - позволяет выполнять одиночные и групповые действия с заявками.

2) Количество отображаемых записей на страницу и сохраненные фильтры - по умолчанию выбраны 30 элементов, доступны 10, 30, 50, 100, 500, 1000, 1500. Сохраненные фильтры позволяют быстро отфильтровать и сохранить / удалить пресет в списке.

3) Панель фильтрации - в данной панели можно отфильтровать элементы справочника, некоторые столбцы в качестве фильтра представляют выпадающий список, состоящий из элементов других справочников. При любой выборке система предложит сохранить пресет фильтра.

4) Столбец выбора - позволяет выбрать от одной до нескольких заявок для

применения к ним групповых действий.

5) Панель действий - в данной панели отображаются доступные действия с элементом. В данном примере доступны: просмотр, редактирование и удаление.

# Панель управления списком заявок - Создать.

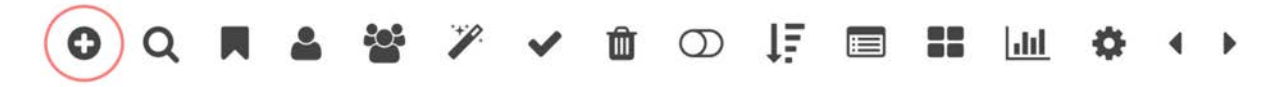

При нажатии на данную кнопку будет открыта форма создания заявки.

# Панель управления списком заявок - Расширенный **фильтр.**

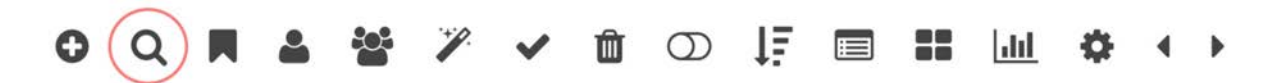

При нажатии на данную кнопку отобразить дополнительное поле поиска по содержанию заявки.

# Панель управления списком заявок - Изменить статус.

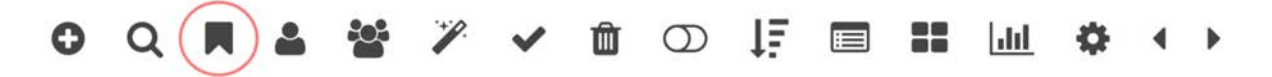

При нажатии на данную кнопку можно изменить статус у выбранных заявок. Это массовое действие доступно только при наличии определенных прав.

## **Модальное окно изменения статуса.**

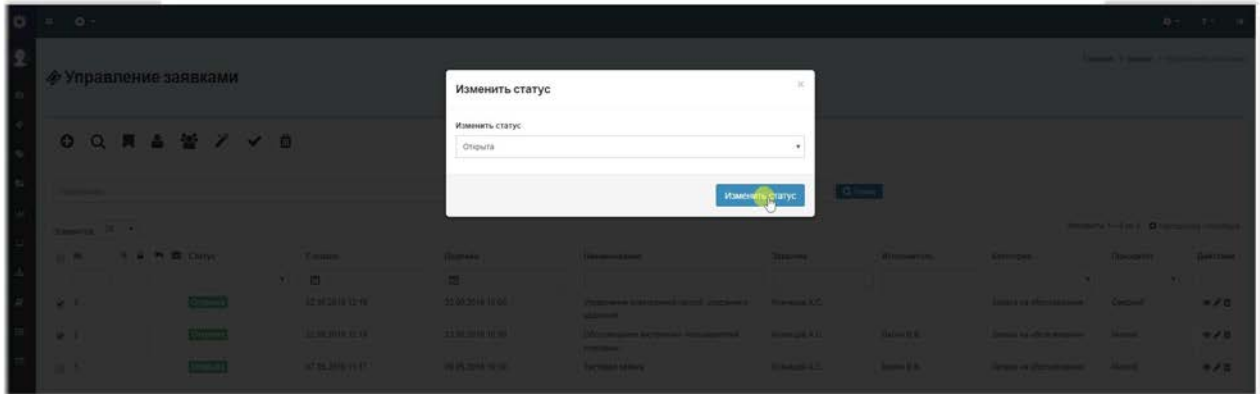

Панель управления списком заявок - Назначить **исполнителя.**

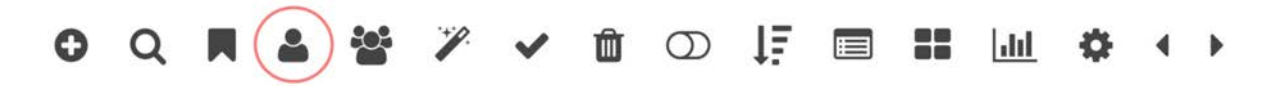

При нажатии на данную кнопку можно переназначить конечного исполнителя у выбранных заявок. Это массовое действие доступно только при наличии определенных прав.

### **Модальное окно назначения исполнителя.**

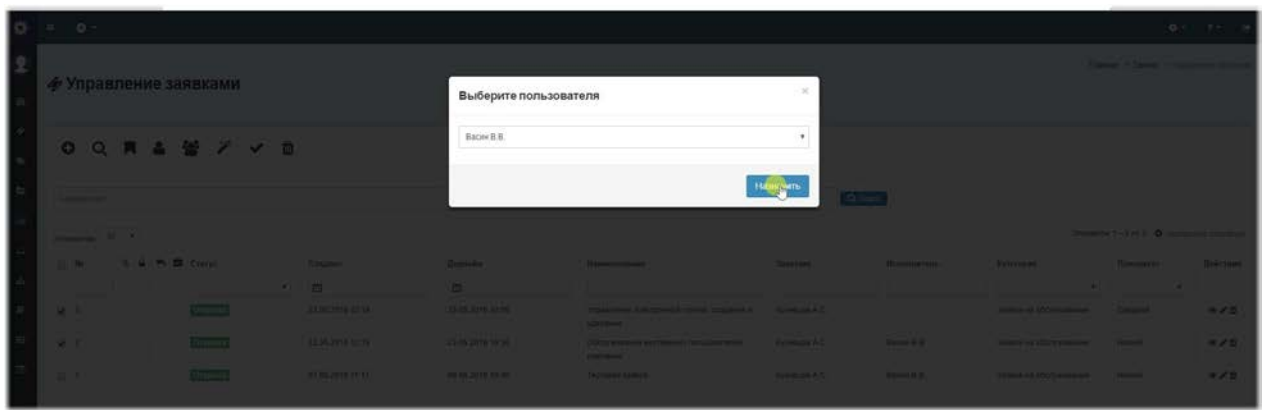

Панель управления списком заявок - Назначить группу **исполнителей.**

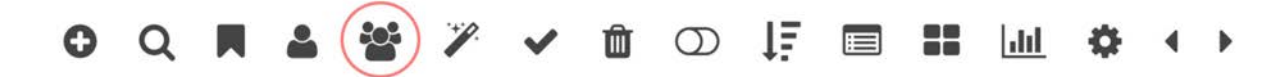

При нажатии на данную кнопку можно переназначить группу исполнителей у выбранных заявок. Это массовое действие доступно только при наличии определенных прав.

## Модальное окно назначения группы исполнителей.

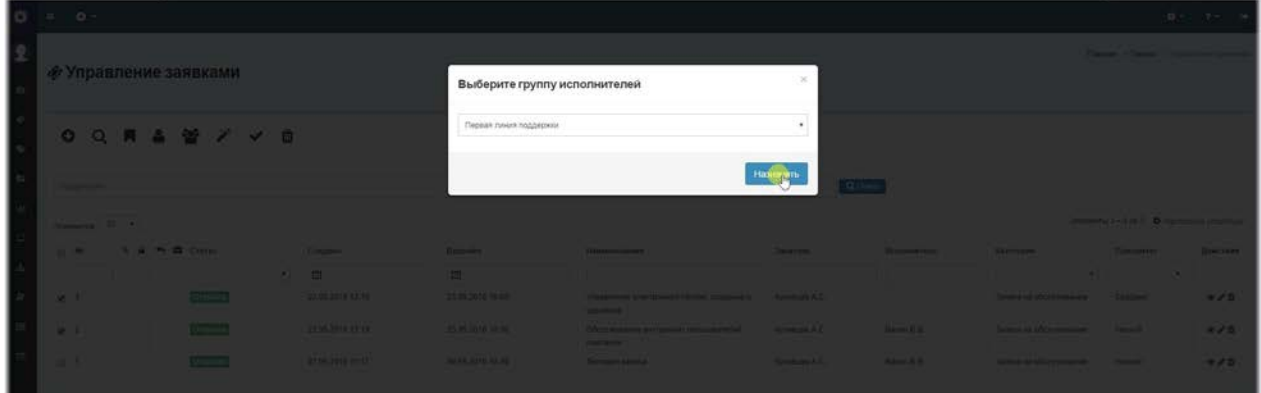

# Панель управления списком заявок - Объединение **заявок.**

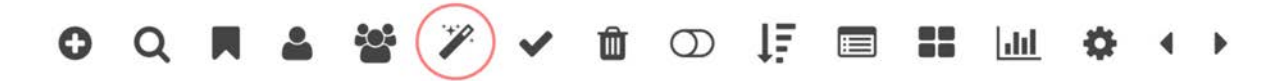

При нажатии на данную кнопку можно объединить выбранные заявки в одну из существующих или создать новую и объединить с выбранными. Это массовое действие доступно только при наличии определенных прав.

# **Модальное окно объединения заявок.**

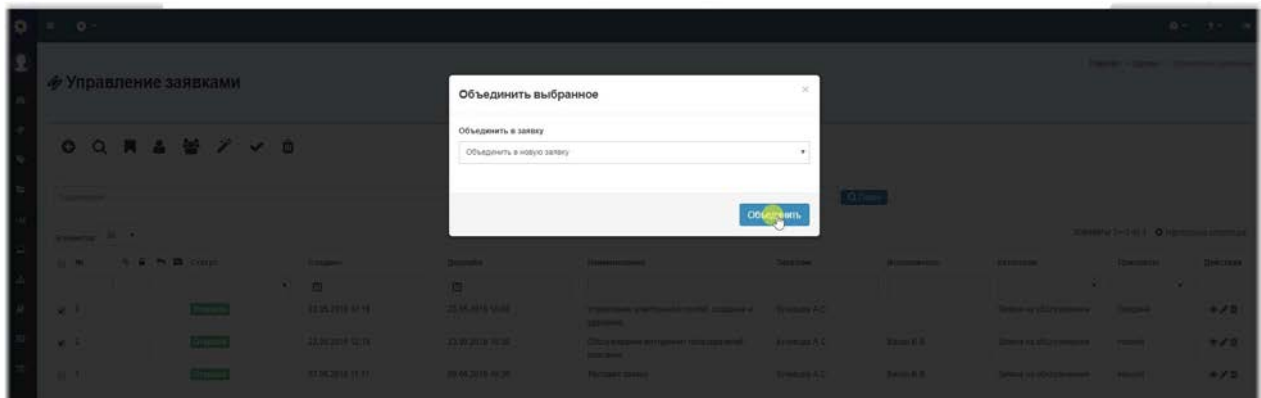

# Панель управления списком заявок - Завершить **выбранное.**

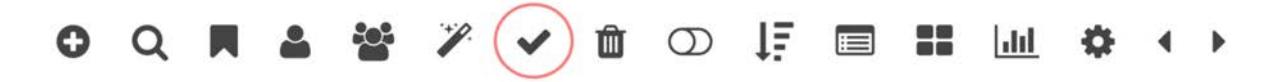

При нажатии на данную кнопку можно завершить выбранные заявки. При этом действии статус заявок изменится на выбранный в качестве завершающего в справочнике Статусы заявок. Это массовое действие доступно только при наличии определенных прав.

# Панель управления списком заявок - Удалить **выбранное.**

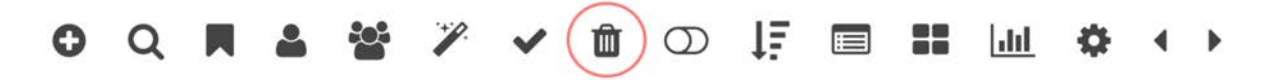

При нажатии на данную кнопку можно удалить выбранные заявки. При этом действии выбранные заявки, а также прикрепленные к ним комментарии и вложения, будут удалены. Это массовое действие доступно только при наличии определенных прав.

# Панель управления списком заявок - Запустить таймер **автообновления.**

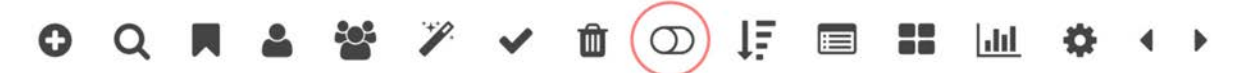

При нажатии на данную кнопку можно включить автоматическое обновление списка заявок. Это удобно для получения оперативной информации о новых ответах или изменении статусов. При включении данной кнопки будет скрыта панель выбора и действие кнопки будет активно до отключения или до завершения сессии пользователя.

# Панель управления списком заявок - Сортировать по **последней активности.**

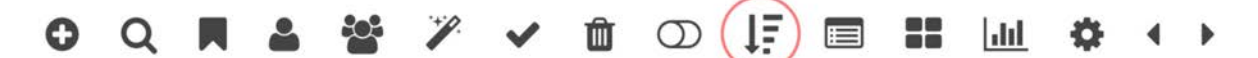

При нажатии на данную кнопку система будет осуществлять сортировку заявок не по id заявки, а по дате последней активности. Дата последней активности меняется при любом действии с заявкой. При включении данной кнопки сортировка будет активна до включения сортировки по id или до завершения сессии пользователя.

# Панель управления списком заявок - Закрепить заголовок таблицы.

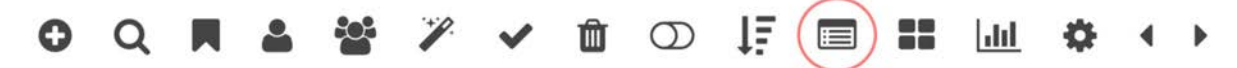

При нажатии на данную кнопку система закрепит заголовки таблицы и при скроллинге таблицы вниз, заголовки будут всегда видны. При включении данной кнопки закрепление будет активно до отключения или до завершения сессии пользователя.

# Панель управления списком заявок - Сделать список **адаптивным.**

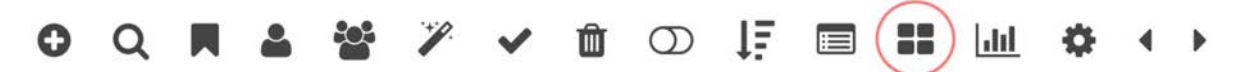

При нажатии на данную кнопку система изменить стиль отображения списка заявок с табличного на карточный. При включении данной кнопки вид будет изменен до переключения к табличному виду или до завершения сессии пользователя. См. скриншот:

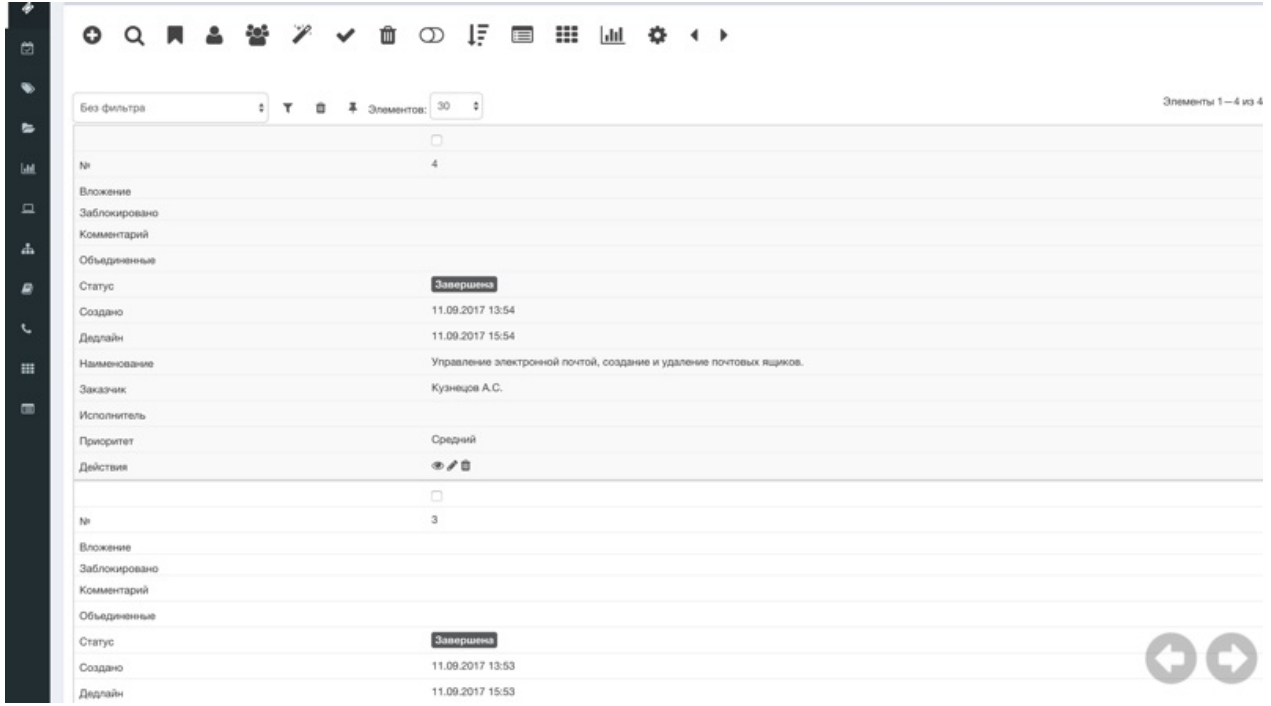

# Панель управления списком заявок - Канбан.

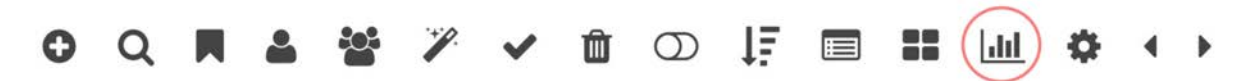

При нажатии данной кнопки вы перейдете в канбан - режим управления заявками. Канбан режим позволяет менять статус заявки перетаскиванием заявок между статусами. При перетаскивании заявки на статус, к которому у текущего пользователя нет доступа система вернет заявку в исходный статус. См. скриншот:

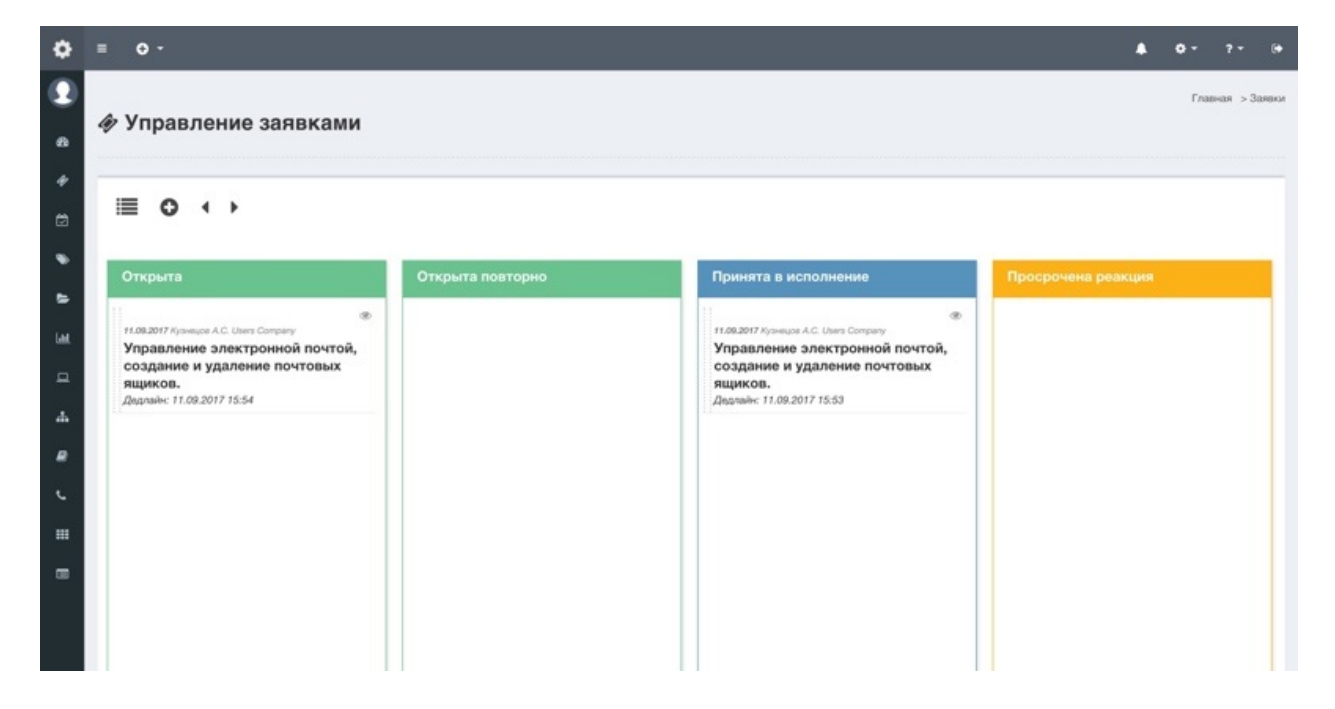

# Панель управления списком заявок - Настройка **столбцов.**

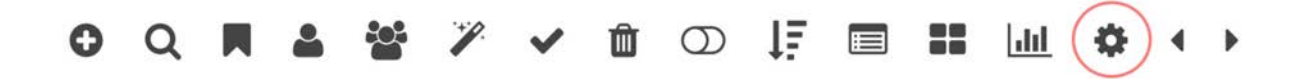

При нажатии на данную кнопку, можно выбрать отображаемые поля и выполнить сортировку столбцов, путем перетаскивания названия столбцов. Столбцы будут отображены в том порядке в котором они расположены в панели настройки столбцов. При нажатии на кнопку "Применить" отобразиться новый набор столбцов, при нажатии на кнопку "Сброс" будут выбраны все столбцы по умолчанию и в том порядке, в котором расположены по умолчанию. См. скриншот:

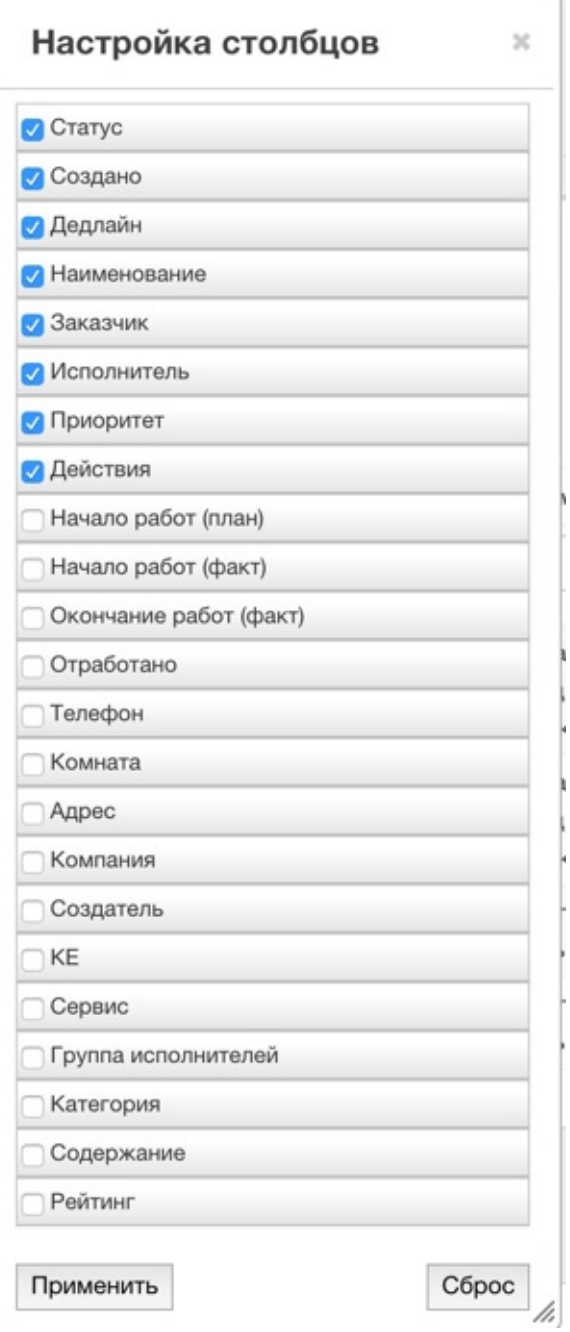

Панель управления списком заявок - Горизонтальная **прокрутка списка.**

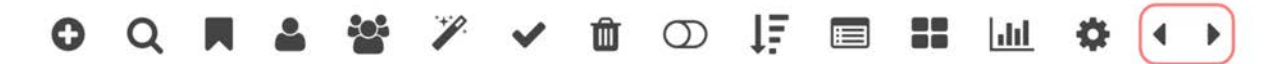

Для удобства пользователей были созданы кнопки для горизонтальной прокрутки таблицы, если количество столбцов не позволяет отобразить их все в пределах видимой области окна браузера. Кнопки прокрутки могут дублироваться в виде полупрозрачного виджета в нижнем правом углу окна браузера (настраивается в меню Настройки - Внешний вид).

# **Панель фильтрации**

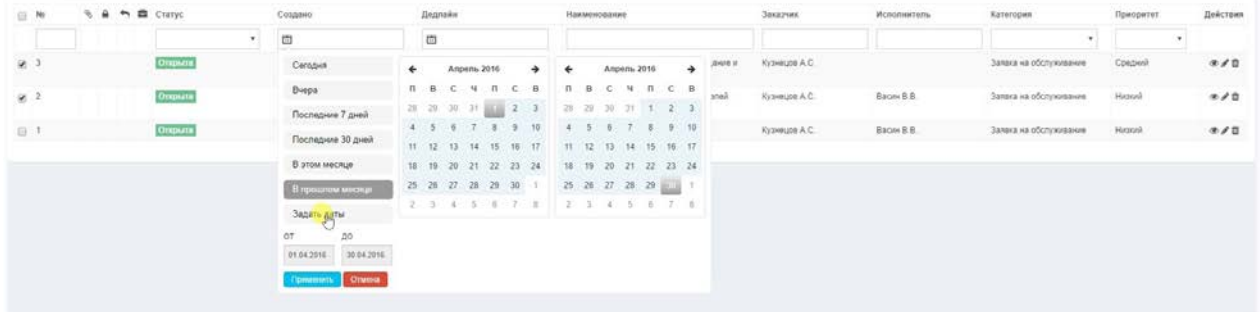

В данной панели расположены поля для фильтрации списка заявок по условиям. Например по умолчанию отображаются заявки только в тех статусах, которые не являются скрытыми, но при желании можно отобразить скрытые заявки, для этого в поле фильтра "Статус", необходимо выбрать из списка "Отобразить скрытые". Поля с какими либо датами отображают расширенный вариант выбора диапазона дат. Есть обычные текстовые поля, которые допускают точное совпадение с набранным в поле фильтра текстом.

# Дополнительные информационные столбцы.

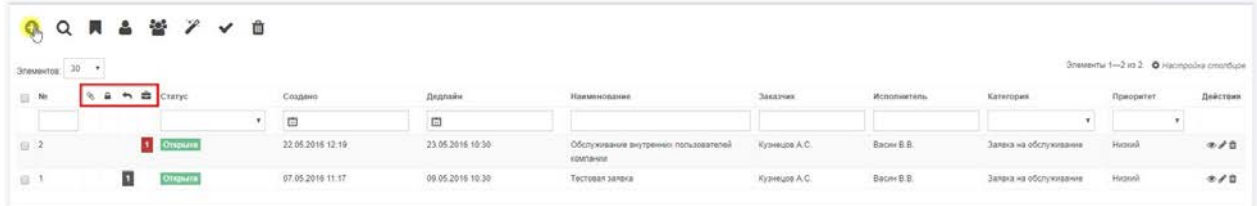

В списке заявок имеются дополнительные информационные столбцы, которые позволяют получить некоторую информацию о заявке не заходя в нее.

Поле со скрепкой - указывает что к заявке прикреплены вложения.

Поле замок - указывает на то что заявка заблокирована для редактирования и в данный момент с ней работает другой исполнитель.

Поле ответа - указывает на количество комментариев(ответов) к заявке.

Поле кейс - указывает на количество объединенных заявок.

# <span id="page-30-0"></span>**Создание заявки**

# **Создание заявки**

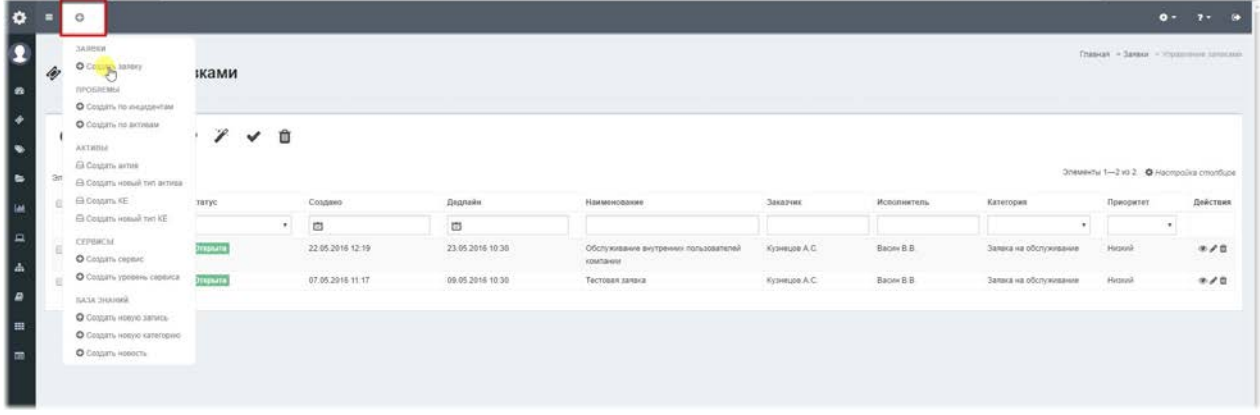

Создать заявку можно не только на панели управления заявками, но и находясь в любом месте системы. Есть меню быстрого создания, позволяющее создать основные элементы системы из любого места.

## Создание заявки заявителем - упрощенная форма.

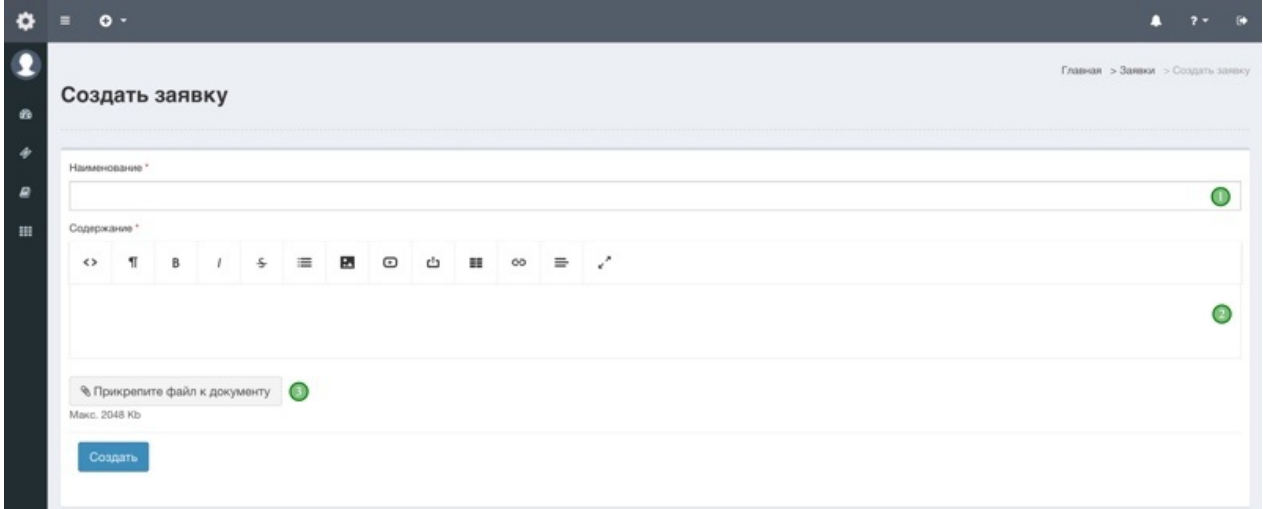

При создании заявки заявителем, в зависимости от настроек могут отображаться две различные формы. В данном случае показана "Упрощенная форма", которая выбрана в меню Настройки - Настройка заявки по умолчанию.

В данной форме заявителю доступны следующие поля:

1) Наименование - отображаемое название заявки. Краткая суть описываемой заявки.

2) Содержание - полное описание текста заявки. Доступен полноценный HTML

редактор, позволяющий создать текст, как в графическом режиме, так и редактировать HTML-код напрямую. В поле Содержание можно вставить скриншот сделанный по

кнопке PrintScr через сочетание клавиш Ctrl+V или через контекстное меню Вставить. 3) Прикрепите файл к документу - при нажатии на эту кнопку можно прикрепить файлы к записи. Размер файлов и расширения, которые можно прикреплять настраиваются администратором в меню Настройки - Вложения. Данное поле может быть разрешено или запрещено настройками прав в роли заявителя. При создании заявки в Упрощенной форме, все метрики SLA и параметры исполнителей берутся из меню Настройки - Настройка заявки по умолчанию.

# Создание заявки заявителем - полная форма.

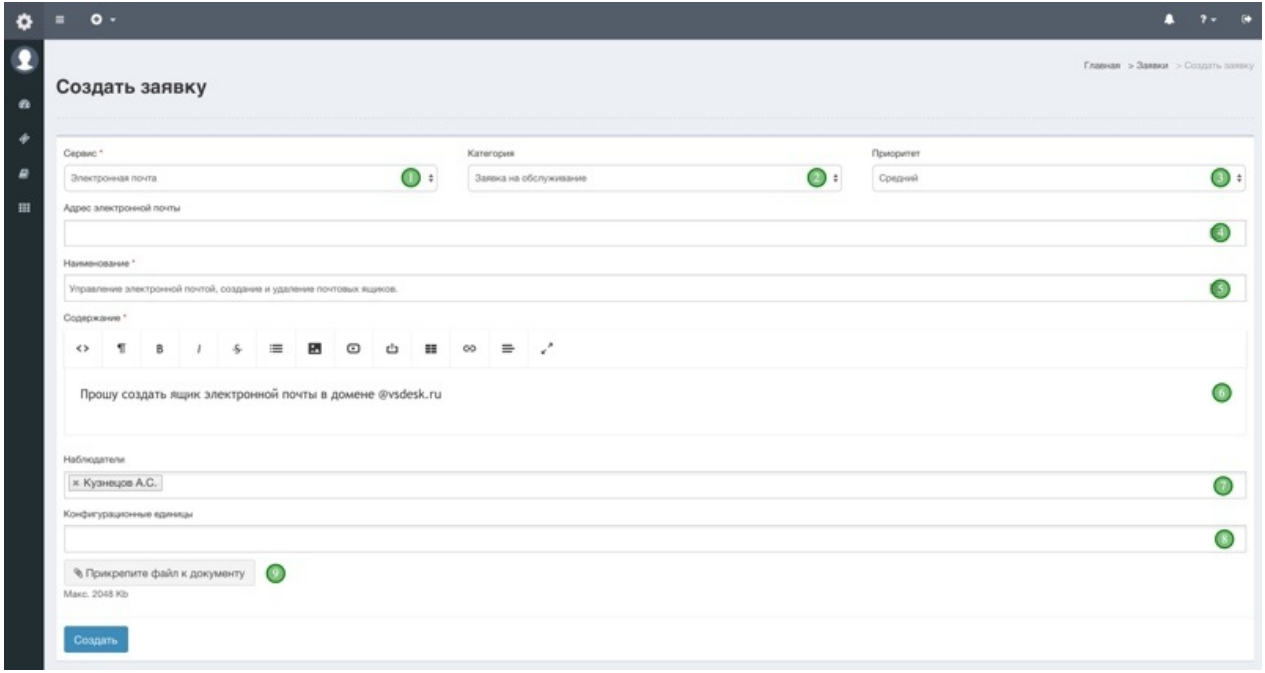

В данном случае показана "Полная форма", которая выбрана в меню Настройки -Настройка заявки по умолчанию.

В данной форме заявителю доступны следующие поля:

1) Сервис - при создании заявки, заявитель выбирает сервис, в рамках которого возникает обращение. При выборе сервиса, автоматически заполняются поля Наименование, Содержание, Наблюдатель, появляются дополнительные поля, а также выбирается приоритет, закрепленный за уровнем сервиса, указанный в настройках сервиса.

2) **Категория** - заявитель может сам указать категорию заявки. Исполнитель в дальнейшем сможет изменить эти параметры.

3) **Приоритет** - данное поле можно запретить для заполнение пользователем через управление ролями. 4) Здесь отображено дополнительное поле, которое было прикреплено к сервису из набора полей - данное поле может не отображаться, если дополнительные поля не были закреплены за сервисом.

5) Наименование - отображаемое название заявки. Краткая суть описываемой заявки.

6) Содержание - полное описание текста заявки. Доступен полноценный HTML

редактор, позволяющий создать текст, как в графическом режиме, так и редактировать HTML-код напрямую. В поле Содержание можно вставить скриншот сделанный по кнопке PrintScr через сочетание клавиш Ctrl+V или через контекстное меню Вставить. 7) **Наблюдатели** - заявитель может выбрать наблюдателя из списка пользователей или при закреплении Наблюдателя за сервисом здесь отображается Наблюдатель по умолчанию из сервиса. Данное поле может быть разрешено или запрещено настройками прав в роли заявителя.

8) Конфигурационные единицы - заявитель может выбрать из списка своих КЕ, те в рамках которых возникло обращение. Данное поле может быть разрешено или запрешено настройками прав в роли заявителя.

9) **Прикрепите файл к документу** - при нажатии на эту кнопку можно прикрепить файлы к записи. Размер файлов и расширения, которые можно прикреплять настраиваются администратором в меню Настройки - Вложения. Данное поле может быть разрешено или запрещено настройками прав в роли заявителя.

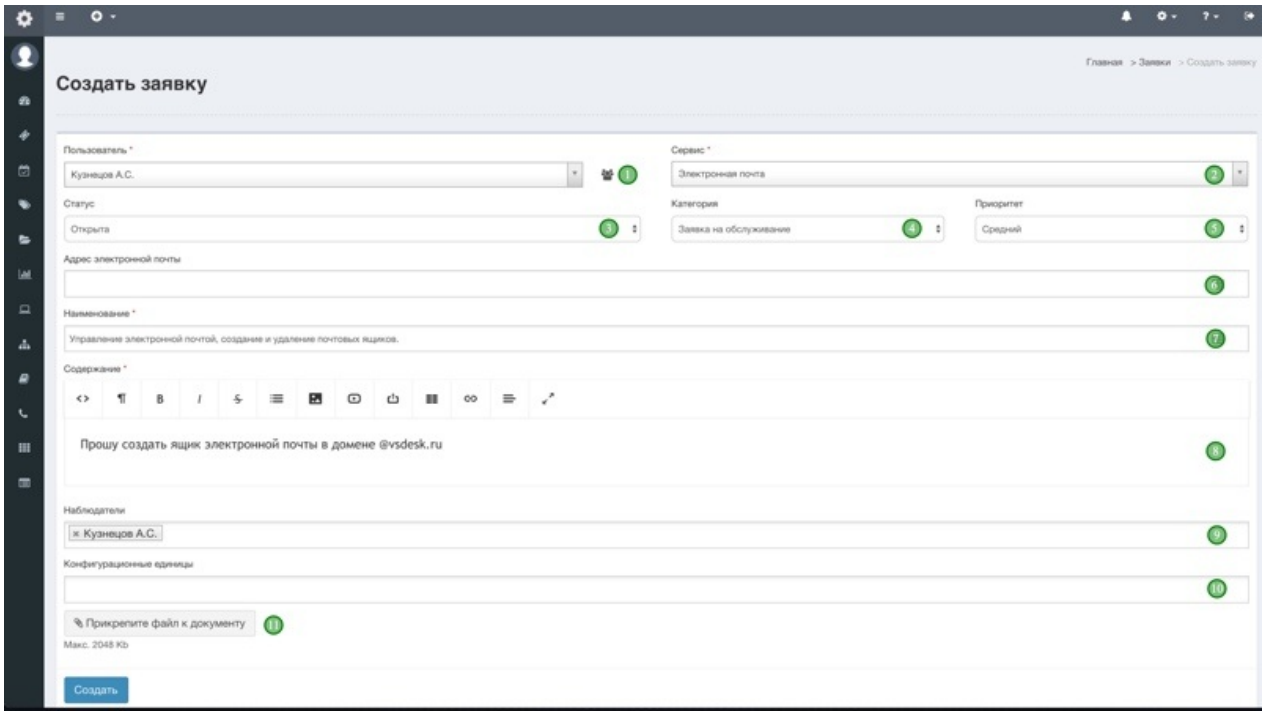

# Создание заявки исполнителем / администратором.

В данной форме исполнителю / администратору доступны следующие поля:

1) **Пользователь** - поле выбора заявителя. В данном поле возможно набрать начала фамилии заявителя и получить отфильтрованные данные или нажать на кнопку рядом с полем и выбрать заявителя в модальном окне.

2) **Сервис** - при создании заявки, исполнитель выбирает сервис, в рамках которого возникает обращение. При выборе сервиса, автоматически заполняются поля Наименование, Содержание, Наблюдатель, появляются дополнительные поля, а также выбирается приоритет, закрепленный за уровнем сервиса, указанный в настройках

сервиса. После выбора пользователя, в списке Сервисов **отображаются только доступные для Компании + Подразделения + Общедоступные сервисы, списки** сервисов формируются в справочниках Компании, Подразделения, Сервисы**.** 

3) **Статус** - при создании заявки исполнитель может сразу назначить заявке выбранный статус. В списке отображаются статусы доступные для роли создающего пользователя.

4) **Категория** - исполнитель может сам указать категорию заявки. Исполнитель в дальнейшем сможет изменить эти параметры.

5) Приоритет - исполнитель может назначить приоритет заявки, тем самым изменить сроки реакции и решения заявки.

6) Здесь отображены дополнительные поля, которые были прикреплены к **сервису из набора полей.**Данные поля могут не отображаться, если дополнительные поля не были закреплены за сервисом.

7) Наименование - отображаемое название заявки. Краткая суть описываемой заявки.

8) **Содержание** - полное описание текста заявки. Доступен полноценный HTML редактор, позволяющий создать текст, как в графическом режиме, так и редактировать HTML-код напрямую. В поле Содержание можно вставить скриншот сделанный по кнопке PrintScr через сочетание клавиш Ctrl+V или через контекстное меню Вставить.

9) **Наблюдатели** - исполнитель может выбрать наблюдателя из списка пользователей или при закреплении Наблюдателя за сервисом здесь отображается Наблюдатель по умолчанию из сервиса. Данное поле может быть разрешено или запрещено настройками прав в роли заявителя.

10) **Конфигурационные единицы** - исполнитель может выбрать из списка КЕ закрепленных за выбранным заявителем, те в рамках которых возникло обращение. Данное поле может быть разрешено или запрещено настройками прав в роли заявителя.

11) **Прикрепите файл к документу** - при нажатии на эту кнопку можно прикрепить файлы к записи. Размер файлов и расширения, которые можно прикреплять настраиваются администратором в меню Настройки - Вложения. Данное поле может быть разрешено или запрещено настройками прав в роли исполнителя.

## **Модальное окно выбора пользователя.**

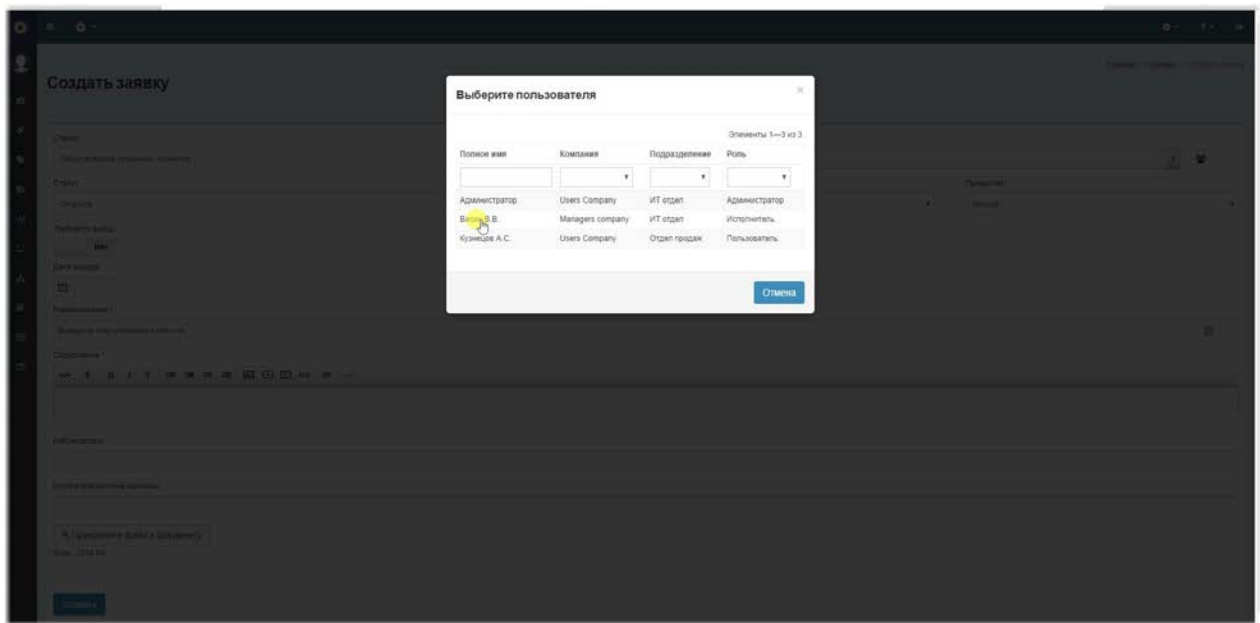

В данном окне можно отфильтровать пользователей и выбрать требуемого заявителя по заданным параметрам. Клик по имени пользователя выбирает его в качестве заявителя и закрывает модальное окно.

# <span id="page-35-0"></span>**Формы просмотра и редактирования заявки**

## **Форма просмотра заявки**

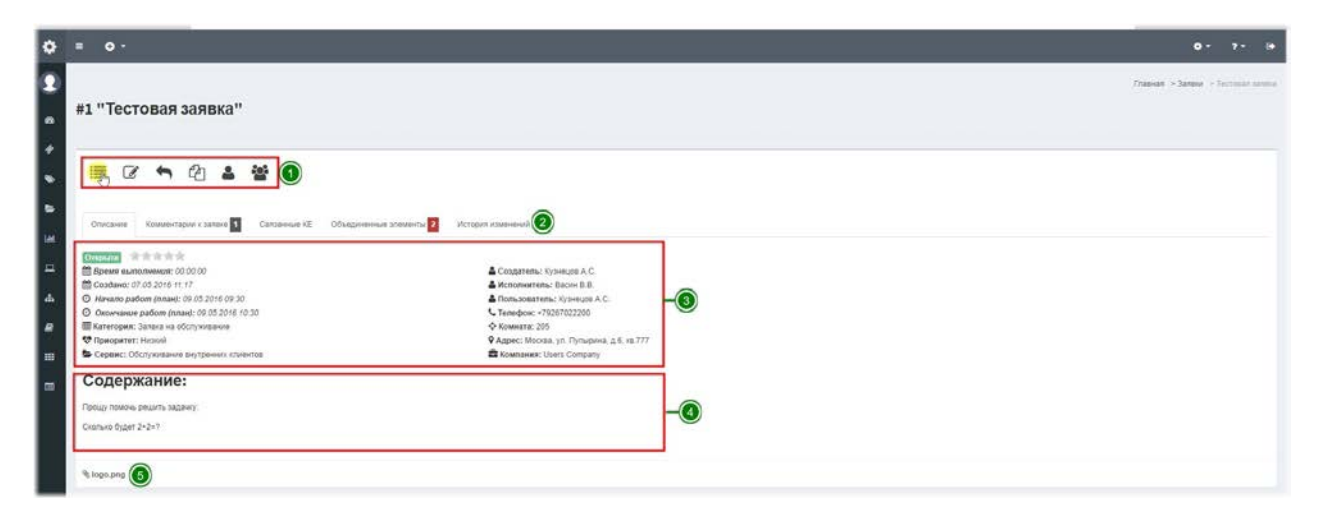

Форма просмотра заявки позволяет не только увидеть основные параметры заявки, но позволяет выполнить некоторые действия с конкретной заявкой.

1. **Панель управления**- позволяет вернуться к списку заявок, редактировать заявку, оставить комментарий (ответ), скопировать заявку как новую, назначить исполнителя и группу исполнителей.

2.**Вкладки**- помимо основной вкладки с описанием, доступны другие информационные вкладки, такие как связанные КЕ, объединенные заявки, комментарии к заявке, история изменений заявки.

3. Основная информация- основные метрики, статус, информация о участниках процесса отображается на основной вкладке описание.

4. Содержание заявки- основной текст заявки в HTML формате.

5. Панель вложений- на панели вложений отображаются прикрепленные к заявке файлы.

### **Вкладка комментарии к заявке**
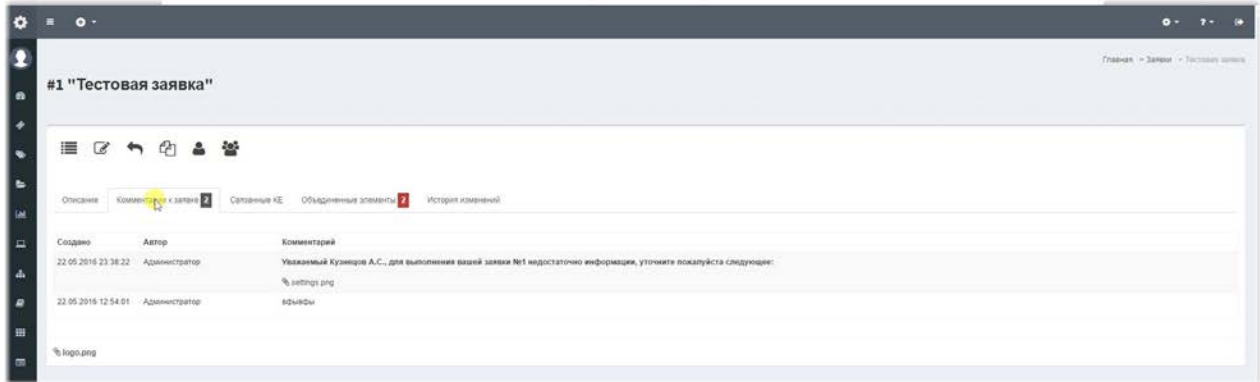

На данной вкладке отображаются все комментарии к заявке, оставленные всеми участниками процесса. Если к комментарию были прикреплены файлы, то они тоже будут отображаться в списке комментариев.

# **Вкладка Связанные КЕ**

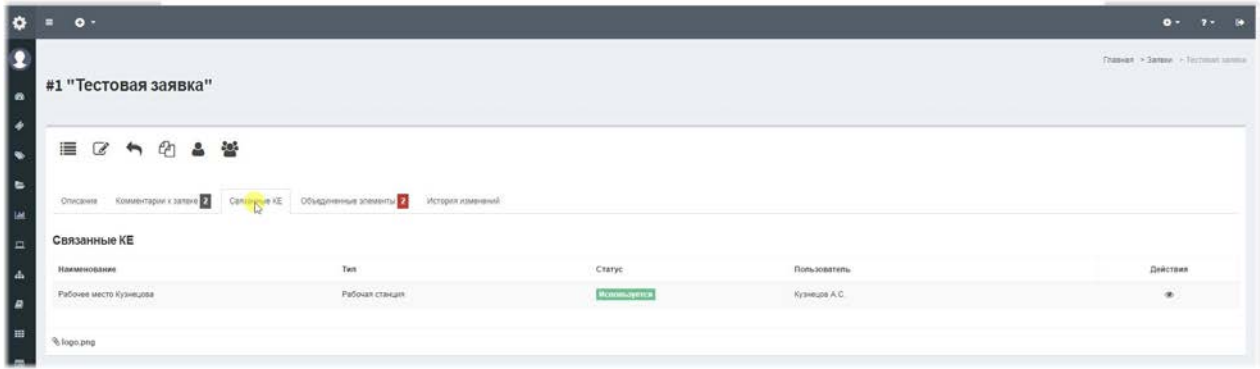

На данной вкладке отображаются КЕ, которые были прикреплены к заявке. В столбце Действия можно открыть КЕ на просмотр.

# **Вкладка Объединенные элементы**

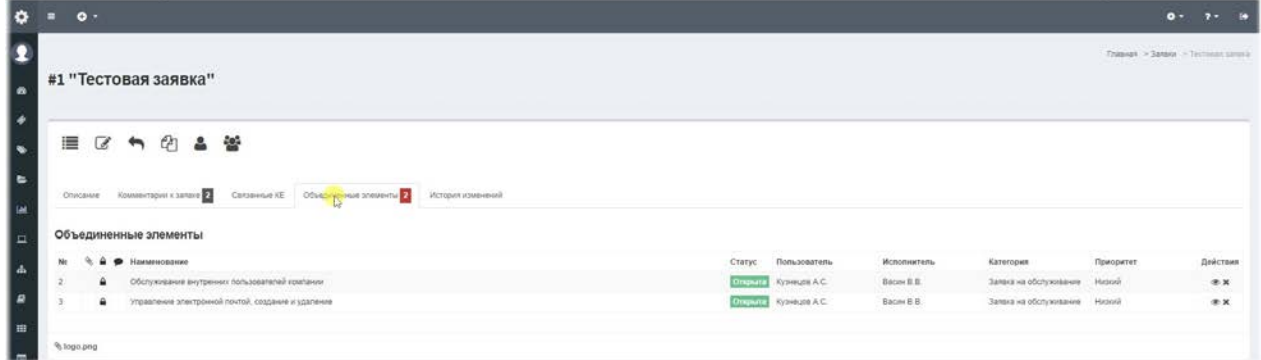

На этой вкладке отображаются заявки, которые были объединены в текущую. В момент объединения заявок, все метрики дочерних заявок заменяются на метрики родительской. В списке объединенных заявок можно открыть заявку на просмотр и при наличии определенных прав объединенные заявки можно открепить. При откреплении заявки, все метрики заявки возвращаются в исходное состояние до объединения.

### **Вкладка История изменений**

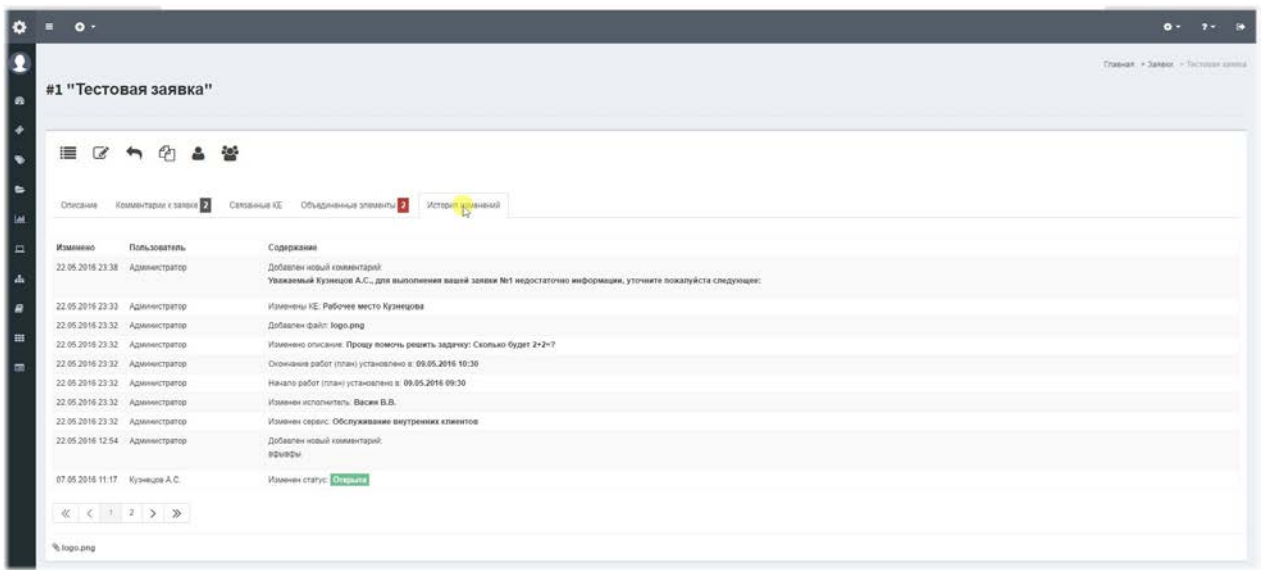

На данной вкладке расположены все изменения заявки в хронологическом порядке.

## Панель управления заявкой - Редактирование.

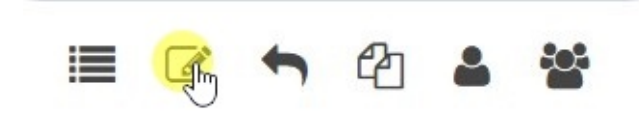

При нажатии на данную кнопку можно открыть заявку на редактирование.

#### **Форма редактирования заявки исполнителем / администратором.**

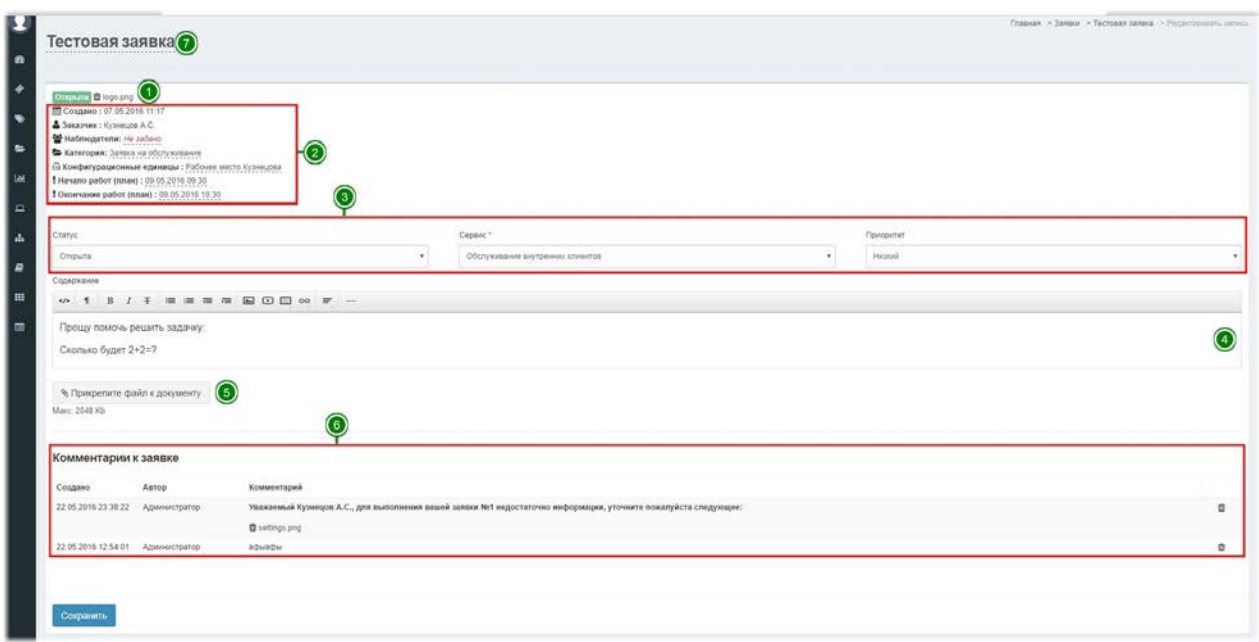

Форма редактирования заявки исполнителем / администратором имеет следующие поля и возможности:

1. Панель статуса и вложений- в данной панели отображен текущий статус заявки и вложения, каждое из которых можно удалить при наличии соответствующих прав.

2. Панель информации и поля редактируемые на лету- в данной панели отображаются основная информация и поля, которые можно редактировать на лету без сохранения всей заявки.

3. Изменяемые поля- изменения внесенные в данные поля, применяться только после сохранения заявки. Изменить Сервис у заявки возможно, только если у заявки не были заполнены дополнительные поля, закрепленные за текущим сервисом.

4. Содержание- полное описание текста заявки. Доступен полноценный HTML редактор, позволяющий создать текст, как в графическом режиме, так и редактировать HTML-код напрямую.

5. Прикрепите файл к документу- при нажатии на эту кнопку можно прикрепить файлы к записи. Размер файлов и расширения, которые можно прикреплять настраиваются администратором в меню Настройки - Вложения. Данное поле может быть разрешено или запрещено настройками прав в роли.

6. Список комментариев- в данном списке можно управлять комментариями, удалять их и удалять файлы прикрепленные к заявке. Сами комментарии после создания редактировать уже нельзя.

#### **Форма редактирования заявки заявителем.**

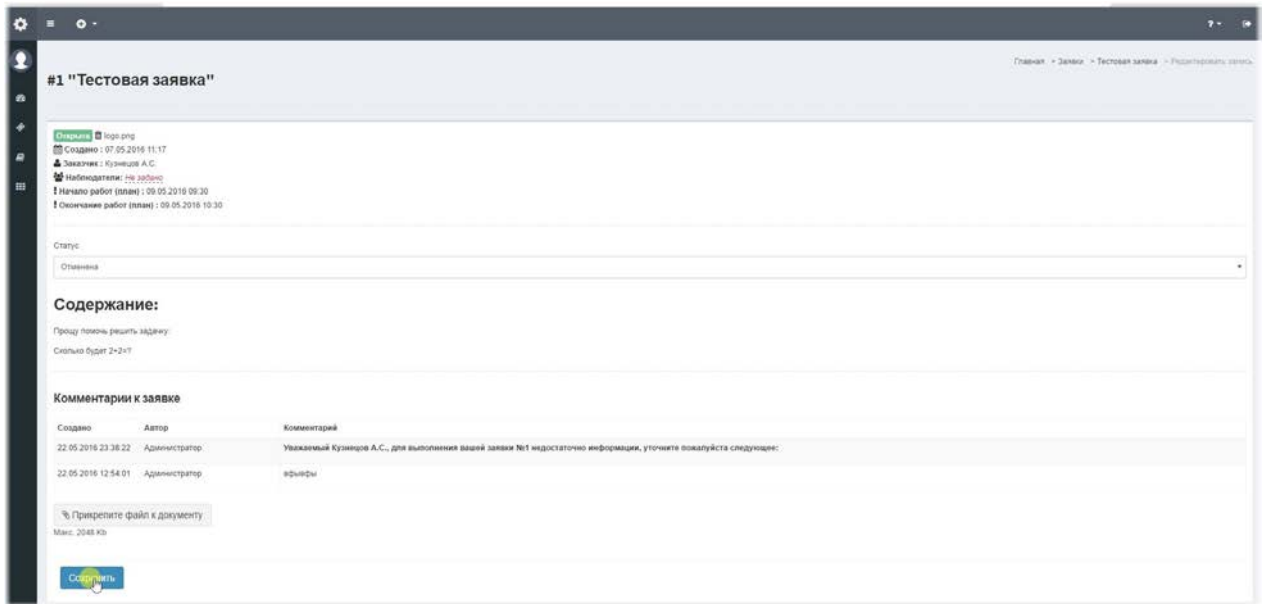

В данной форме у заявителя есть возможность только удаления / добавления вложений, назначения наблюдателей и смены статуса заявки на разрешенные статусы.

#### Поля редактируемые на лету.

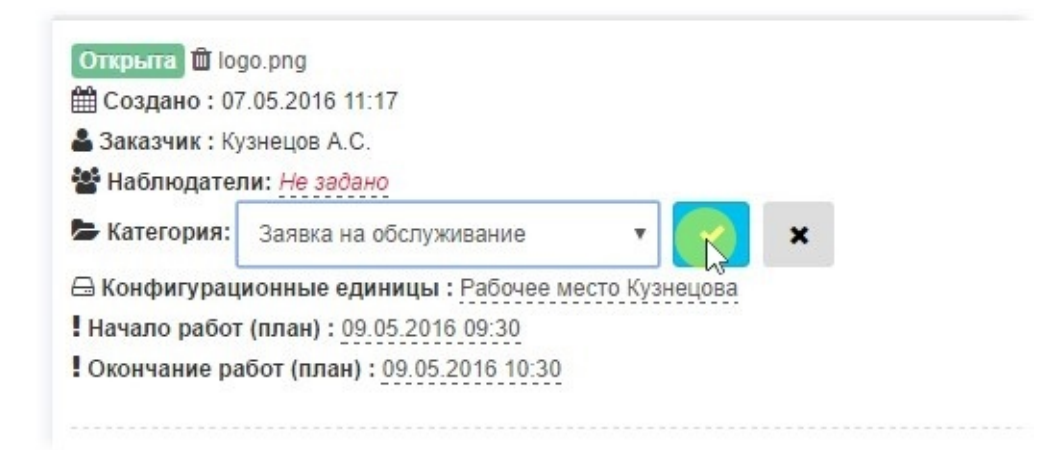

Каждое поле, которое можно отредактировать на лету помеченно пунктирной линией и при щелчке мыши на данном поле появляется поле в котором можно внести изменения и сохранить нажав на определенную кнопку.

### Панель управления заявкой - Комментарий (ответ).

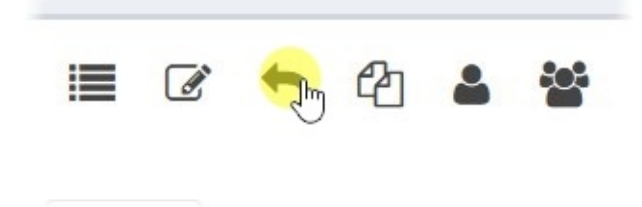

При нажатии на данную кнопку отображается модальное окно, в котором можно оставить комментарий по шаблону и выбрать новый статус и прикрепить вложение.

## Модальное окно - Добавить комментарий.

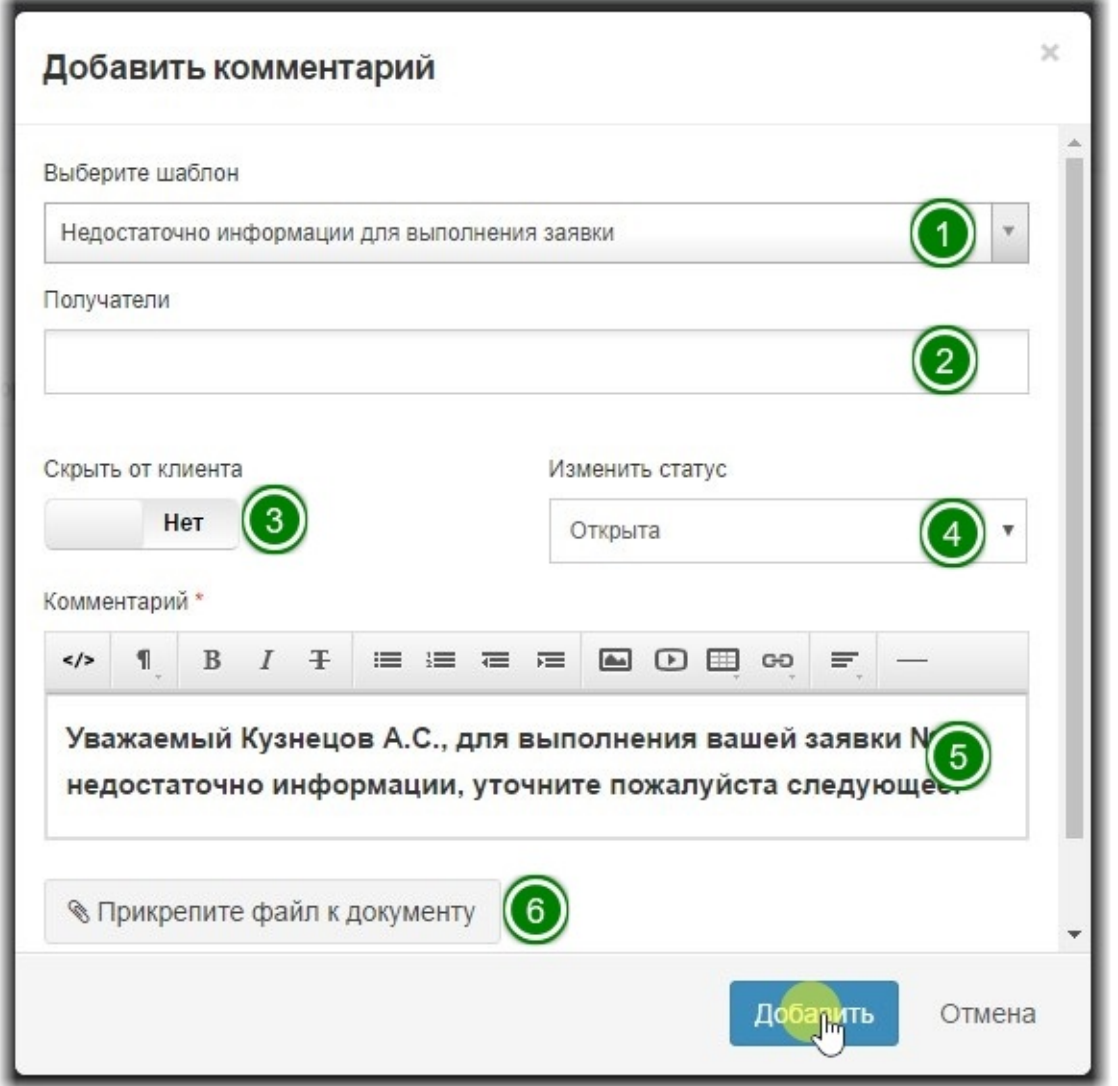

В форме добавления комментария можно выполнить следующие действия:

1.**Выберите шаблон-** в данном поле отображается список шаблонов из справочника Шаблоны ответов. При выборе шаблона текст комментария заменяется на текст из шаблона с заменой тегов на реальные значения.

2. Получатели- здесь можно указать сотрудников, которые получат уведомление о комментарии, в дополнение к основным участникам процесса.

3. Скрыть от клиента- переключатель позволяющий скрыть комментарий от заявителя. В списке комментариев в интерфейсе заявителя данный комментарий не будет отображен.

4. Изменить статус- при оставлении комментария (ответа) можно сменить статус совместно с комментарием. Если статус будет изменен, то все участники процесса получат уведомление о комментарии совместно с уведомлением о смене статуса из справочника Статусы заявок.

5. Комментарий- полное описание текста комментария. Доступен полноценный HTML редактор, позволяющий создать текст, как в графическом режиме, так и редактировать HTML-код напрямую.

6. Прикрепите файл к документу- при нажатии на эту кнопку можно прикрепить файлы к комментарию. Размер файлов и расширения, которые можно прикреплять настраиваются администратором в меню Настройки - Вложения. Данное поле может быть разрешено или запрещено настройками прав в роли.

# Панель управления заявкой - Назначить исполнителя.

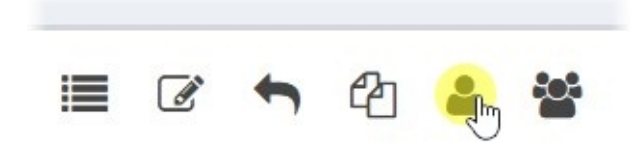

При нажатии на данную кнопку можно переназначить конечного исполнителя у данной заявки. Это действие доступно только при наличии определенных прав.

#### **Модальное окно назначения исполнителя.**

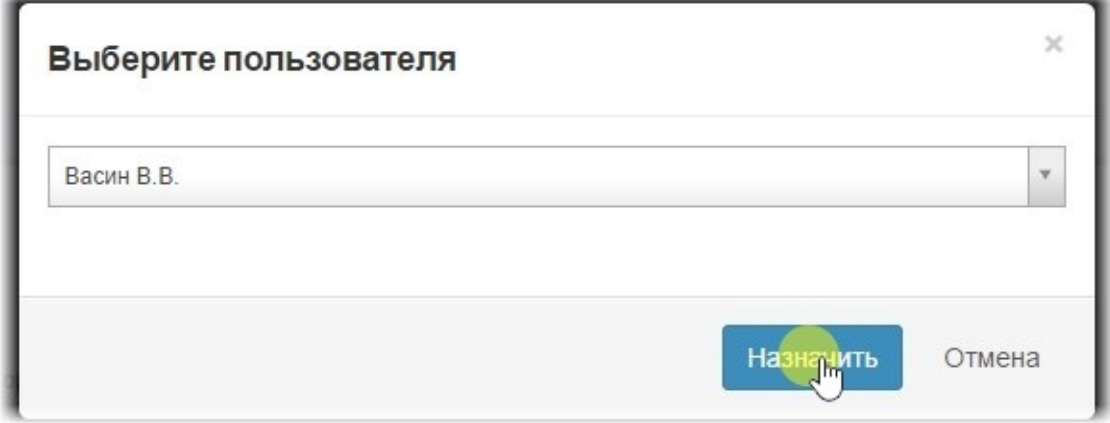

Панель управления заявкой - Назначить группу **исполнителей.**

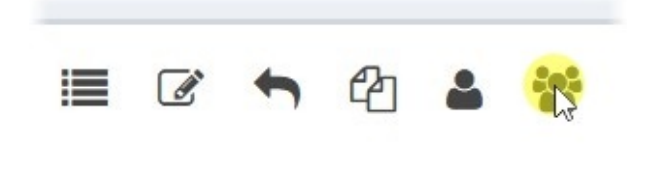

При нажатии на данную кнопку можно переназначить группу исполнителей у данной заявки. Это действие доступно только при наличии определенных прав.

### Модальное окно назначения группы исполнителей.

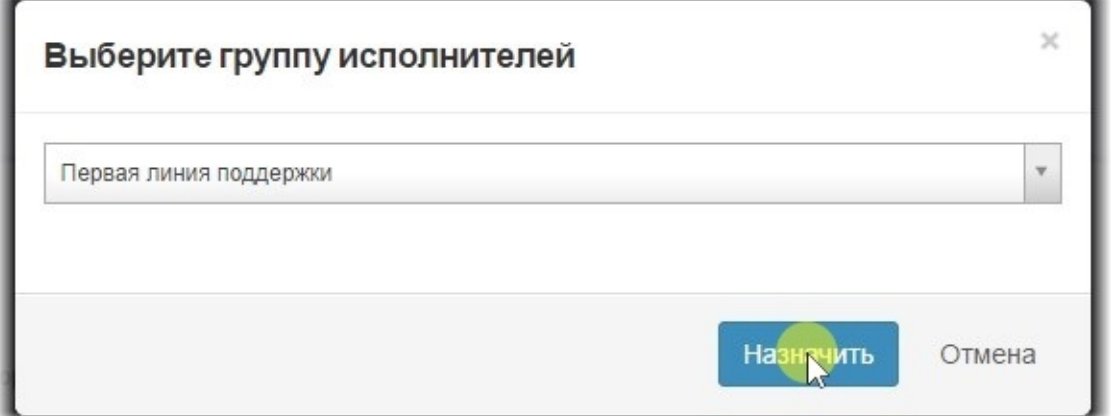

# **Управление проблемами**

#### **Управление проблемами.**

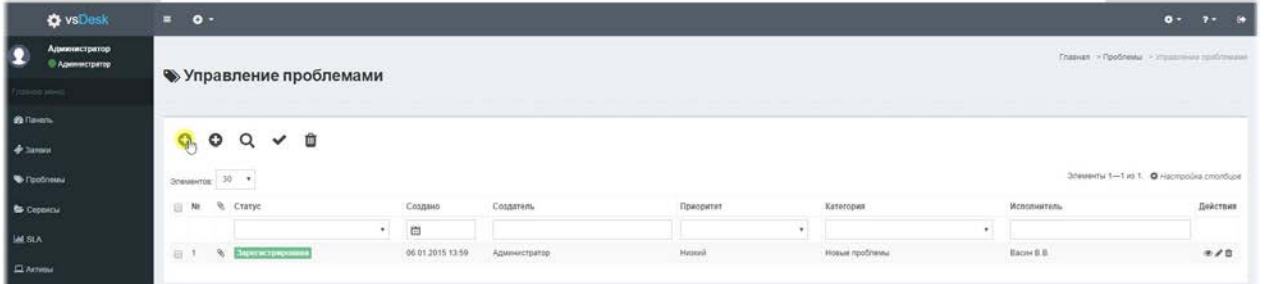

Управление проблемами - это процесс, позволяющий идентифицировать проблемы в инфраструктуре, классифицировать их, находить Обходные или Основные решения и описывать их в Базе знаний.

Для всех проблем назначаются следующие метрики:

- Время и дата регистрации проблемы.
- Влияние проблемы на сервис, в отношении которого возникла проблема.
- Категории проблем, для более точного распознавания проблемы в дальнейшем.

• Время простоя сервиса - величина, которая задается вручную, для того, чтобы в дальнейшем видеть полную картину отказов, возникших в отношении сервиса и сформировать отчет о доступности сервисов.

У каждой проблемы есть следующие возможности:

- Прикрепление и удаление файлов, при создании или редактировании проблемы.
- Прикрепить к проблеме инцидент или Конфигурационную единицу.
- Категорировать проблему.
- Указать влияние на сервис.
- Назначить приоритет проблемы.
- Привязать проблему к сервису.

• Указать время простоя сервиса, которое в дальнейшем будет вычисляться в отчете «Проблемы по сервисам». Эта величина влияет на показатель доступности сервиса.

• При редактировании проблемы, можно сразу же описать Обходное и/или Основное решение и автоматически создать запись в Базе знаний.

#### **Форма создания проблемы по инцидентам.**

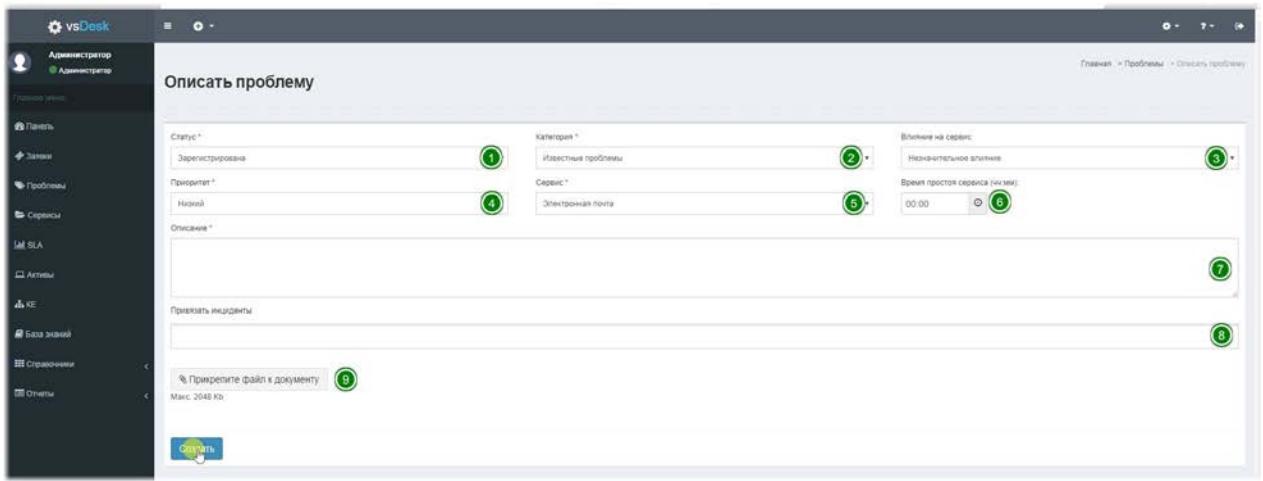

При создании проблемы по инцидентам, к проблеме можно привязать заявки, отнесенные к категории Инциденты. Для этого необходимо заполнить следующие поля:

1. Статус- выберите статус в котором регистрируете проблему.

2. Категория- выберите категорию в которой регистрируете проблему.

- 3. Влияние на сервис- это степень влияния проблемы на сервис.
- 4. Приоритет- выберите приоритет проблемы.

5. Сервис- выберите сервис, в рамках которого регистрируется проблема.

6. Время простоя сервиса (чч:мм)- укажите время, которое сервис был недоступен.

7. **Описание**- обычное текстовое поле, описывающее проблему.

8. Привязать инциденты- в данном поле отображается список всех инцидентов в системе и их можно привязать к проблеме.

9. Прикрепите файл к документу- при нажатии на эту кнопку можно прикрепить файлы к проблеме. Размер файлов и расширения, которые можно прикреплять настраиваются администратором в меню Настройки - Вложения. Данное поле может быть разрешено или запрещено настройками прав в роли заявителя.

### **Форма создания проблемы по КЕ.**

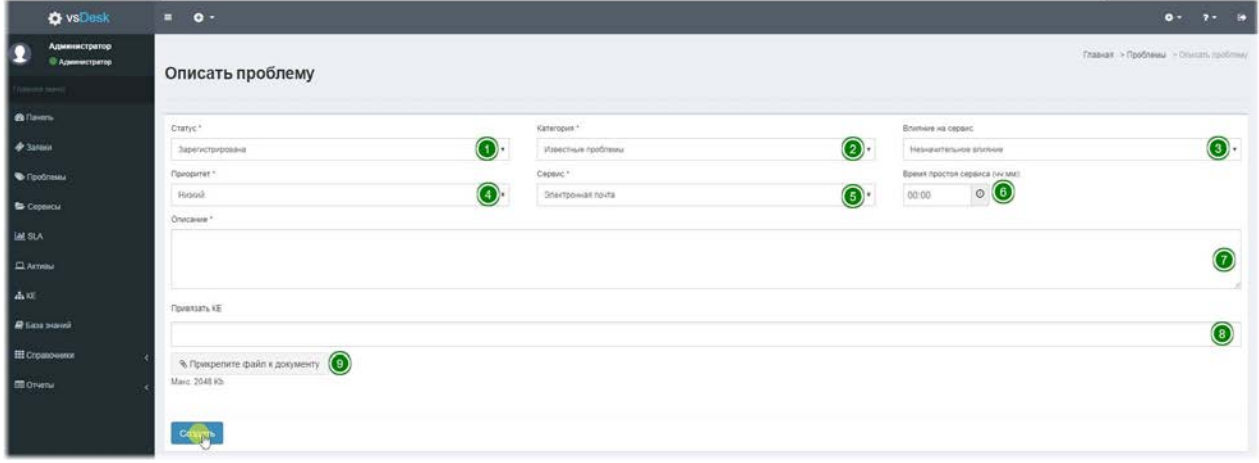

При создании проблемы по КЕ, к проблеме можно привязать определенные КЕ. Для этого необходимо заполнить следующие поля:

1.**Статус**- выберите статус в котором регистрируете проблему.

2. Категория- выберите категорию в которой регистрируете проблему.

3. Влияние на сервис- это степень влияния проблемы на сервис.

4. **Приоритет**- выберите приоритет проблемы.

5. Сервис- выберите сервис, в рамках которого регистрируется проблема.

6. Время простоя сервиса (чч:мм)- укажите время, которое сервис был недоступен.

7. **Описание**- обычное текстовое поле, описывающее проблему.

8. **Привязать KE**- в данном поле отобразиться список всех KE в системе и их можно привязать к проблеме.

9. Прикрепите файл к документу- при нажатии на эту кнопку можно прикрепить файлы к проблеме. Размер файлов и расширения, которые можно прикреплять настраиваются администратором в меню Настройки - Вложения. Данное поле может быть разрешено или запрешено настройками прав в роли заявителя.

#### **Форма редактирования проблемы.**

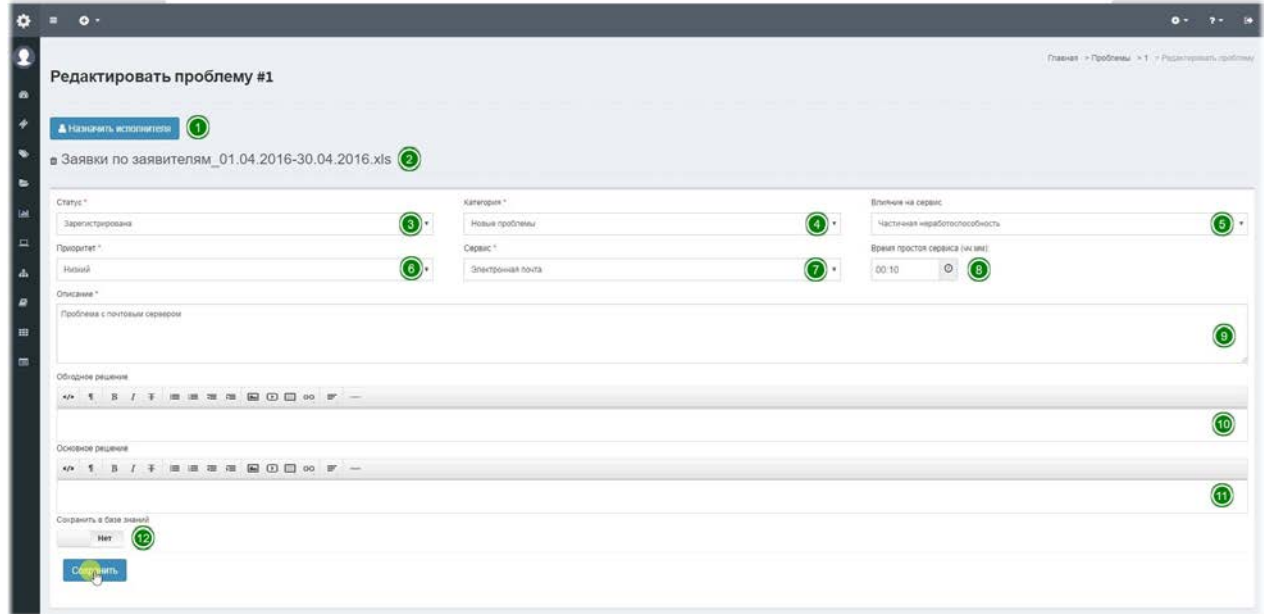

1. Кнопка назначения исполнителя- вызывает модальное окно в котором можно переназначить ответственного за проблему сотрудника.

2. **Панель вложений**- здесь отображаются вложения, которые можно удалить.

- 3. Статус- выберите статус в котором регистрируете проблему.
- 4. **Категория** выберите категорию в которой регистрируете проблему.
- 5. Влияние на сервис- это степень влияния проблемы на сервис.
- 6. **Приоритет** выберите приоритет проблемы.

7. Сервис- выберите сервис, в рамках которого регистрируется проблема.

8. Время простоя сервиса (чч:мм)- укажите время, которое сервис был недоступен.

9. **Описание**- обычное текстовое поле, описывающее проблему.

10. Обходное решение- позволяет описать обходное решение проблемы.

11. Основное решение- позволяет описать основное решение проблемы.

12. Сохранить в базе знаний- данный переключатель позволяет сохранить решение проблемы сразу же в базу знаний.

#### Модальное окно назначения исполнителя.

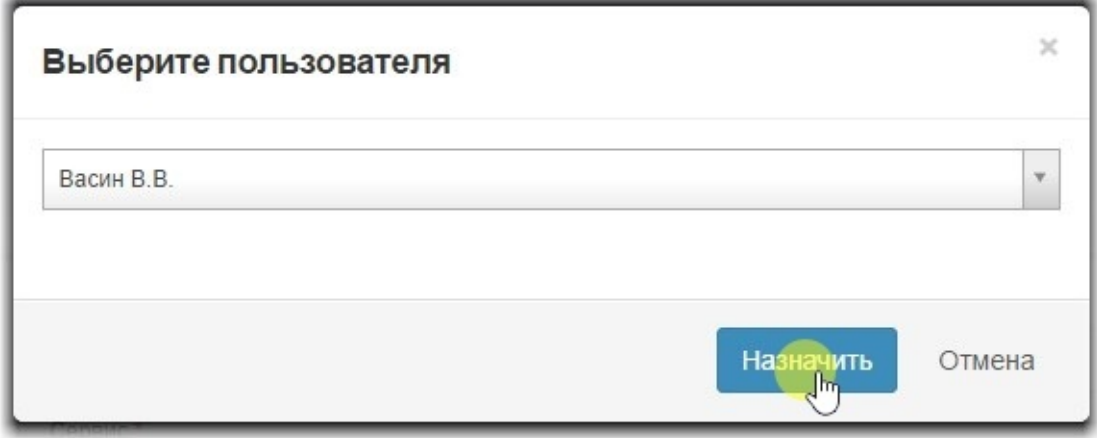

# **Настройка ролей**

#### **Система управления ролями**

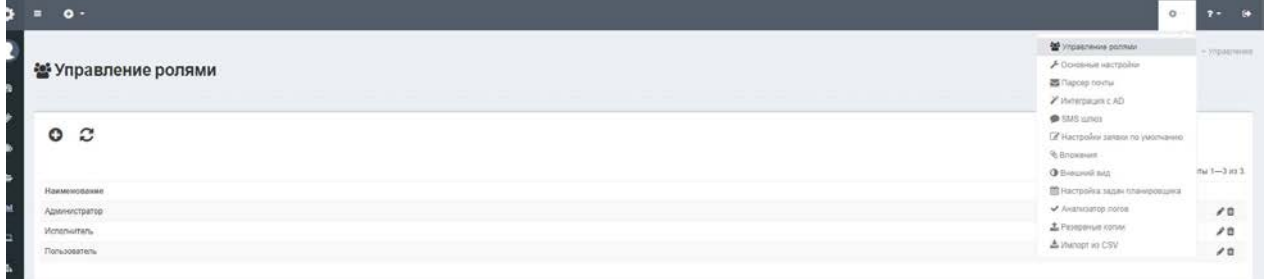

В vsDesk существует система управления ролями. Эта система позволяет гибко настраивать права для пользователей. В системе по умолчанию установлены три роли, имеющие определенный набор прав и возможностей. Подробное описание набора прав вы сможете найти в Приложении №1 к данной инструкции. Чтобы изменить текущие или добавить новые роли перейдите в верхнее меню «Настройки – Управление ролями» из-под учетной записи с ролью «Администратор».

## Существующие роли

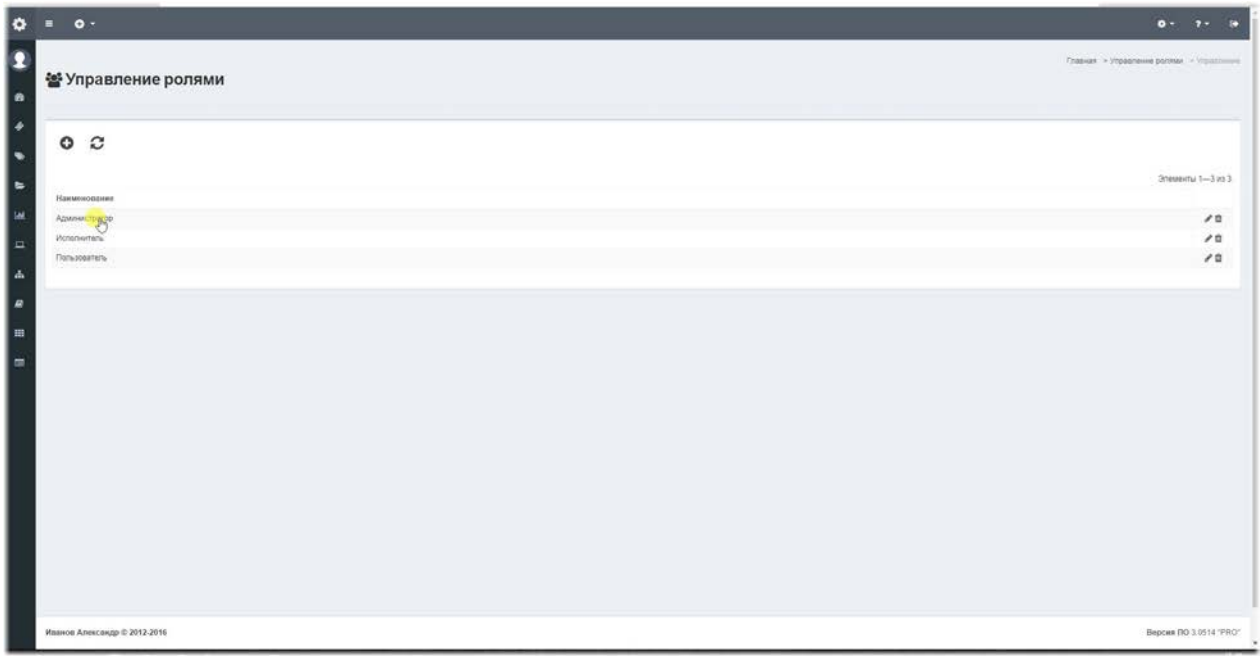

В системе установлены демонстрационные данные, в которых имеется три роли: Администратор, Исполнитель и Пользователь:

«Пользователь»- учетная запись рядового сотрудника, используется для создания заявок и отслеживания изменения их жизненного цикла.

«Исполнитель»- учетная запись сотрудника техподдержки, используется для

исполнения или переназначения заявок. Получает доступ только к управлению заявками, назначенными данному сотруднику, и имеет возможность переназначить ошибочно назначенные заявки. Исполнитель, также, может создавать заявки и просматривать справочную информацию о каталоге и уровнях сервисов и управлять базой знаний и новостями.

«Администратор»- учетная запись администратора системы, который имеет полный доступ ко всем функциям и отчетам системы.

#### **Окно редактирования роли**

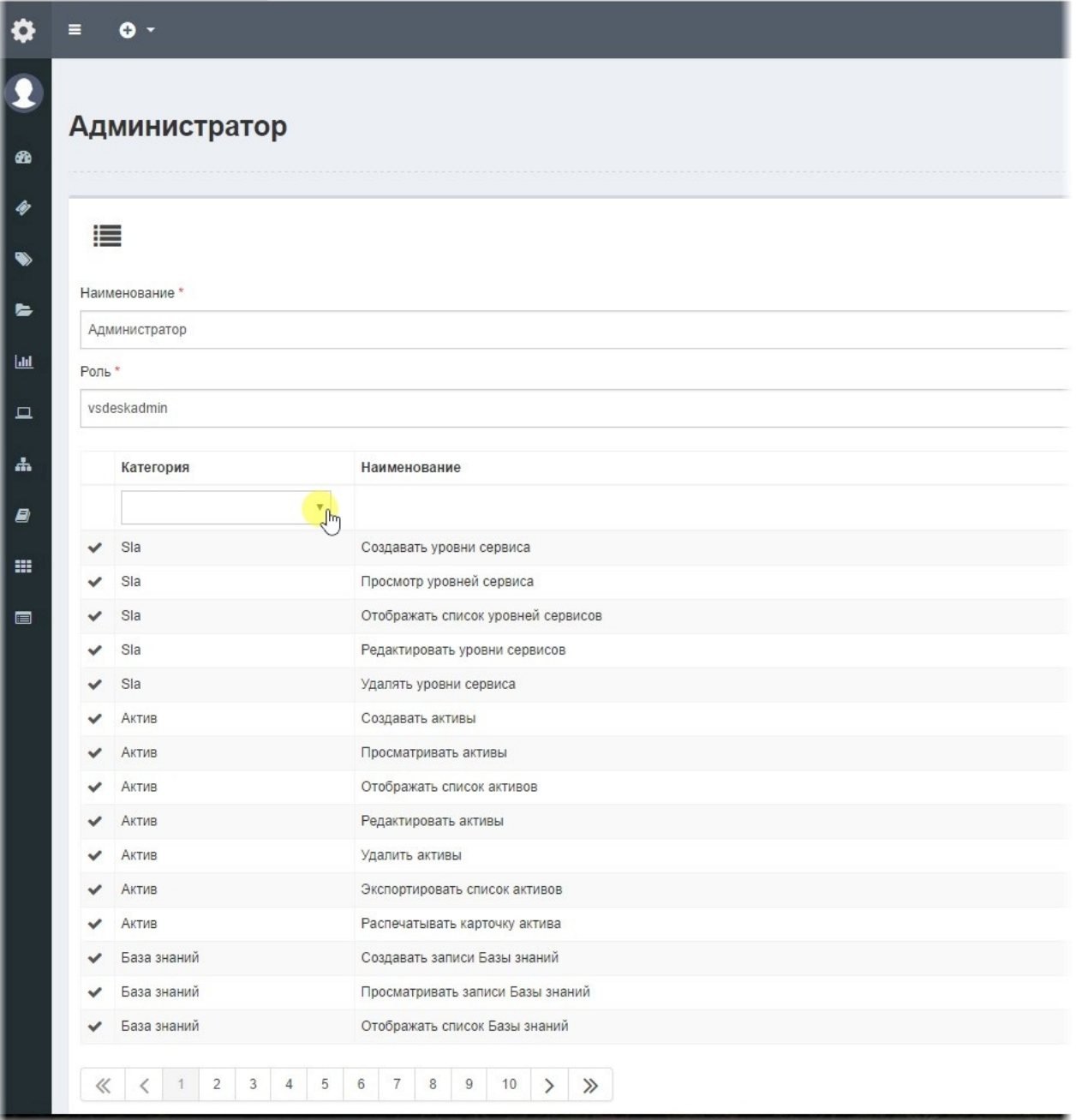

Чтобы изменить набор прав, выберите требуемую роль и на открывшейся странице, вы сможете изменять набор прав на лету, просто кликая левой кнопкой мыши по переключателям и в крайнем левом столбце. Также, вы можете отфильтровать набор прав по Категории, чтобы быстрее получить доступ к необходимым параметрам.

## Создание новой роли

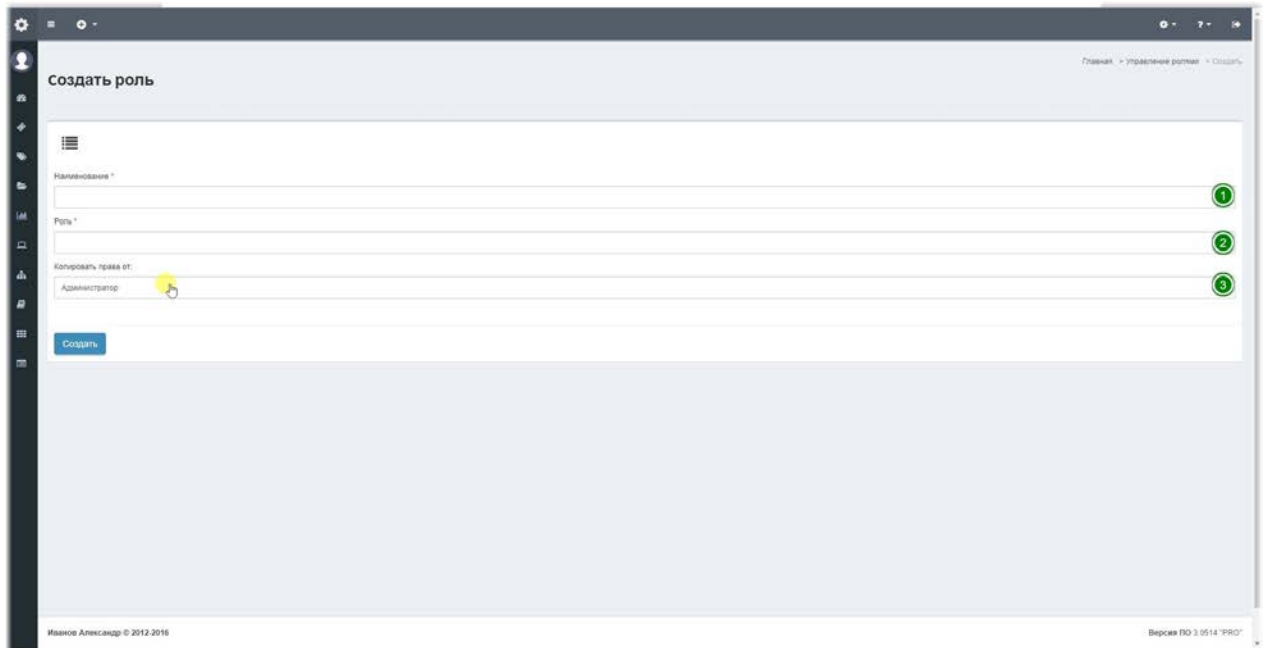

Чтобы создать новую роль необходимо заполнить следующие поля:

1. **Наименование**- это общедоступное название роли, поддерживаются кириллические символы.

2. Роль- это системное название роли, поддерживаются только набранные латиницей названия, например vsdeskuser.

3. Копировать права от- вы можете скопировать права от уже существующих ролей, чтобы н заполнять большое количество наборов прав вручную.

## **Кнопка обновления ролей**

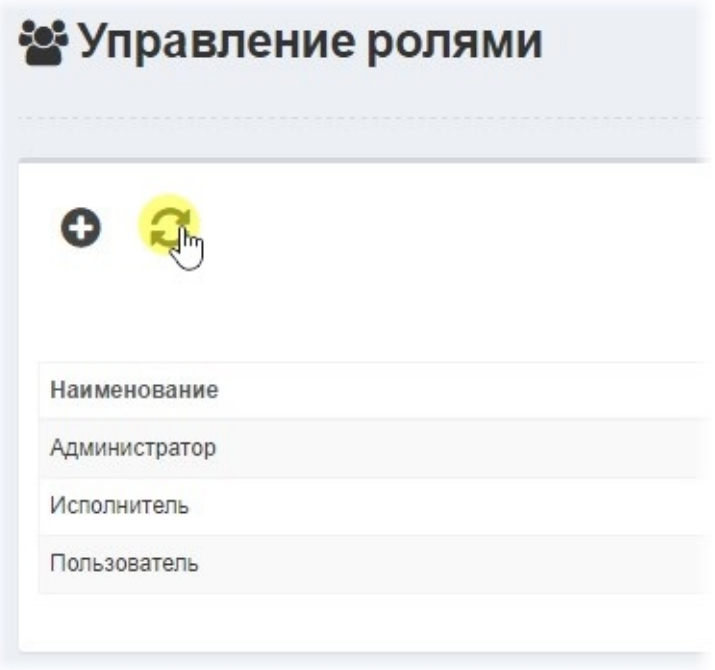

После получения обновления зачастую добавляются новые наборы прав и чтобы они появились в системе и были доступны для заполнения, необходимо выполнить обновление ролей. Нажмите на эту кнопку, чтобы установить обновления ролей.

# Основные настройки

### Основные настройки

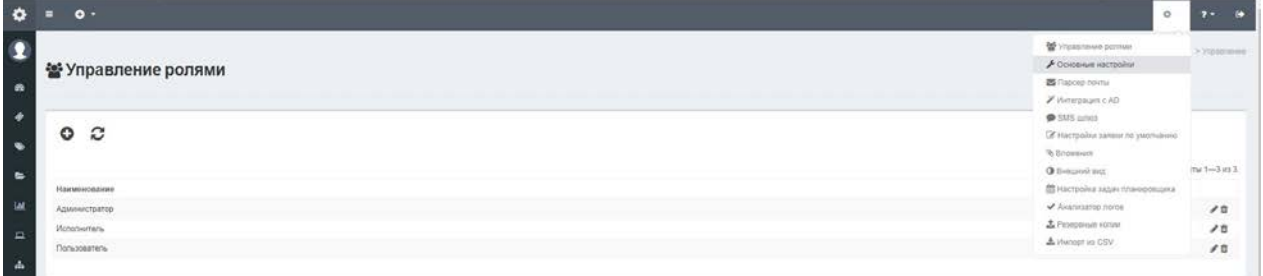

При установке системы, пользователем задавались некоторые параметры, которые можно изменить в верхнем меню «Настройки - Основные настройки»

### Параметры настроек

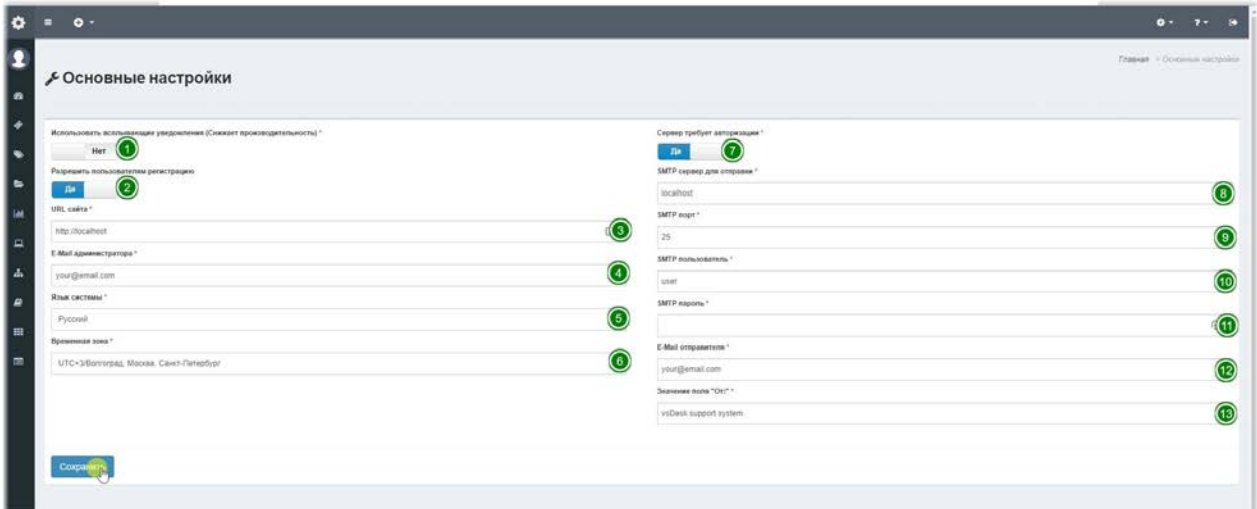

На этой странице можно настроить основные параметры отправки E-mail уведомлений, временную зону и язык системы. Ниже приведено описание параметров настроек:

1. Использовать всплывающие уведомления- данный переключатель активирует функцию всплывающих уведомлений при создании и изменении заявок или добавлении комментариев. Данная функция отключена по умолчанию и может сильно снижать производительность системы, при большом количестве пользователей.

2. Разрешить пользователям регистрацию - данный переключатель позволяет пользователям самостоятельную регистрацию в системе.

3. URL сайта- системная ссылка на корень сайта, при установке системы заполняется автоматически, но всегда можно изменить вручную.

4. Е-mail администратора- адрес администратора системы, который будет

использоваться для отправки системных уведомлений или критических ошибок. 5. Язык системы- язык основных элементов системы и уведомлений, используемых системой, таких как форма авторизации и регистрации. Язык интерфейса пользователя, теперь можно настроить для каждого пользователя отдельно, при настройке профиля пользователя.

6. Временная зона- настройки временной зоны, в данный момент прописаны только зоны, используемые на территории Российской Федерации и стран СНГ.

7. Сервер требует авторизации- этот переключатель по умолчанию включен, т.к. большинство SMTP - серверов используют авторизацию.

8. SMTP сервер- имя сервера который будет выполнять отправку уведомлений. Если Ваш сервер использует SSL, то необходимо указать адрес в следующем формате ssl://smtp.domain.com, если используется TLS, то необходимо указать следующий префикс tls://smtp.domain.com.

9. SMTP порт- порт сервера, по которому осуществляется доступ. Обычно это 25 порт, но публичные почтовые сервисы, такие как Gmail или Яндекс. почта, используют разные порты и возможность доступа к SMTP из внешних клиентов может быть отключена по умолчанию.

10. SMTP пользователь- это имя учетной записи на SMTP - сервере.

11. **SMTP пароль**— это пароль для учетной записи на SMTP - сервере.

12. Е-mail отправителя- важный параметр, который используется некоторыми SMTP серверами для проверки правильности отправителя.

13. Значение поля "От" - этот адрес будет подставляться у получателя в почтовом клиенте в поле "От".

# **Парсер почты**

# **Парсер почты**

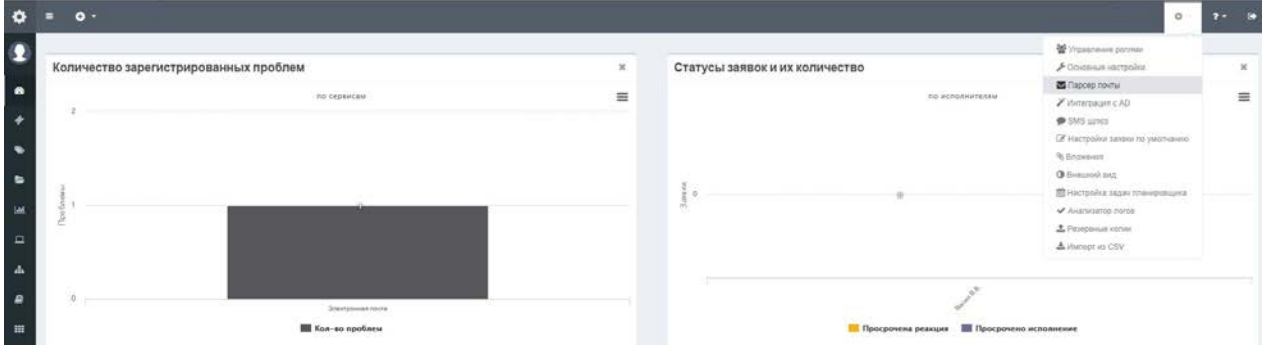

В системе есть возможность автоматизированной обработки писем, поступивших на определенный e-mail адрес и создания на их основе заявок. Для этого, под учетной записью пользователя с ролью «Администратор» или при наборе соответствующих прав у других ролей, необходимо произвести следующие настройки:

В верхнем меню системы, выберите пункт «Настройки – Парсер почты»

## **Настройки парсера почты**

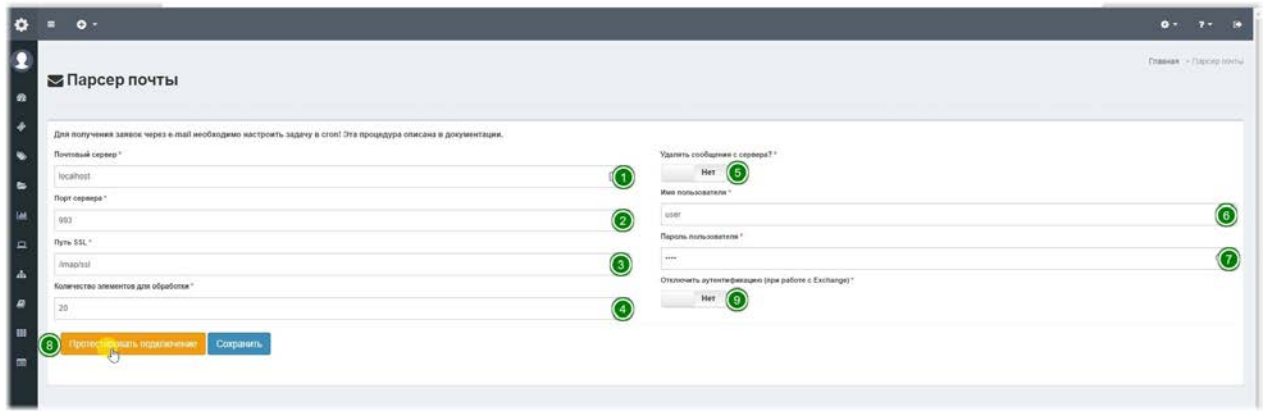

На этой странице необходимо указать данные для доступа к почтовому ящику, с которого необходимо забирать почту:

1. Почтовый сервер – адрес IMAP(POP3) сервера. У сервиса Gmail imap.gmail.com, у сервиса Яндекс. почта imap. yandex.ru.

2. Порт сервера – порт сервера, по которому осуществляется доступ. 143 или 993 в зависимости от использования SSL. При использовании POP3 порт 110 и 995 соответственно.

3. Путь SSL – это внутренний путь директив IMAP(POP3) сервера.

Для использования IMAP ящика с SSL, необходимо указывать порт 993 и SSL Path /imap/ssl,

Для использования IMAP ящика без SSL необходимо указывать порт 143 и SSL Path /imap/notls

Для использования POP3 ящика необходимо указывать порт 110 (995) и SSL Path /pop3, /pop3/notls или /pop3/ssl.

Для использования любого протокола с возможностью игнорировать проверку сертификата укажите параметр novalidate-cert, например /imap/ssl/novalidate-cert. 4. Количество элементов для обработки - указано количество первых сообщений,

которые парсер проверяет. По умолчанию установлено 20 сообщений. Это сделано, чтобы уменьшить нагрузку на парсер, при просмотре почтового ящика.

5. **Удалять сообщения с сервера?** – установив переключатель в это положение, вы сможете автоматически удалять принятые письма из почтового ящика. По умолчанию данная функция не включена!

6. Имя пользователя – это учетная запись на сервера IMAP.

7. Пароль пользователя - это пароль для учетной записи.

8. Протестировать подключение – при нажатии на эту кнопку можно протестировать подключение к IMAP серверу.

9. **Отключить аутентификацию** – может использоваться при авторизации на Exchange сервере при проблемах с авторизацией.

Чтобы создать заявку по e-mail достаточно отправить сообщение на ящик электронной почты указанный в настройках. Поле «Тема» импортируется в Название заявки, а тело письма в Содержание. Созданная по e-mail заявка ищет в базе пользователей по email и привязывает заявку к исполнителю, заданному по умолчанию в настройках заявки. Если e-mail пользователя не найден в базе, то создается заявка, не привязанная к пользователю и исполнитель сможет выполнить привязку самостоятельно.

#### **E-mail команды:**

Чтобы сделать управление заявками еще удобнее мы сделали возможность добавлять в сообщение спец. теги, которые будут распознаны системой и обработаны в команды.

#### При создании заявки, теперь можно указать только следующие команды:

@Сервис: Обслуживание внешних клиентов@

- позволяет указать сервис
- @Приоритет: Низкий@
- позволяет указать приоритет заявки
- @Категория: Инцидент@
- позволяет указать категорию заявки
- @Пользователь: Кузнецов А.С.@
- позволяет указать заказчика заявки
- $@$ Наименование: Тестовая заявка $@$
- позволяет указать наименование заявки
- @Описание: Ужасно тормозит ПК с утра.@

позволяет указать содержание заявки

#### При ответе на уведомление заявки, теперь можно указать только следующие **команды:**

@Статус: Принята в исполнение@

позволяет изменить статус заявки, при наличии прав исполнителя у отправителя

@Приоритет: Низкий@

позволяет изменить приоритет заявки

@Начало работ (план): 12.02.2017 14:15@

@Окончание работ (план): 14.02.2017 16:15@

позволяют изменить дедлайны, при наличии прав на их изменение у отправителя

@Сервис: Электронная почта@

позволяет изменить сервис заявки, при наличии прав исполнителя у отправителя

@Исполнитель: Васин В. В.@

@Группа: Первая группа исполнителей@

позволяет изменить исполнителя/группу исполнителей заявки, при наличии

соответствующих прав

@Категория: Заявка на обслуживание@

позволяет изменить категорию заявки

Все команды и значения должны быть указаны точно, в левой части

распознается команда из списка, в правой точное соответствие значению в Базе **системы. Ошибочно введенные команды распознаны не будут.**

# Интеграция с AD

# Интеграция с AD

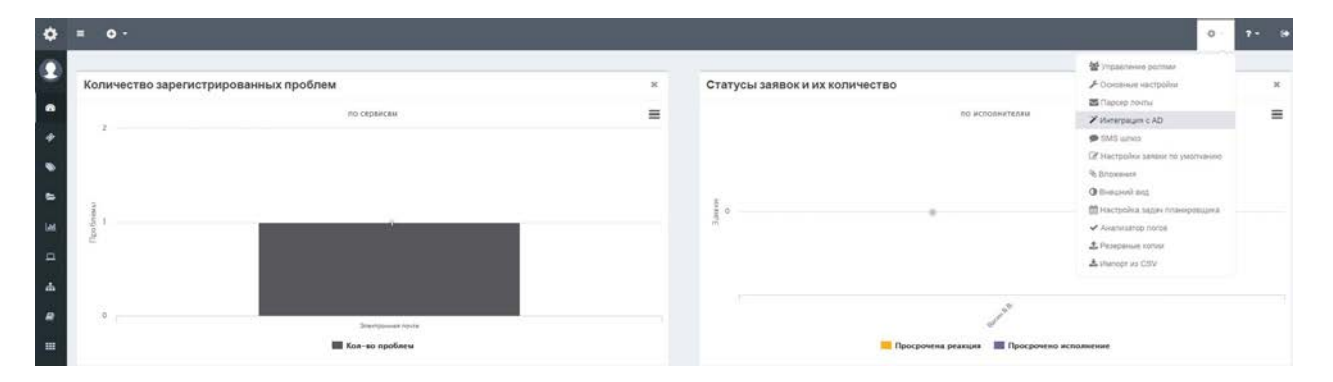

Мы упростили процесс интеграции учетных записей с Active Directory. Теперь, настройка этой связки сводится к заполнению нескольких полей. Привязка, попрежнему, происходит к группам безопасности Active Directory. Если при настройке вы создали определенные роли, то учтите, что необходимо в Active Directory создать группы безопасности, аналогичные названию роли. По умолчанию в демонстрационных данных существует 3 роли:**vsdeskuser, vsdeskmanager, vsdeskadmin**(эти группы тоже необходимо создать в AD). После создания групп безопасности, необходимо добавить в эти группы

пользователей, в соответствии с требуемыми ролями и правами доступа.

Пользователи добавляются непосредственно в группу, вложенные группы не поддерживаются.

Далее, в верхнем меню, необходимо перейти в «Настройки – Интеграция с AD» и настроить следующие поля.

# Настройки интеграции с AD

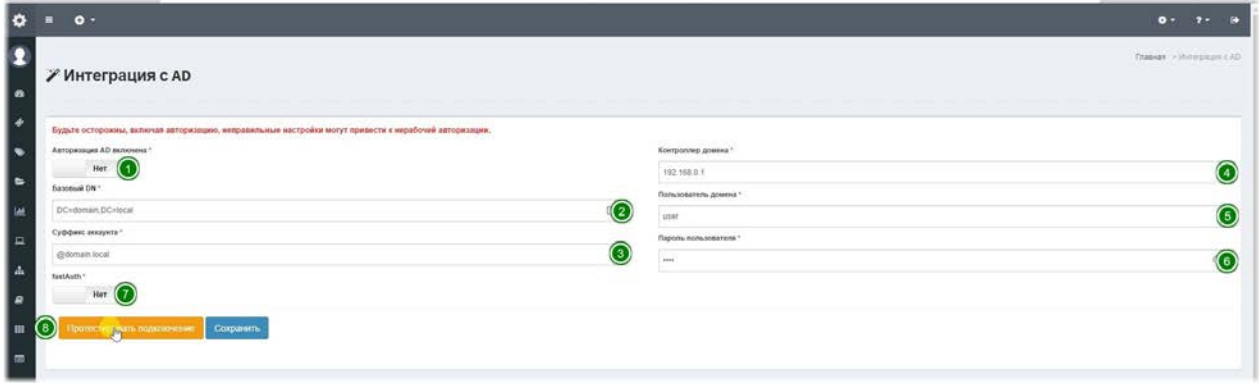

1. **Авторизация AD включена** - данный переключатель включает возможность интеграции учетных записей. Суть интеграции состоит в том, что пользователь вбивает в форме входа в систему свои доменные учетные данные и система автоматически создает её локальную копию. Дальнейшая работа происходит уже с копией учетной записи. Если в домене изменяться данные, то система автоматически проверит и синхронизирует изменения. При включении данного переключателя, встроенная система авторизации продолжает работать, как и раньше, но при этом, не будет доступна регистрация пользователей.

2. Базовый DN - Базовый DN является отправной точкой в иерархии службы каталогов Active Directory, с которого начинается поиск. Введите в поле Base DN значение. соответствующее вашим настройкам. По умолчанию установлены демо данные: DC=domain. dc=local.

3. Суффикс аккаунта – используется для упрощения ввода логина пользователя. В нашем случае суффикс @domain.local подставляется автоматически при авторизации пользователя.

4. Контроллер домена - здесь необходимо указать IP адрес контроллера домена. 5. Пользователь домена – доменная учетная запись, которая имеет права на чтение атрибутов из Active Directory.

6. Пароль пользователя - пароль учетной записи, которая имеет права на чтение атрибутов из Active Directory.

7. fastAuth - позволяет не запрашивать у пользователя пару логин и пароль, но это может быть небезопасно и привести к подмене пользовательских данных.

8. Протестировать подключение - при нажатии на эту кнопку система проверит подключение к контроллеру домена и укажет на ошибки, если таковые будут. При включении авторизации Active Directory будьте внимательны - неправильно введенные данные могут сделать механизм авторизации недоступным. Если вы случайно ввели некорректные данные, включили авторизацию и сохранили изменения, вам необходимо очистить содержимое файла /protected/config/ad.inc, это поможет восстановить встроенную авторизацию и выполнить настройки заново.

# **Интеграция с Asterisk**

### Интеграция с Asterisk через Asterisk AMI

Интеграция системы vsDesk с платформой IP-телефонии Astersik позволяет отображать информацию о звонящем заказчике во всплывающем окне, быстро создать нового пользователя системы и его компанию (если номера заказчика нет в локальной БД), а затем создать заявку от имени заказчика. Для заказчика занесенного в БД во всплывающем окне отобразится информация о имени, номере телефона и компании заказчика, а также позволит создать новую заявку от имени определенного заказчика или перейти в карточку звонка.

Система сравнивает номер звонящего с двумя полями Телефон и Внутренний телефон в справочнике Пользователи, поэтому необходимо привести все номера в БД к формату +7XXXXXXXXXX, если это мобильный или городской номер (без скобок и тире). Система передает данные о звонке в интерфейс исполнителя, на внутренний номер которого поступил звонок.

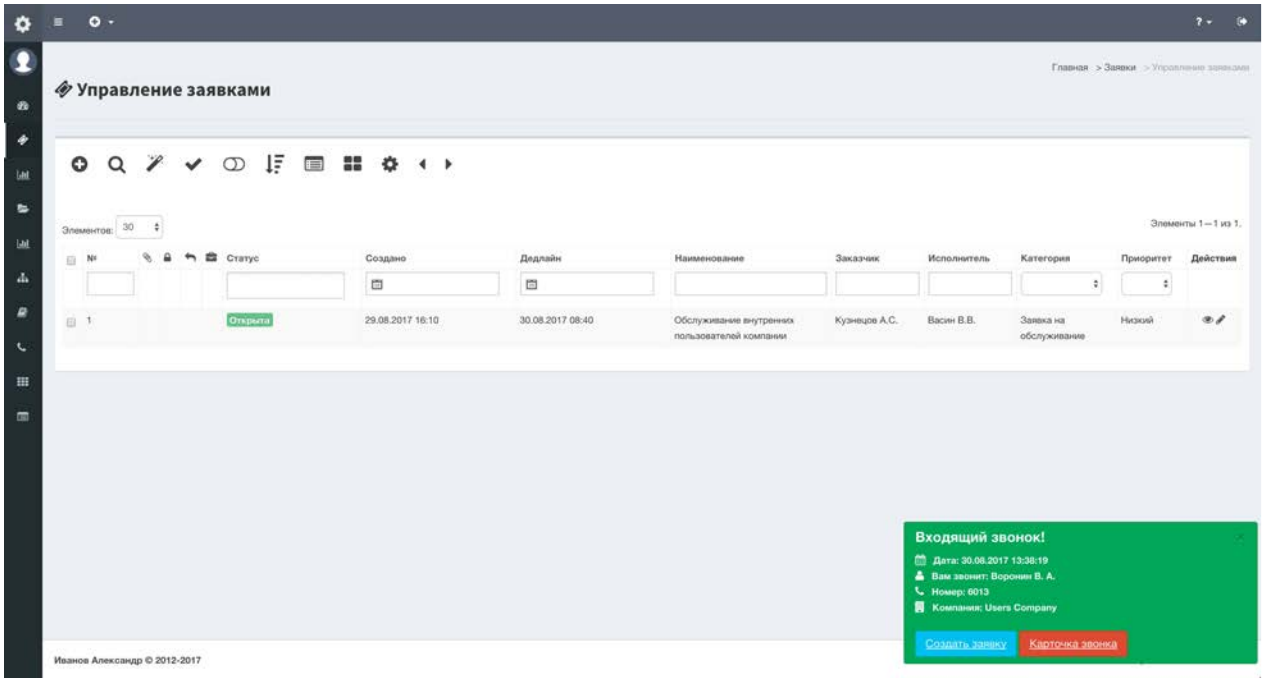

Для включения интеграции, со стороны Asterisk (в файле manager.conf) необходимо создать отдельную учетную запись или использовать имеющуюся для доступа к Asterisk AMI с набором прав, указанным ниже (рекомендованный набор прав может быть изменен в целях повышения безопасности):

```
[general]
enabled = yes
port = 5038bindaddr = 0.0.0.0[amimanager]
secret = mysecretdeny=0.0.0.0/0.0.0.0
permit=0.0.0.0/0.0.0.0
read = system,call, log, verbose, agent, user, config, dtmf, reporting, cdr, dialplan
write = system, call, agent, log, verbose, user, config, command, reporting, original
```
где в поле **secret**, укажите секретную фразу, а в поле **permit**, укажите IP-адрес сервера vsDesk для получения доступа к AMI.

После внесения изменений в manager.conf необходимо в консоли Asterisk выполнить команду:

# asterisk -rx "module reload manager"

## Настройки интеграции в vsDesk

Для интеграции со стороны vsDesk необходимо настроить несколько параметов:

- 
- 1. В меню Настройки Основные настройки, должен быть включен параметр "Использовать всплывающие уведомления" или же при использовании Pushуведомлений Google этот параметр можно не включать;
- 
- 1. В меню Настройки Управление ролями для роли Администратор должны быть включены доступы к настройкам интеграции с Asterisk в категории Настройки;
- 
- 1. В меню Настройки Управление ролями для роли Администратор должны быть включены доступы на чтение/просмотр/ удаление в категории Звонки;
- 
- 1. В меню Настройки Управление ролями для роли Исполнитель должны быть включены доступы на чтение/просмотр/ в категории Звонки (исполнитель будет видеть только звонки направленные на его внутренний номер);
- 
- 1. В меню Настройки Управление ролями для роли Исполнитель должны быть включены доступы на создание в категории Пользователи (для добавления нового пользователя из формы звонка);

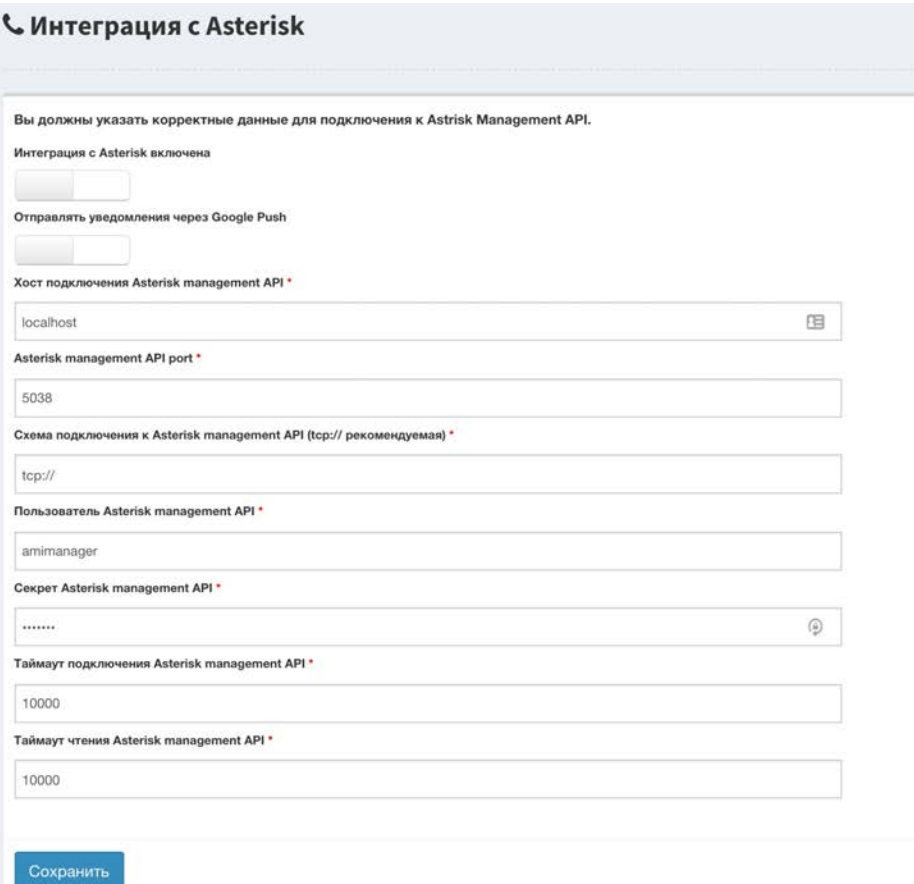

Хост подключения Asterisk management API- укажите IP-адрес или DNS-имя сервера Asterisk;

Asterisk management API port- порт для подключения к AMI, по умолчанию 5038;

Схема подключения к Asterisk management API (tcp:// рекомендуемая)- схема подключения может принимать значение tcp:// или udp:// (tcp:// рекомендуемая);

Пользователь Asterisk management API- имя пользователя, которое мы указывали в файле manager.conf Asterisk (в нашем примере amimanager):

Секрет Asterisk management API- секретная фраза, которую мы указывали в фале manager.conf Asterisk:

Таймаут подключения Asterisk management API- таймаут (в миллисекундах) для подключения к сокету AMI, по умолчанию 10000;

Таймаут чтения Asterisk management API- таймаут (в миллисекундах) для чтения данных из сокета AMI, по умолчанию 10000;

### Настройка планировщика задач

Для пользователей системы vsDesk, получивших обновление необходимо прописать в планировщике задач, задание позволяющее перезапускать через указанный интервал демон подключения к Asterisk AMI.

Для Windows пользователей в меню Open-server в меню Настройки - вкладка Планировщик заданий, необходимо добавить задачу со следующими настройками:

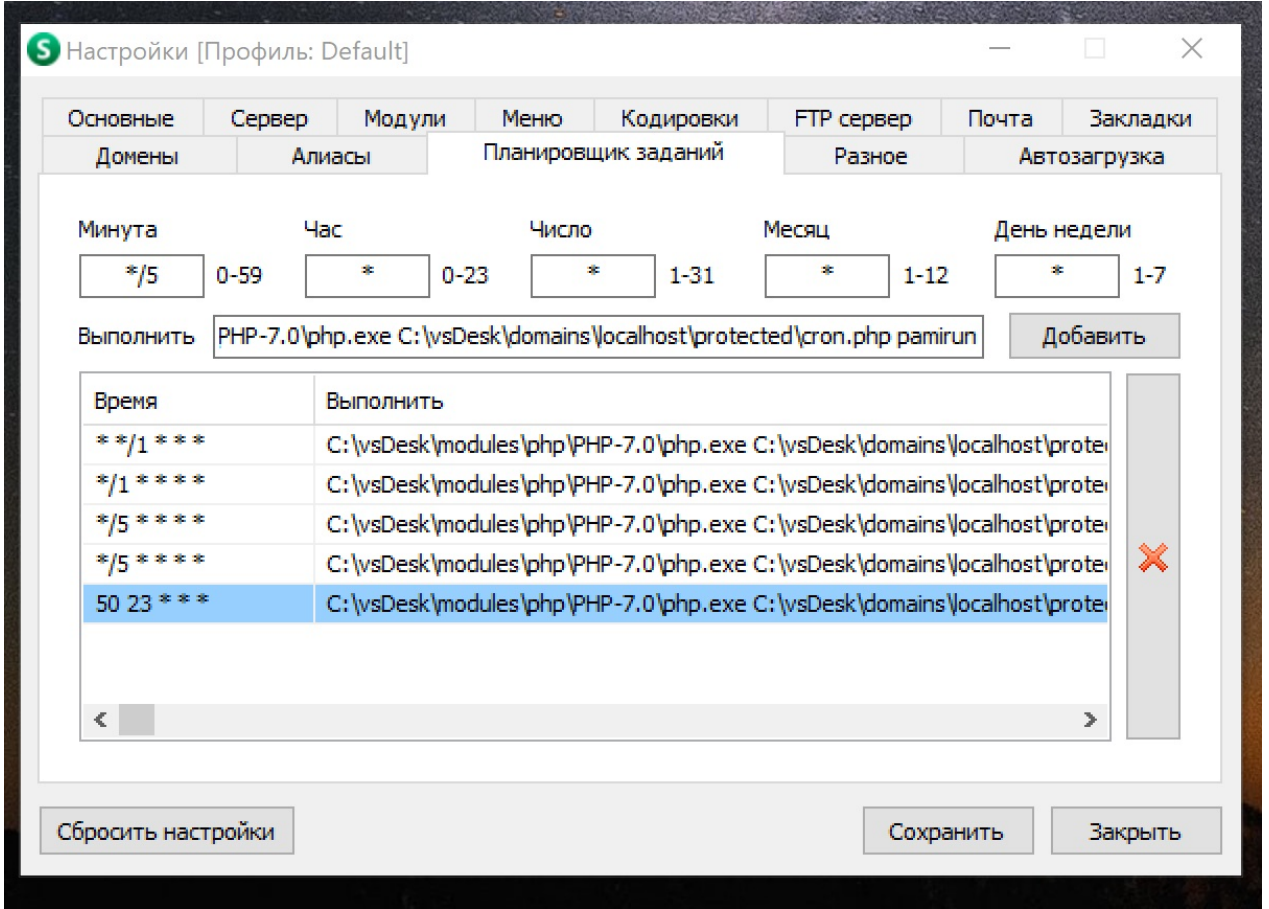

#### Команда для выполнения:

 C:\vsDesk\modules\php\PHP-7.0\php.exe C:\vsDesk\domains\localhost\protected\cron.php pamirun 

Для Linux пользователей в меню веб-интерфейса Настройки - Настройка задач планировщика, необходимо добавить задачу со следующими настройками:

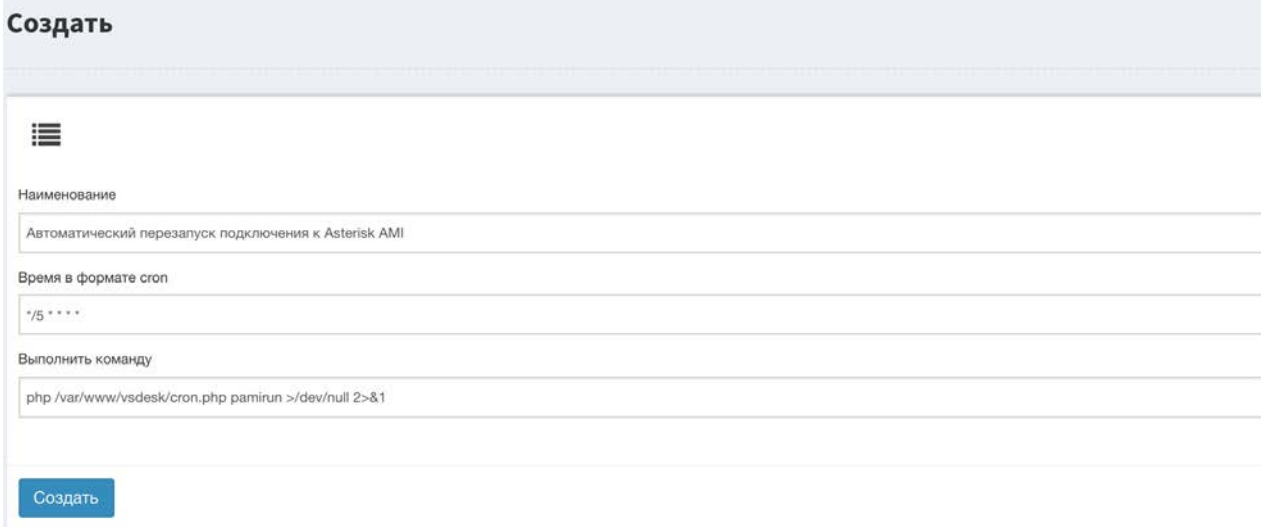

Интервал перезапуска влияет на бесперебойную работу демона, при стабильном **соединении и небольшом количестве отказов получения информации о** входящем звонке, можно увеличить интервал перезапуска до 30 минут или

уменьшить до 1 минуты. Во время перезапуска могут быть недоступны данные **о входящих звонках в течение 10-15 секунд.** 

# Интеграция с Telegram ботом для приема заявок через мессенджер.

Прежде чем включать интеграцию, бота необходимо зарегистрировать у «папы всех ботов» — @BotFather, чтобы получить токен (ключ) для работы с Telegram API.

Регистрация проходит в 6 простых этапов:

1) Открываете чат с @BotFather;

2) Вводите или выбираете из списка команду /newbot;

3) Отправляете желаемое название для бота;

4) Пишете юзернейм бота, по которому его будут находить через поиск. Обязательно на конце вашего юзернейма должно быть слово «bot» или « bot». Например. vsdesk bot;

5) Изменяем режим безопасности для Групповых сообщений: /setprivacy, выбираете бота @vsdesk bot и далее Disable;

6) По желанию можно сразу настроить полное или краткое описание, список команд и аватарку (/setuserpic).

По итогу регистрации получаем токен бота -449122990:AAH1YuLfRaX8FCsUTroa1RfEVN3lxDPjDOU (например);

### Следующим этапом необходимо включить интеграцию на стороне системы vsDesk:

Для работы с ботом Telegram, система должна работать по HTTPS протоколу и иметь SSL сертификат (валидный или самоподписанный).

В меню Настройки - Интеграция с Telegram ботом:

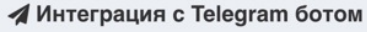

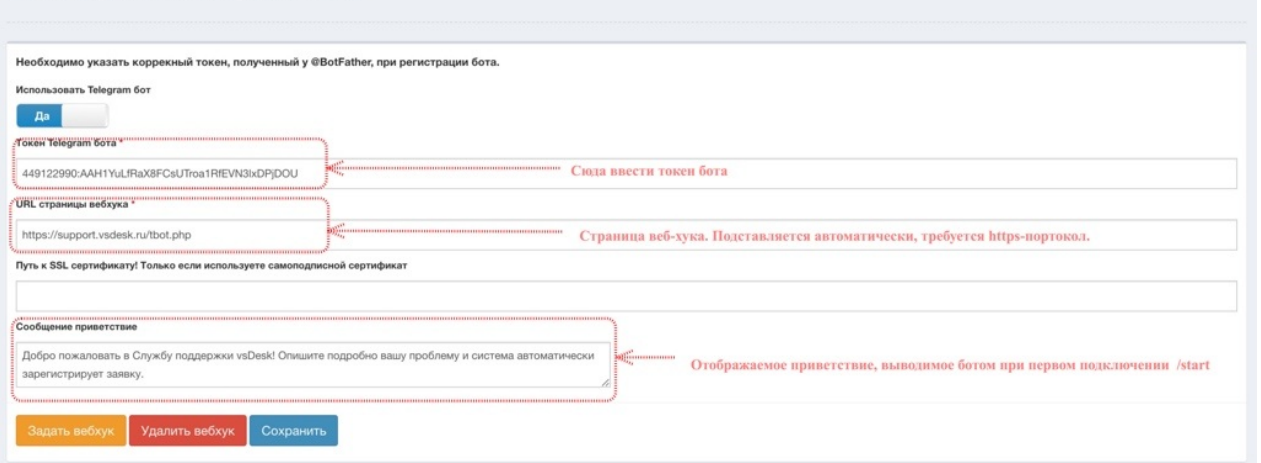

Для начала работы необходимо ввести токен бота, полученный при регистрации у @BotFather и зарегистрировать вебхук, нажав на кнопку "Задать вебхук". В случае успешной интеграции, вы получите сообщение: "Webhook was set".

Чтобы начать отправлять заявки через Telegram, пользователь должен подключиться к вашему боту vsdesk\_bot и написать любое сообщение:

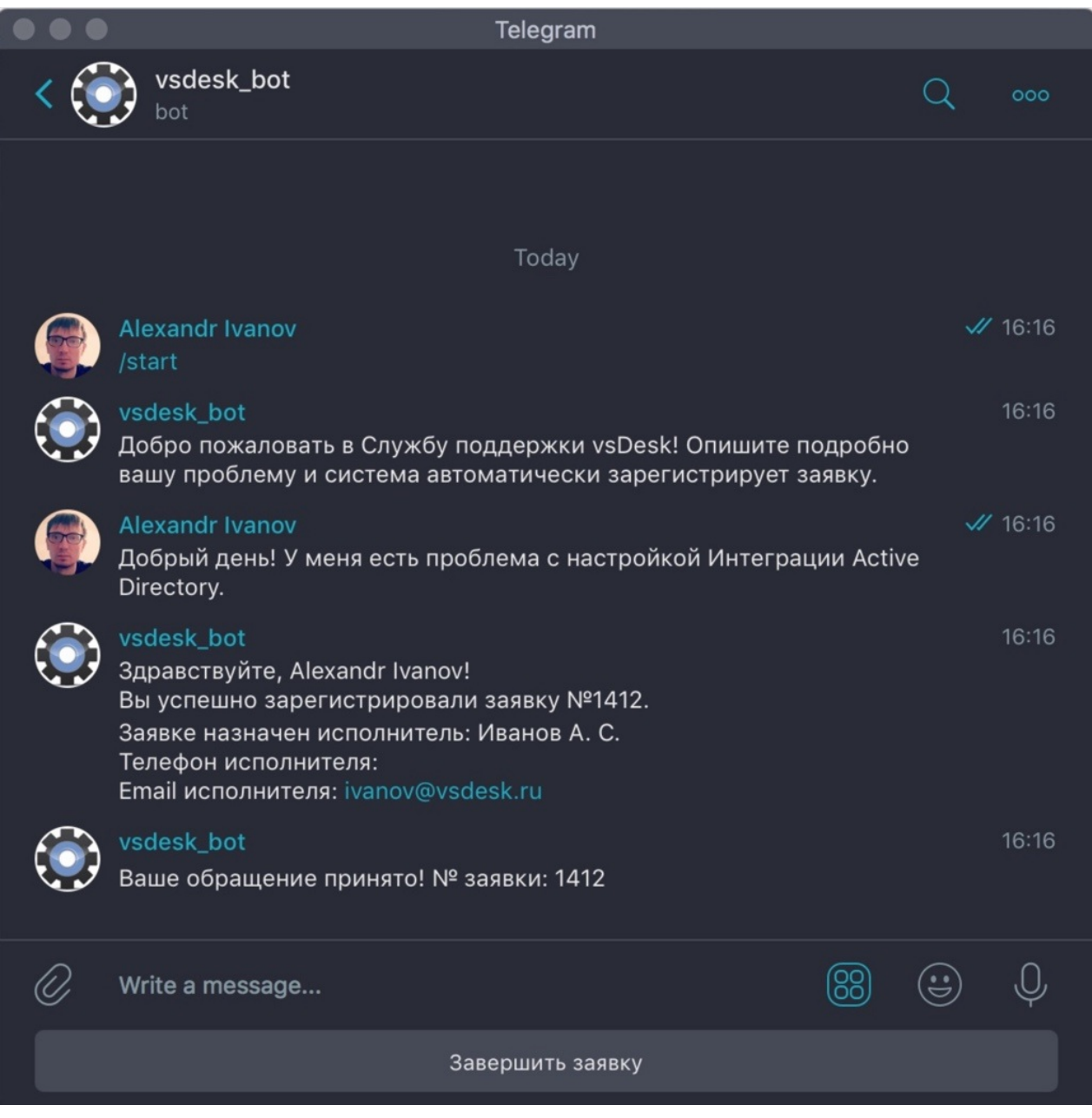

Все сообщения отправленные в рамках открытой заявки, будут добавлены как комментарии, все изображения и файлы отправленные через telegram или в качестве ответов со стороны исполнителей в рамках заявки, будут отправлены в чат от имени бота. Срок хранения файлов на серверах telegram - одни сутки.

Заказчик может закрыть заявку, нажав на кнопку "Завершить заявку" и после завершения оценить работу сотрудника:

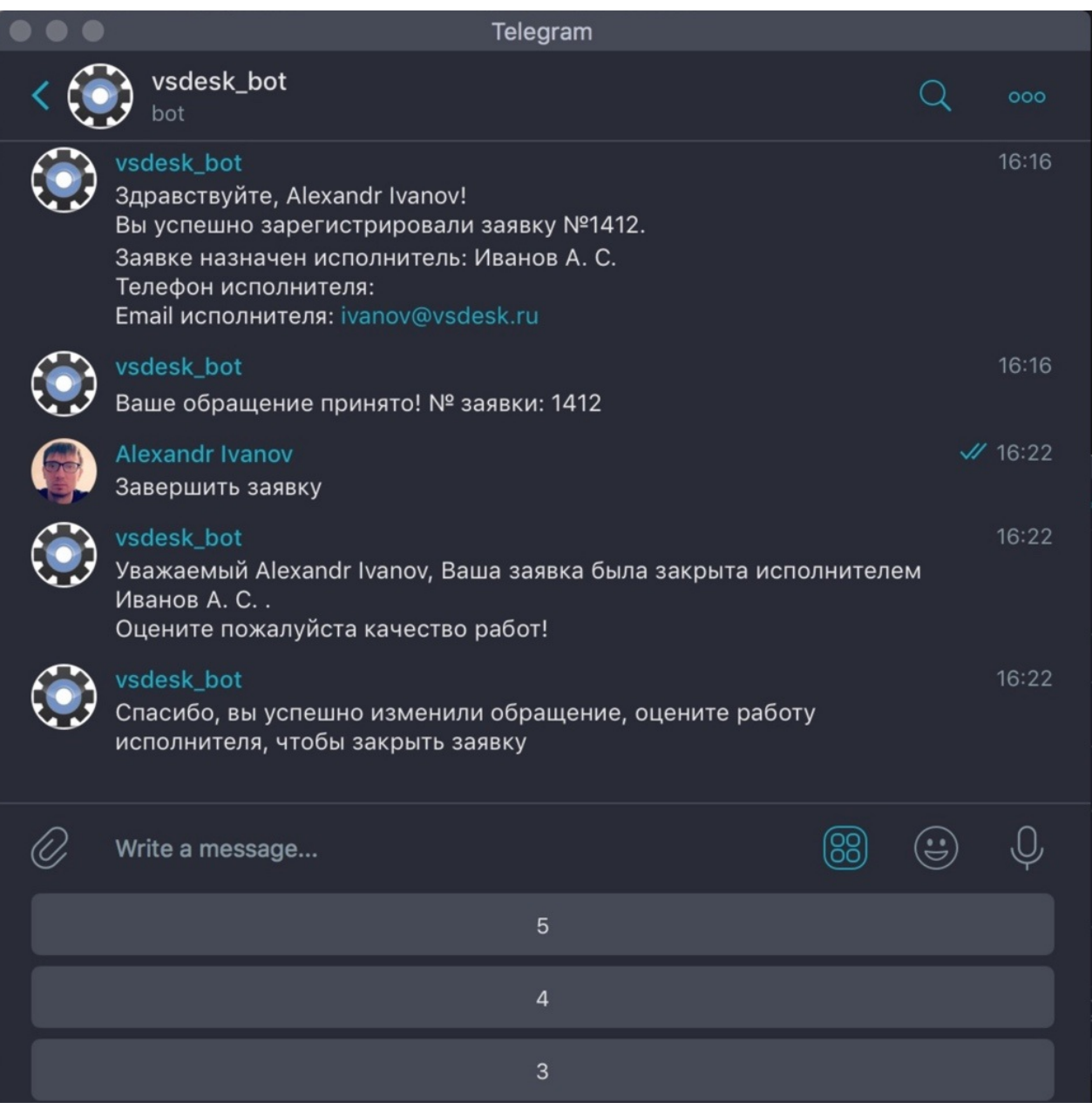

**Для уведомления о новой заявке, о принятии в** исполнении и о завершении заявки используются шаблоны SMS-уведомлений!

# **Интеграция со Slack для отправки** уведомлений о новых заявках в **выбранный канал.**

Прежде чем включать интеграцию, бота необходимо зарегистрировать Incoming WebHook в аккаунте Slack на сайте https://my.slack.com/apps/manage/customintegrations

Регистрация проходит в 4 простых этапа:

1) Войдите в раздел Incoming WebHooks;

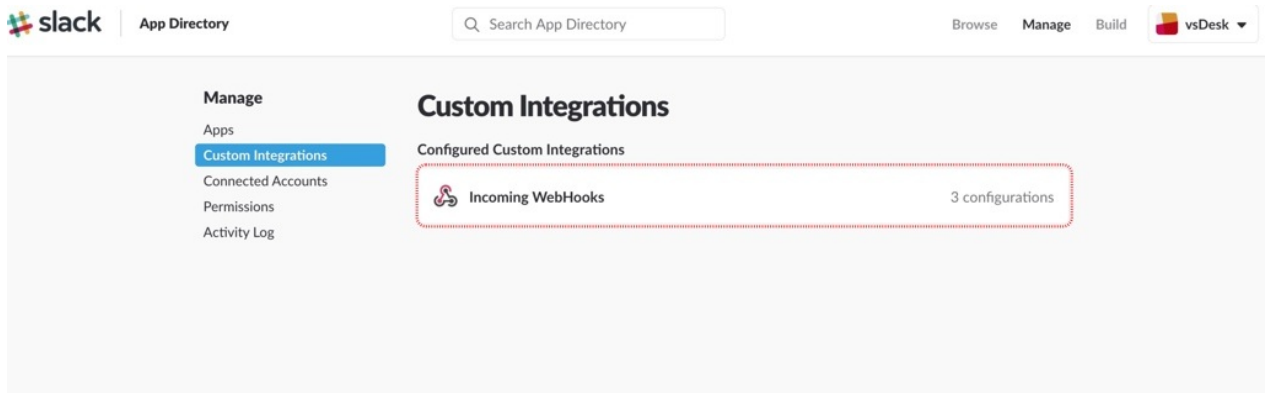

2) В разделе нажмите кнопку "Add configuration";

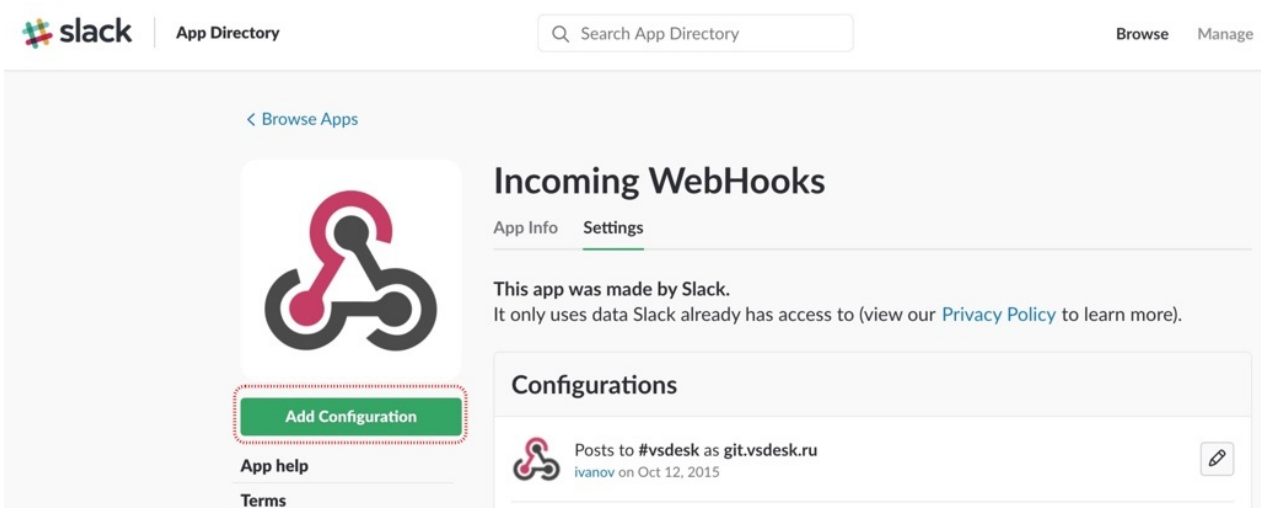

3) В окне добавления WebHook выберите канал в который будут приходить оповещения и нажмите кнопку "Add Incoming WebHooks Integration";

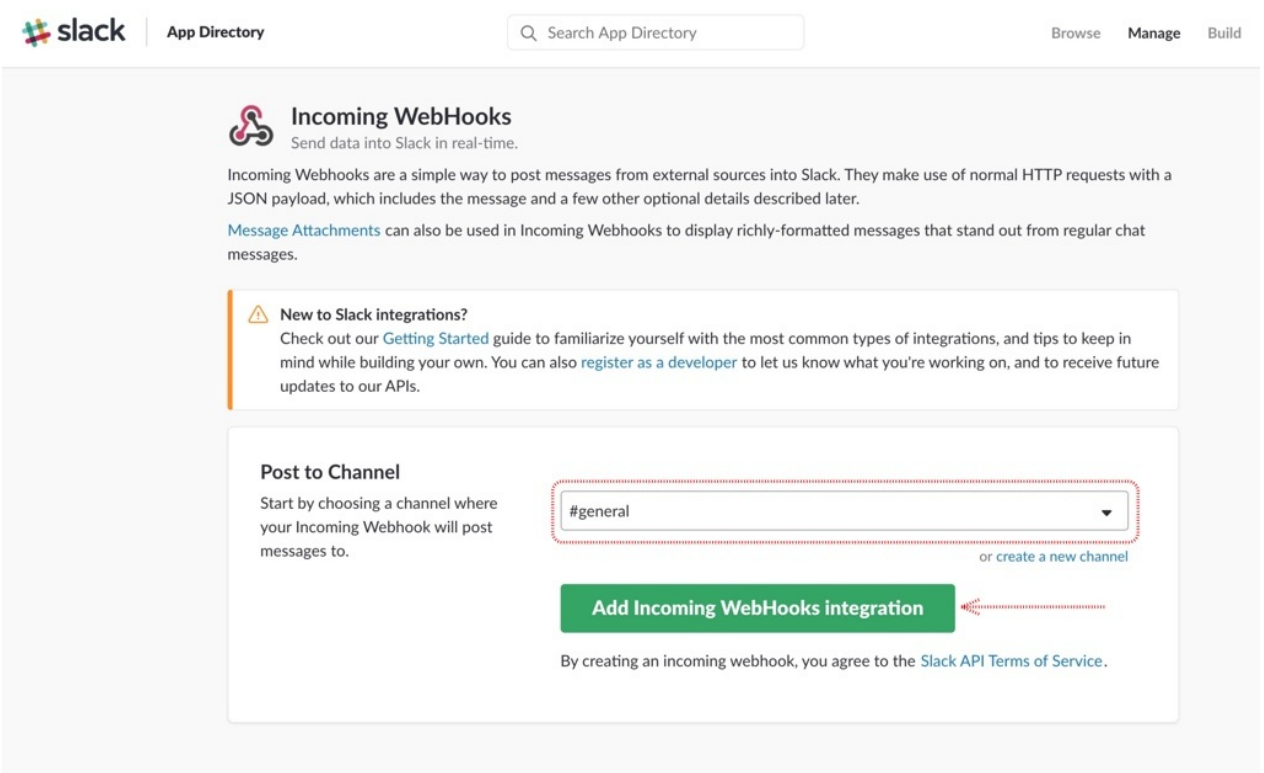

4) После создания вебхука, вам необходимо скопировать сгенерированный системой WebHook URL;

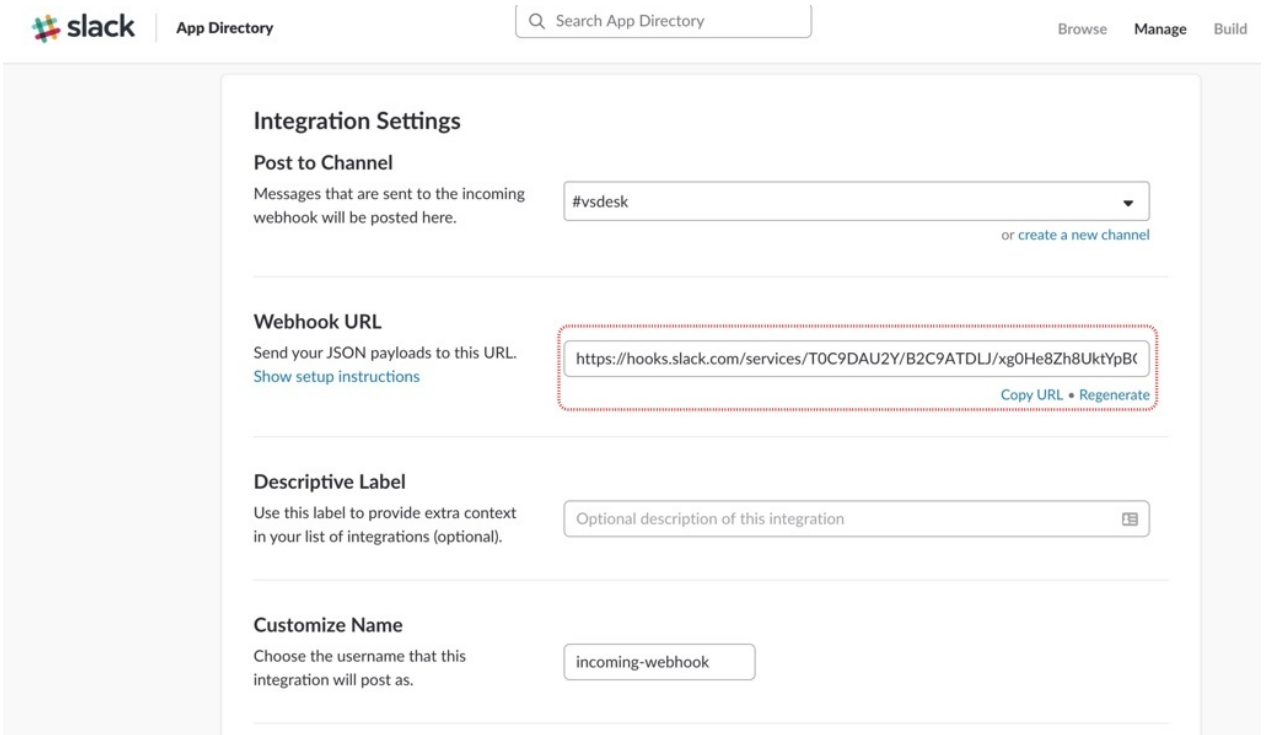

### Следующим этапом необходимо включить интеграцию на стороне системы vsDesk:

Для отправки уведомлений о новых заявках в канал Slack необходимо включить и настроить интеграцию в меню Настройки - Интеграция со Slack.

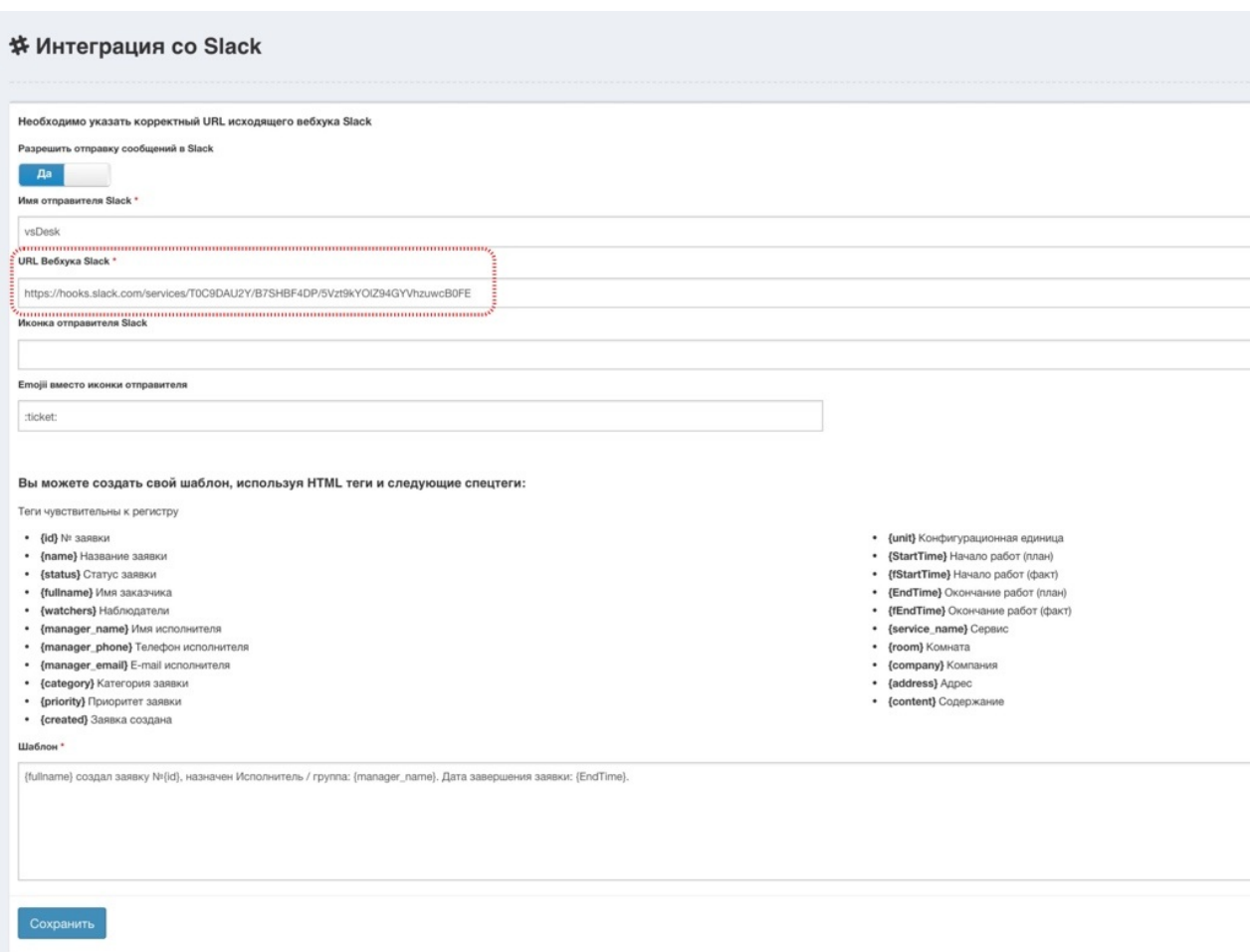

Необходимо заполнить следующие параметры:

**Разрешить отправку сообщений в Slack** - параметр включает интеграцию, при отключенном параметре сообщения не будут отправляться.

**Имя отправителя Slack** - имя, которое будет отображаться в качестве отправителя в канале Slack.

URL Вебхука Slack - тот самый URL, который мы скопировали в настройках нового вебхука.

**Иконка отправителя Slack** - путь к файлу иконки, которая будет использоваться в качестве аватара отправителя Slack.

**Emojii вместо иконки отправителя** - это slack-код emojii, который будет использоваться в качестве аватара отправителя Slack.

Шаблон - это шаблон сообщения, которое будет отправляться в канал, при поступлении новой заявки. Поддерживает спец-теги, позволяет подставлять значения из заявки.

# **SMS шлюз и настройка уведомлений**

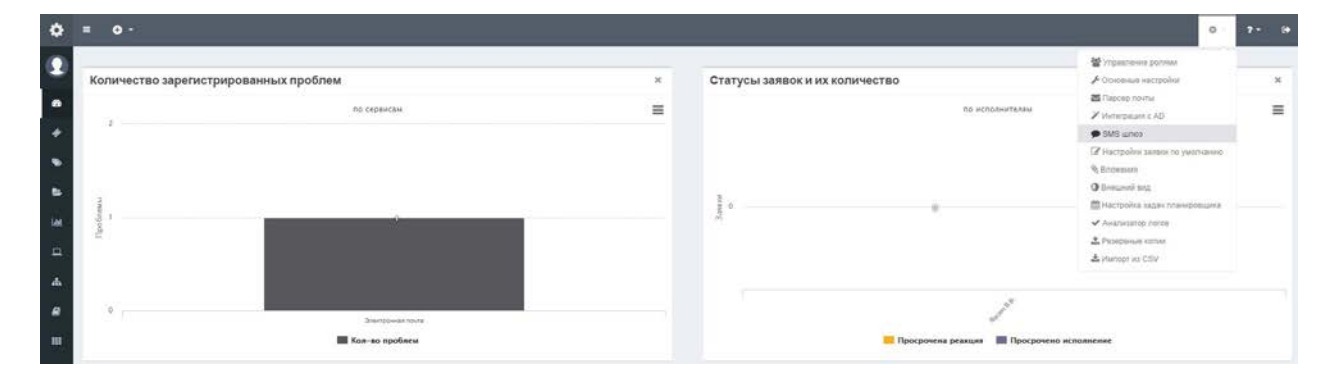

#### **SMS шлюз и настройка уведомлений**

Использование SMS уведомлений - система SMS-оповещений работает с сервисом SMSC.RU для настройки уведомлений зарегистрируйтесь по адресу http://smsc.ru и введите регистрационные данные. Работа сервиса зависит полностью от владельцев сервиса! Узнать стоимость каждого СМС и пополнить баланс можно на сайте сервиса. Для настройки подключения к SMS сервису необходимо в верхнем меню выбрать пункт "Настройки - SMS шлюз".

# **Настройки SMS-шлюза**

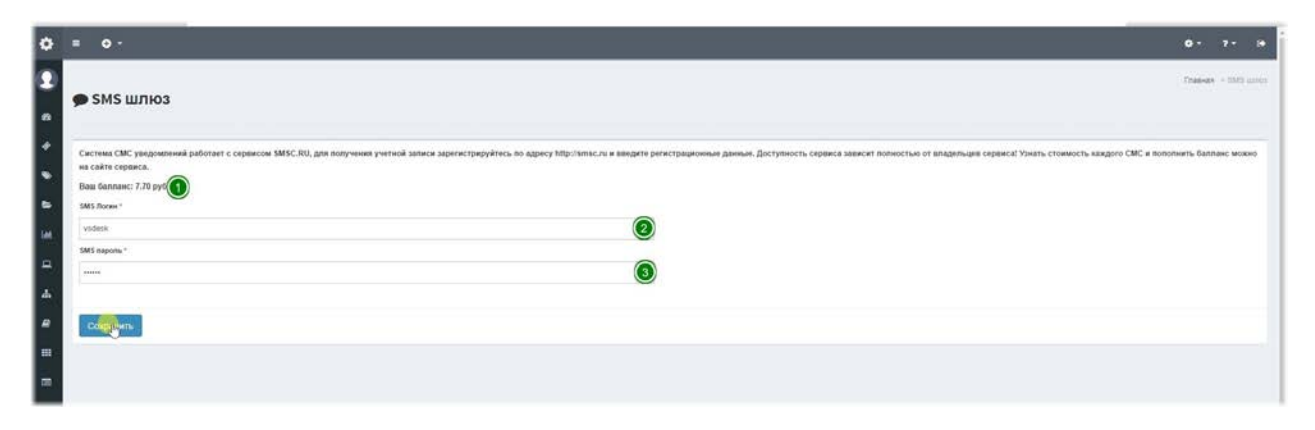

Для использования SMS-уведомлений в системе используется сторонний SMS-сервис. В данной версии используется сервис [smsc.ru.](http://smsc.ru/)

1.**Ваш баланс** - отображает баланс в сервисе sms.ru

2.**SMS Логин** - логин в системе smsc.ru, указанный при регистрации.

3.**SMS пароль** - пароль в системе smsc.ru.

Для того, чтобы пользователи получали уведомления, необходимо указать в профиле пользователя номер телефона, включить переключатель «Уведомлять по SMS» и активировать соответствующие настройки в справочнике Статусы заявок.
### Настройки заявки по умолчанию

#### Настройки заявки по умолчанию

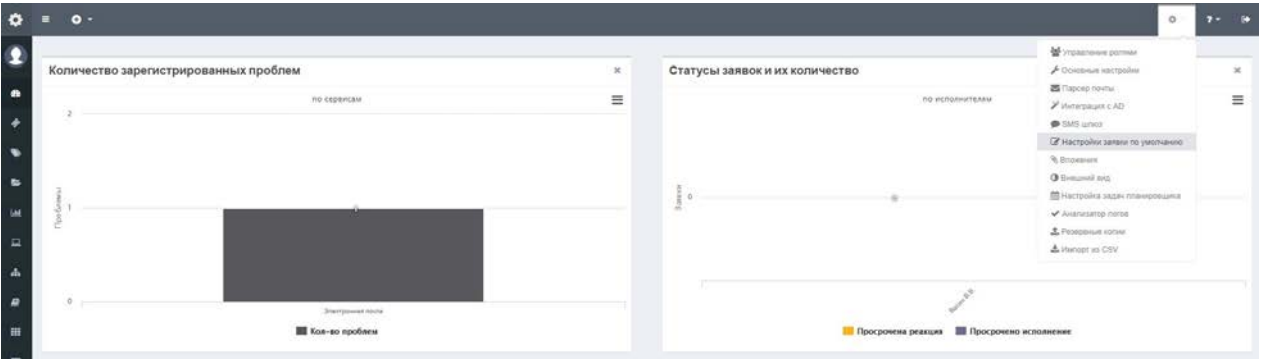

В данном разделе можно настроить параметры, учитываемые при создании заявки.

#### Параметры заявки по умолчанию

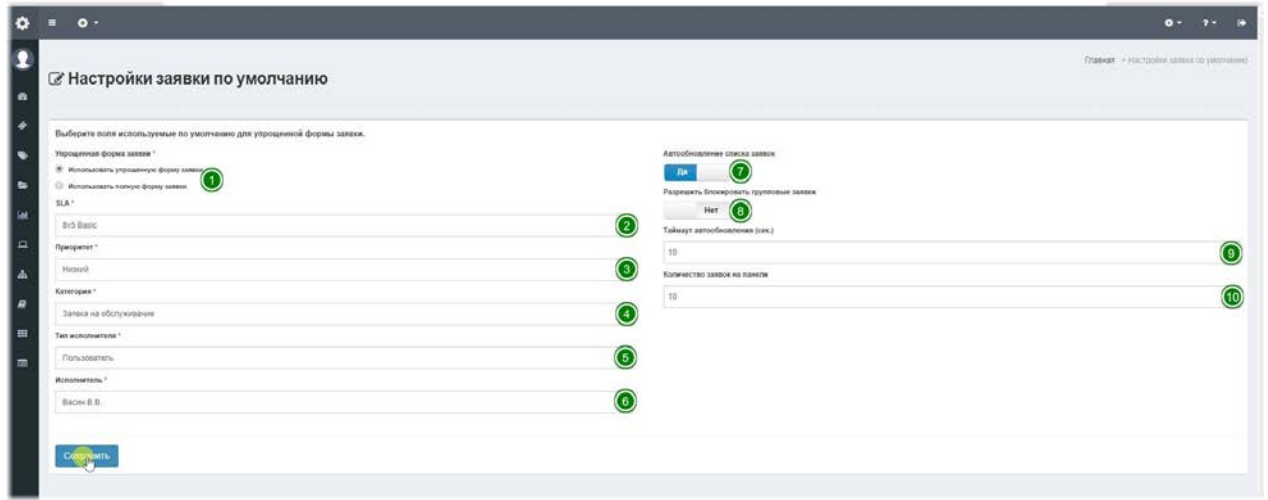

1. **Упрощенная форма заявки**– при создании заявки пользователем, в системе предусмотрено 2 варианта формы. При установке переключателя в положение -Использовать упрощенную форму заявки, пользователю будет доступно для заполнения всего два поля, при этом будут недоступны поля выбора КЕ и назначения наблюдателей, даже при наличии соответствующих прав у пользователя. При установке переключателя в положение - Использовать полную форму заявки, пользователю будет доступна расширенная форма, где можно будет выбрать Сервис, в отношении которого возникает заявка, а также, Категорию заявки, КЕ и назначить наблюдателей из списка пользователей компании, за которой закреплен пользователь. 2.SLA- выберите уровень сервиса, который будет применяться к заявкам по умолчанию при использовании упрошенной формы заявки и для заявок полученных по E-mail.

3. **Приоритет**- выберите приоритет, который будет применяться к заявкам по умолчанию при использовании упрошенной формы заявки и для заявок полученных по E-mail.

4. Категория- выберите категорию, которая будет применяться к заявкам по умолчанию при использовании упрощенной формы заявки.

5. **Тип исполнителя**- выберите тип исполнителя, который будет назначаться заявкам по умолчанию при использовании упрощенной формы заявки и для заявок полученных по E-mail. Может быть Пользователь или Группа исполнителей.

6. **Исполнитель / группа исполнителей**- выберите исполнителя / группу, который будет назначаться заявкам по умолчанию при использовании упрощенной формы заявки и для заявок полученных по E-mail.

**7. Автообновление списка заявок**– этот переключатель активирует автоматическое обновление списка заявок на Панели управления, что позволяет быть в курсе всех изменений без перезагрузки страницы.

8. Разрешить блокировать групповые заявки- этот переключатель разрешает блокировать заявки при назначении на группу, чтобы избежать одновременного редактирования.

9. **Таймаут автообновления (сек.)**– количество секунд, через которое будет обновляться список заявок. По умолчанию 10 секунд.

10. **Количество заявок на панели**– количество элементов, отображаемое в списке заявок на Панели управления.

## **Настройка вложений**

#### **Настройка вложений**

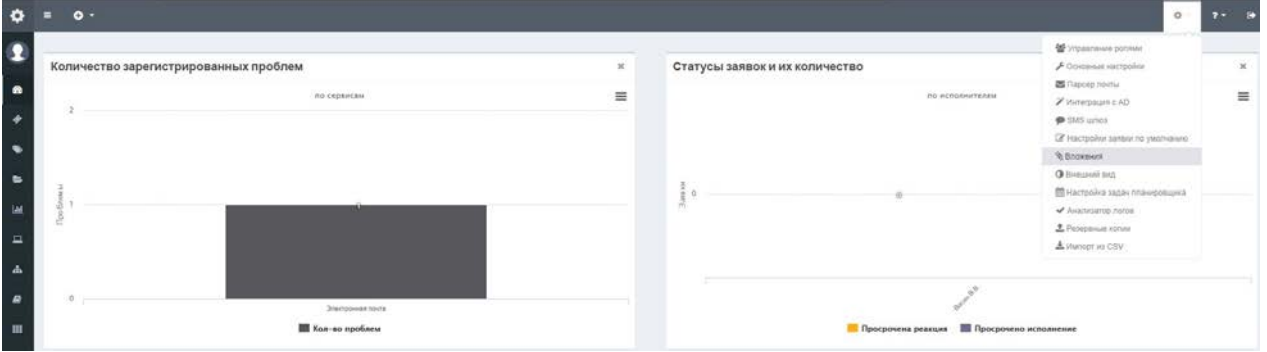

Настройка вложений, применяется ко всем элементам системы, где используются вложения.

### **Параметры вложений**

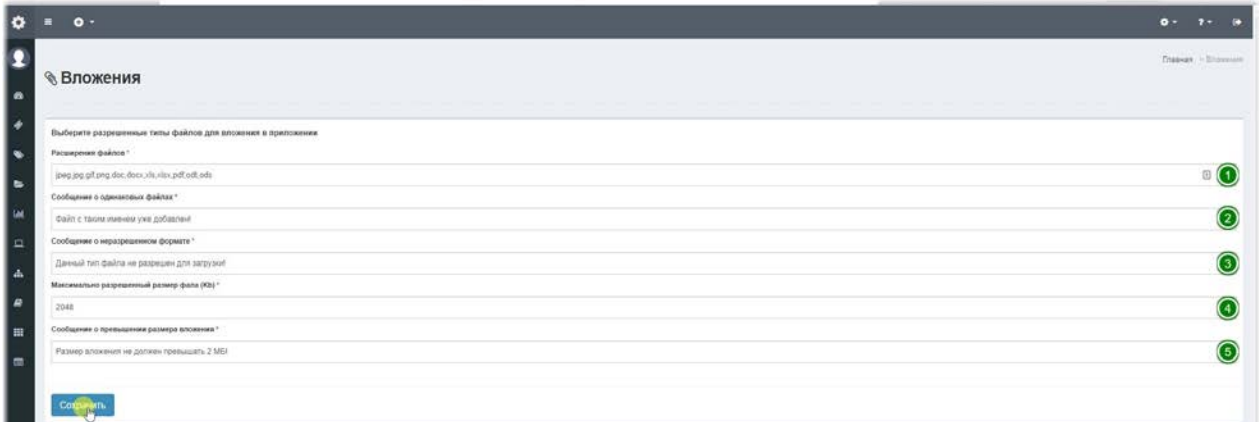

1. Расширения файлов - типы файлов, разрешенные для загрузки, перечисленные через запятую.

2. Сообщение о одинаковых файлах - данное сообщение отображается, если пользователь выберет файл, который уже загружен.

3. Сообщение о неразрешенном формате – данное сообщение отображается, если пользователь выберет запрещенный формат файла.

4. Максимально разрешенный размер файла - здесь необходимо указать в Килобайтах максимальный размер файла, разрешенного для загрузки.

5. Сообщение о превышении размера вложения - в этом сообщении необходимо указывать размер вложения вручную, если есть необходимость уведомлять пользователей о превышении размера вложения.

## **Настройка внешнего вида**

#### **Настройка внешнего вида**

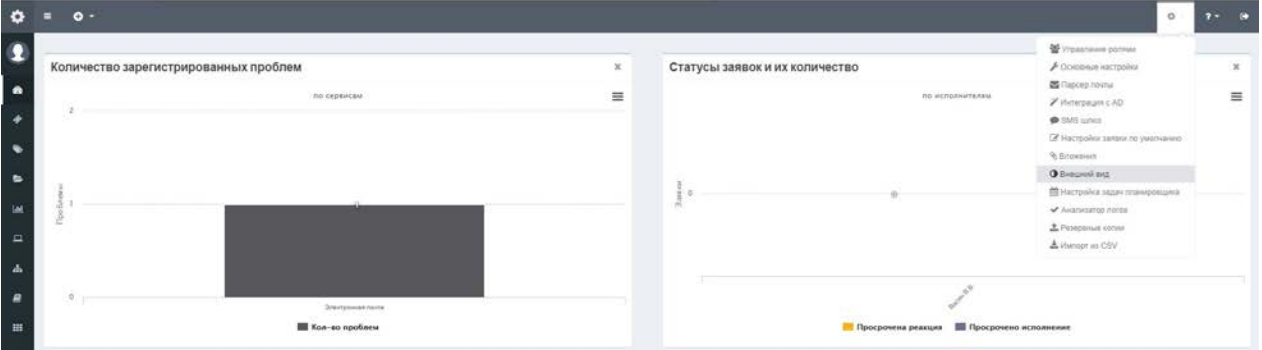

Данный пункт настроек позволяет настроить некоторые параметры внешнего вида системы, заменить логотипы и изменить надписи и выбрать цветовую схему.

### Параметры внешнего вида

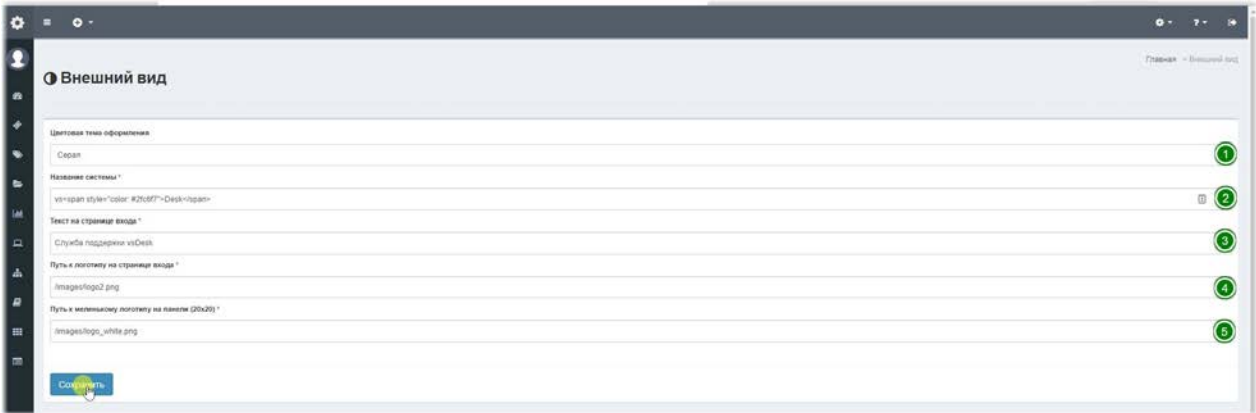

1. Цветовая схема оформления - в системе пред-установлено несколько цветовых схем оформления интерфейса.

2. Название системы - это название отображается на панели верхнего меню, рядом с логотипом, здесь можно указать свой бренд или любой текст. Может содержать HTML теги.

3. **Текст на странице входа** – этот текст отображается в окне входа в систему под логотипом, здесь можно указать приветствие или описать название системы.

4. Путь к логотипу на странице входа - это путь к файлу логотипа на странице входа. По умолчанию размещен логотип vsDesk, но пользователь может самостоятельно заменить логотип на свой.

5. Путь к маленькому логотипу на панели - это путь к файлу логотипа на панели

верхнего меню, а также используется в некоторых печатных формах. По умолчанию размещен логотип vsDesk, но пользователь может самостоятельно заменить логотип на свой. Размер логотипа не должен превышать 20 рх по высоте.

### **Настройка задач планировщика**

# a v  $\ddot{\phantom{0}}$ n **III** Koning and an

#### **Настройка задач планировщика**

В системе используется автоматизированная обработка некоторых задач, которая использует механизм cron – встроенного планировщика задач unix систем. Для упрощения управления задачами мы создали простую форму настройки. Задачи, созданные установщиком, прописываются в системный crontab и при редактировании данных параметров, изменения применяются на лету. В Windows версии настройка задач планировщика выполняется через контекстное меню Open-server: правой кнопкой мыши на значке с зеленым флажком в трее - Настройки - вкладка Планировщик заданий.

#### **Список задач планировщика**

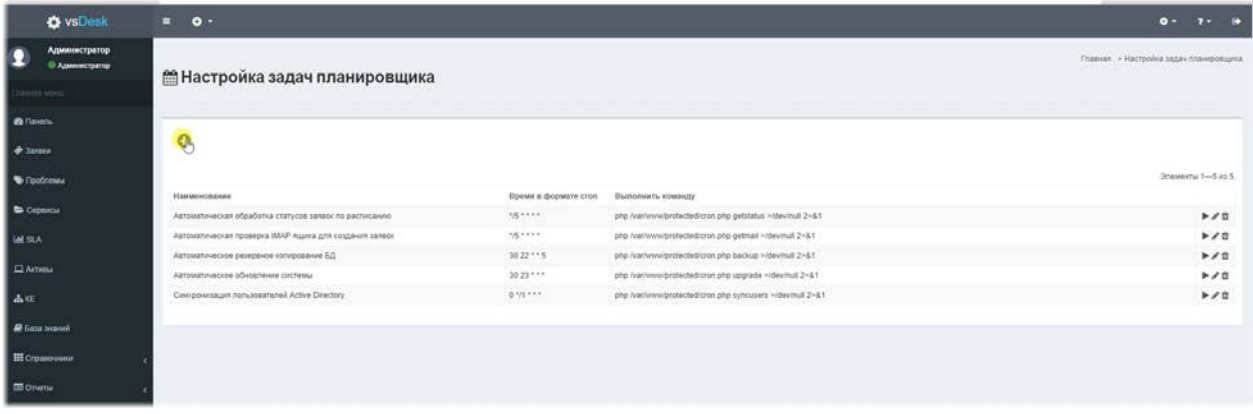

В системе используется автоматизированная обработка некоторых задач, которая использует механизм cron - встроенного планировщика задач unix систем. Для упрощения управления задачами мы создали простую форму настройки. Задачи, созданные установщиком, прописываются в системный crontab и при редактировании данных параметров, изменения применяются на лету. Также задачу можно запустить вручную.

#### Создание и редактирование задания планировщика

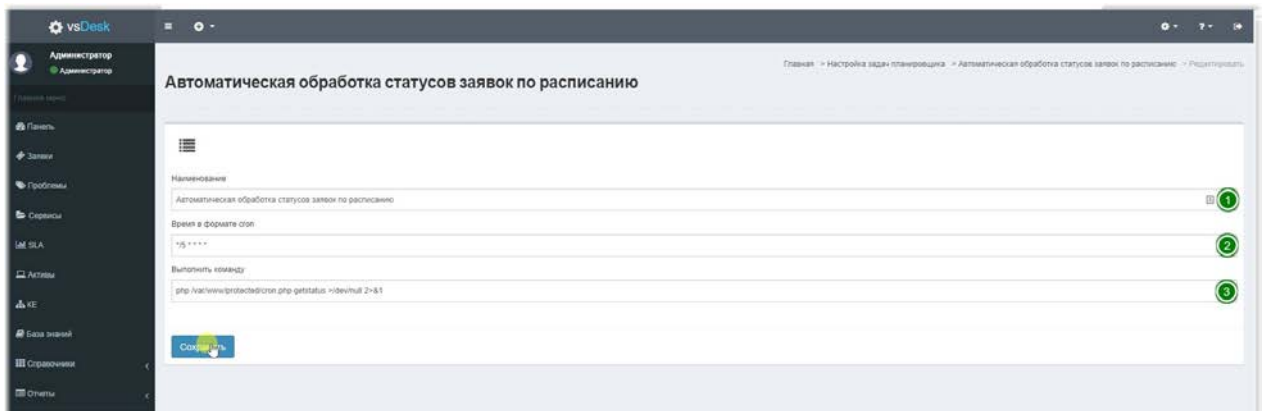

Для создания / редактирования задачи необходимо заполнить следующие поля:

1. Наименование- понятное название задачи

**2. Время в формате cron-** настройка в формате unix cron, подробнее можно прочитать **здесь** https://ru.wikipedia.org/wiki/Cron

3. Выполнить команду- здесь указывается непосредственно сама команда или путь к скрипту, который необходимо выполнить.

Если выполнялась установка на хостинг, где невозможен доступ к файловой системе и к файлам планировщика, то данные параметры нужно прописать вручную в любом механизме планировщика, доступного на хостинге.

**Автоматическая обработка статусов заявок по расписанию**– этот механизм выполняет проверку сроков реакции и выполнения заявок и автоматически присваиваются статусы просроченным заявкам. Данная задача выполняет следующую команду:

 \*/5 \* \* \* \* php /var/www/vsdesk/protected/cron.php getstatus >/dev/null 2>&1 

Путь к файлу cron.php может отличаться от указанного выше. Задача выполняется каждые 5 минут.

**Автоматическая проверка IMAP ящика для создания заявок-** этот механизм выполняет проверку IMAP ящика на наличие новых сообщений, для создания новых заявок. Данная задача выполняет следующую команду:

 \*/5 \* \* \* \* php /var/www/vsdesk/protected/cron.php getmail >/dev/null 2>&1 

Путь к файлу cron.php может отличаться от указанного выше. Задача выполняется каждые 5 минут.

**Автоматическое резервное копирование БД**– этот механизм выполняет резервное копирование файлов настроек системы и данных Базы Данных. Эта процедура может выполняться вручную. Данная задача выполняет следующую команду:

 30 22 \* \* 5 php /var/www/vsdesk/protected/cron.php backup >/dev/null 2>&1 

Путь к файлу cron.php может отличаться от указанного выше. Задача выполняется каждую пятницу в 22-30.

**Автоматическое обновление системы**– этот механизм выполняет обновление системы в автоматическом режиме, если таковое было загружено на серверы

разработчика. Эта процедура может выполняться вручную. Данная задача выполняет следующую команду:

30 23 \* \* \* php /var/www/vsdesk/protected/cron.php upgrade >/dev/null 2>&1

Путь к файлу cron.php может отличаться от указанного выше. Задача выполняется каждый день в 23-30.

Синхронизация пользователей Active Directory- этот механизм выполняет синхронизацию учетных записей Active Directory и локальной Базы Данных пользователей, если включена AD-авторизация. Эта процедура может выполняться вручную. Данная задача выполняет следующую команду: 0 \*/1 \* \* \* php /var/www/vsdesk/protected/cron.php syncusers >/dev/null 2>&1

Путь к файлу cron.php может отличаться от указанного выше. Задача выполняется каждый час.

В ручном режиме добавления, необходимо в командной строке unix системы выполнить команду:

sudo crontab -e

В открывшемся редакторе, необходимо добавить задачи, описанные выше самостоятельно.

## **Пользователи**

#### **Справочник Пользователи**

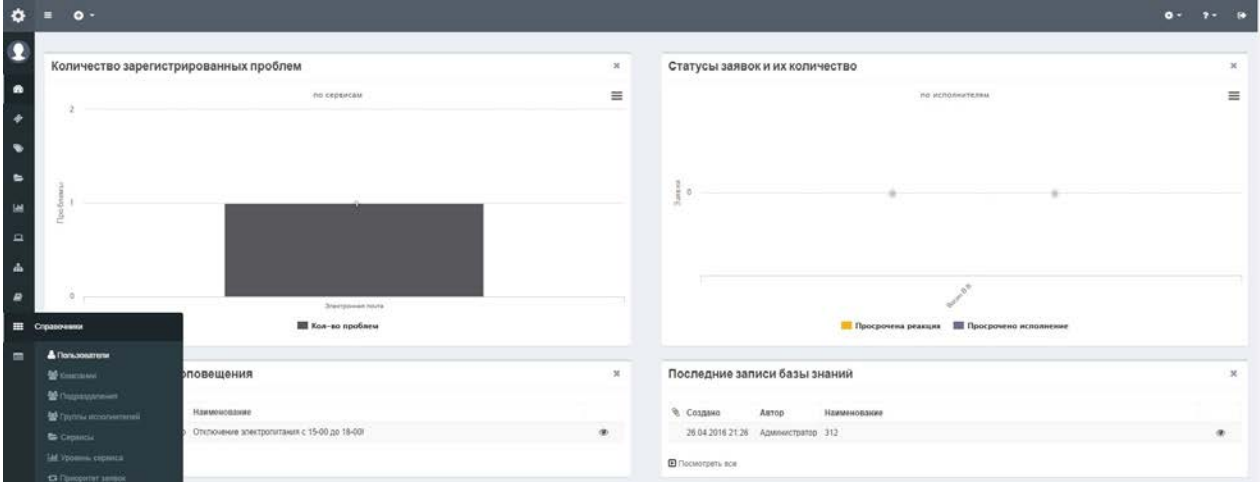

Справочник «Пользователи» - это учетные записи пользователей системы, здесь хранятся элементы, как внутренней авторизации, так и синхронизированные учетные записи из AD.

#### **Управление пользователями**

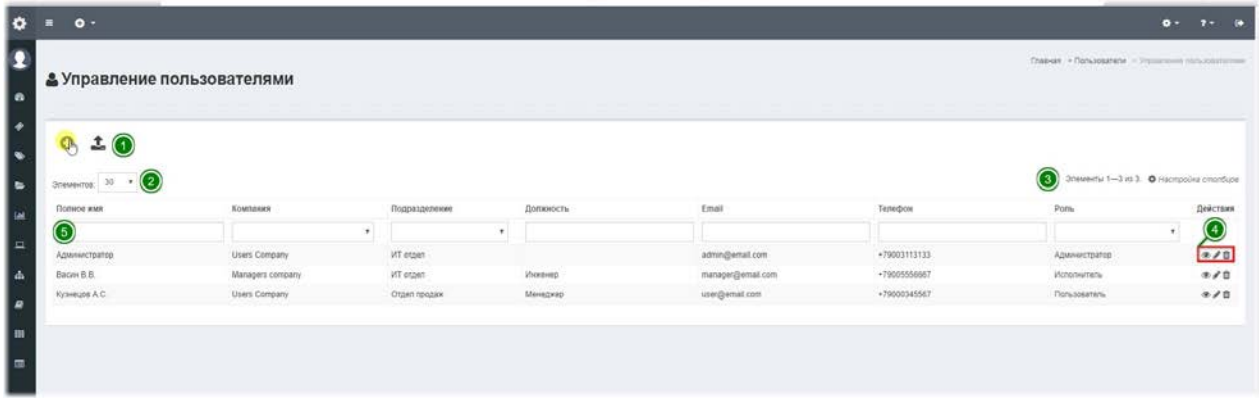

Каждый справочник изначально представляет собой список из записей и наборы действий, которые можно выполнять с элементами справочника.

1. Панель управления- позволяет создать новый элемент справочника, а также выполнить выгрузку справочника в Excel. Выгружаются только те элементы, которые отфильтрованы в данный момент и с теми столбцами, которые выбраны и отображаются в определенном порядке. Остальные элементы выгружаться не будут.

2. Количество отображаемых записей на страницу- по умолчанию выбраны 30 элементов, доступны 10, 30, 50, 100, 500.

3. Настройка столбцов- вызывает всплывающее окно, в котором можно выбрать

отображаемые столбцы и порядок их расположения, путем перетаскивания элементов. 4. **Панель действий**- в данной панели отображаются доступные действия с элементом. В данном примере доступны: просмотр, редактирование и удаление. 5. **Панель фильтрации**- в данной панели можно отфильтровать элементы справочника, некоторые столбцы в качестве фильтра представляют выпадающий список, состоящий из элементов других справочников.

# Редактировать user  $\odot$  $\textcircled{\scriptsize{1}}$  $\textcircled{\scriptsize{1}}$ ⋒  $\widehat{\mathbb{D}}$  $\circledcirc$

### Создание / редактирование пользователя.

В форме создания / редактирования Пользователя есть поля помеченные красной звездочкой и обязательны к заполнению.

#### 1. Кнопка возвращения к списку справочника.

2. **Логин**– это системное имя пользователя, используемое при авторизации и при выполнении некоторых действий в системе. В данном поле должны использоваться только латинские символы и цифры и поле должно быть уникальным.

3. **Полное имя**- данное поле отображается во всех формах и списках.

4. Пароль– пароль пользователя, используемый для авторизации в системе.

5-6.**Email и Телефон**– эти поля используются для отправки уведомлений по определенным каналам.

7. Уведомлять по email и Уведомлять по SMS- эти переключатели позволяют для каждого пользователя использовать разные типы уведомлений.

8.**Роль**– это очень важное поле, т.к. роль пользователя определяет набор прав и внешний вид системы. Роли описаны в разделе Управление ролями.

9-13 Компания, Подразделение, Комната, Руководитель, Должность- это справочные поля, позволяющие закрепить пользователя за определенной компанией, подразделением, комнатой и назначить должность и руководителя. Закрепление пользователя за компанией позволяет идентифицировать пользователя относительно компании клиента или внутренних отделов.

14. Язык- данное поле позволяет каждому пользователю выбрать язык интерфейса системы. Системные параметры, при этом, остаются на том языке, который указан в настройках системы. В данный момент доступны Русский и Английский языки. В разработке Украинский и Казахский языки.

## **Компании**

#### **Управление компаниями.**

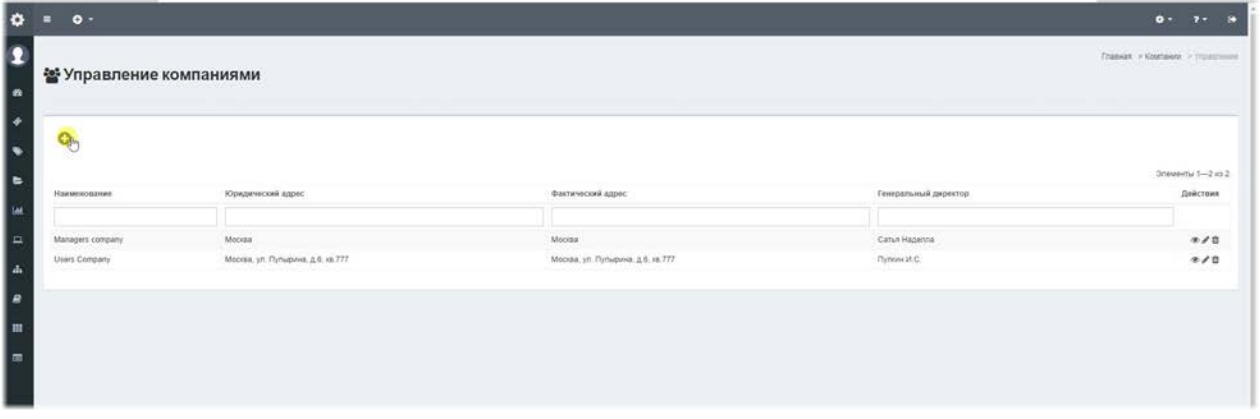

Важным справочником в системе, является справочник «Компании». Компания может быть, как внутренней компанией, так и компанией клиентом. Использование компаний в системе позволяет использовать систему не только для обслуживания внутренних клиентов, а также и для внешних клиентов. Разделение по компаниям позволяет создавать для разных компаний отдельные наборы сервисов, отдельные учетные записи пользователей и наборы Конфигурационных единиц.

### Создание / редактирование Компании

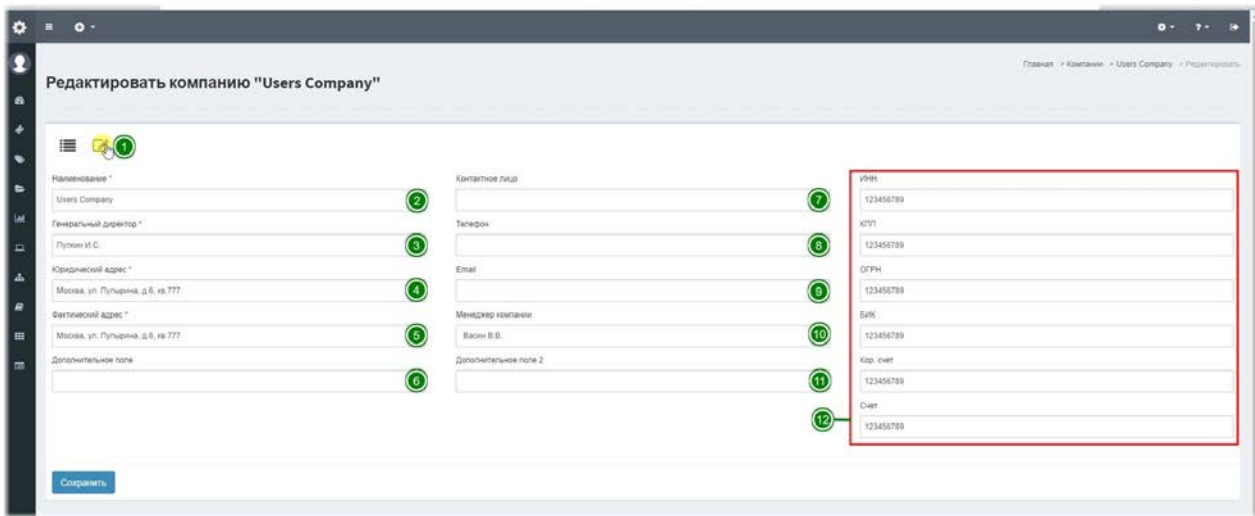

Первым шагом в настройке системы является создание компании. В установленной системе содержащей демонстрационные данные, по умолчанию созданы компании. Для работы со своими данными, необходимо под учетной записью с системной ролью Администратор системы создать новую компанию и заполнить своими данными: 1. Панель управления - позволяет вернуться к списку справочника и отобразить

дополнительные справочные реквизиты (12).

2-5. Основные реквизиты - заполните основные реквизиты компании, которых достаточно для начала работы.

7-9. Контакты- заполните контактную информацию.

10. Менеджер компании - лицо из числа исполнителей, которое отвечает за обслуживание компании, менеджер компании в зависимости от наличия прав сможет контролировать все заявки данной компании.

6, 11. Дополнительные поля - любая текстовая информация о компании.

12. Дополнительные справочные реквизиты- заполняются отдельно от основных,

являются необязательными и носят исключительно справочный характер.

## **Подразделения**

#### **Управление подразделениями**

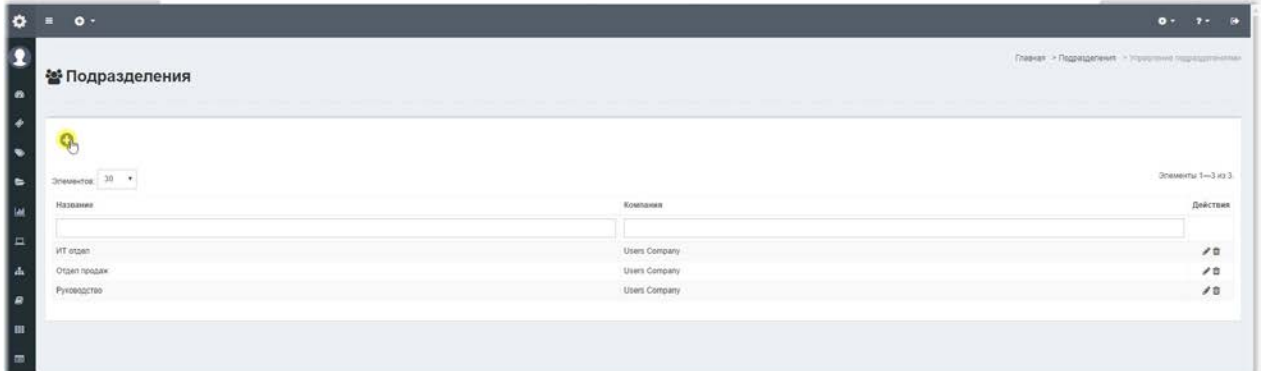

Справочник Подразделения используется для разделения по отделам или подразделениям, при использовании сценария обслуживания внутренних клиентов компании. Данный справочник не имеет дополнительных настроек и прост в заполнении.

### Создание / редактирование подразделения

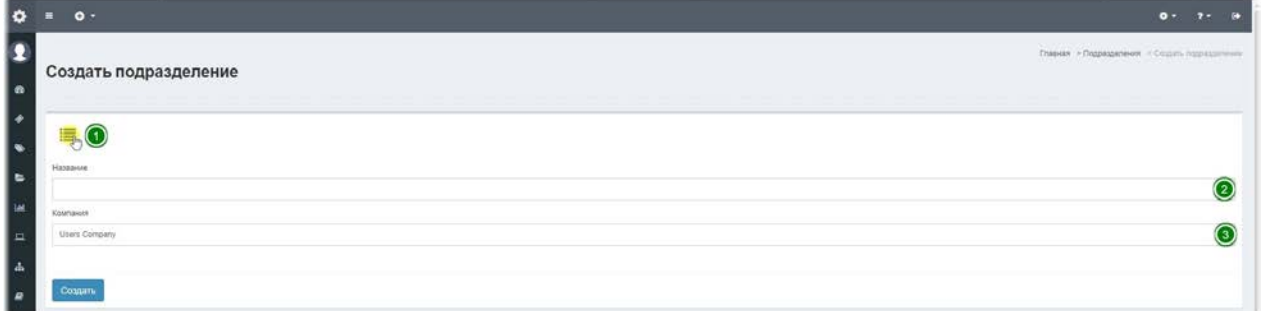

1. Панель управления - позволяет вернуться к списку справочника.

2. Название - текстовое наименование подразделения (отдела).

3. Компания - выберите компанию в рамках которой создано подразделение.

## **Группы исполнителей**

#### **Управление группами исполнителей**

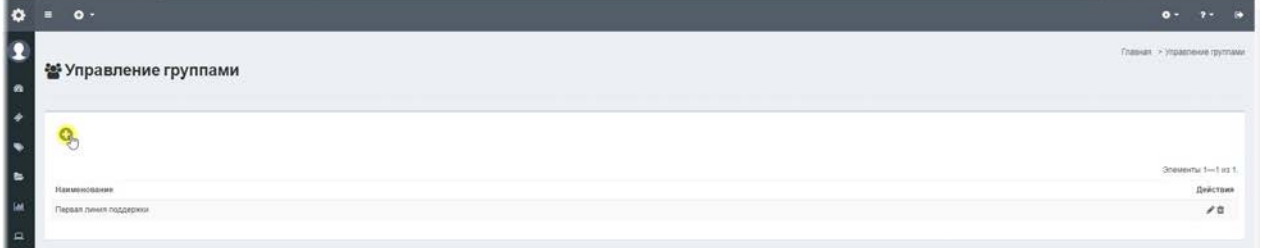

Справочник Группы исполнителей используется для группировки исполнителей в группы. В дальнейшем созданные группы можно назначать исполнителем в сервисах или для заявки по умолчанию. При создании заявки в отношении сервиса, для которого назначена группа, все участники группы получают уведомления, но конечным исполнителем станет тот пользователь, который первым возьмет заявку в работу или переназначит другому!

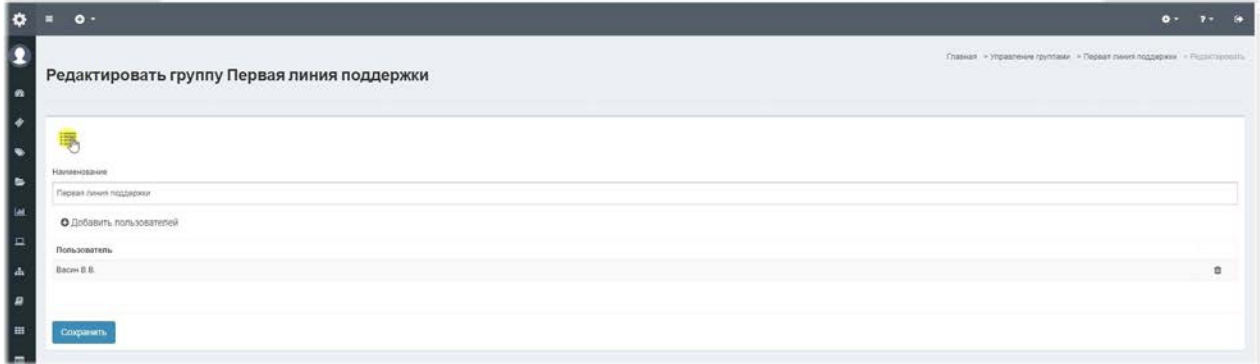

#### Создание / редактирование группы исполнителей.

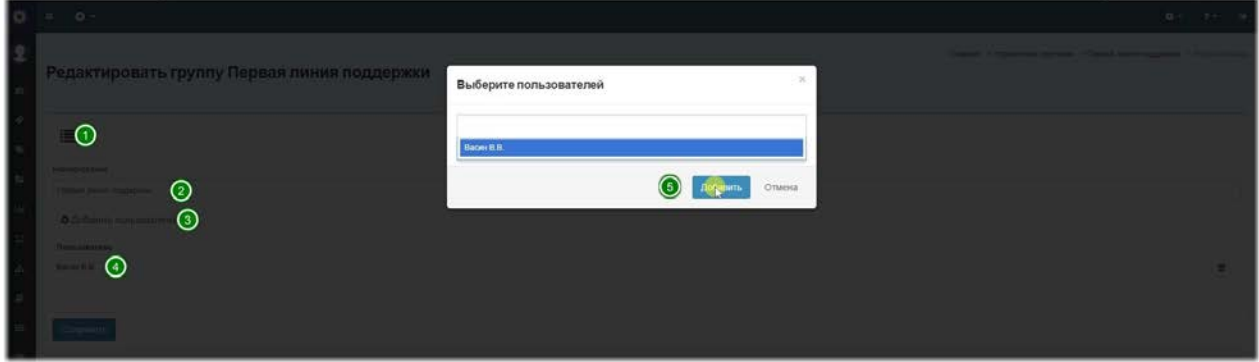

- 1. Панель управления позволяет вернуться к списку справочника.
- 2. Наименование название группы.
- 3. Кнопка добавления исполнителей вызывает модальное окно (5), в котором

можно выбрать одного или нескольких исполнителей.

4. Список пользователей группы - список добавленных в группу исполнителей.

## **Сервисы**

#### **Управление каталогом сервисов.**

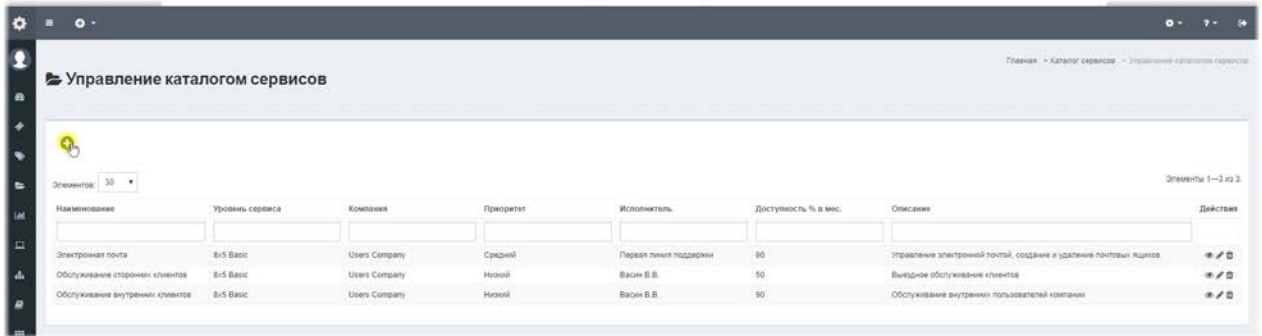

Каталог сервисов - это список сервисов или бизнес услуг, которые ИТ служба (Сервисная служба) оказывает бизнесу, внутренним или внешним заказчикам. Каждой компании можно создать свой набор сервисов.

Управление сервисами тесно связано с Управлением уровнями сервиса, в котором описываются Уровни сервиса с метриками, а также Приоритеты, применяемые к создаваемым заявкам.

Для правильной работы с системой необходимо заполнить каталог сервисов. В установленной системе есть демонстрационные сервисы, которые можно использовать в работе или создать свои для этого необходимо в левом меню выбрать пункт «Сервис – Создать сервис» и заполнить значения формы.

### Создание / редактирование сервиса.

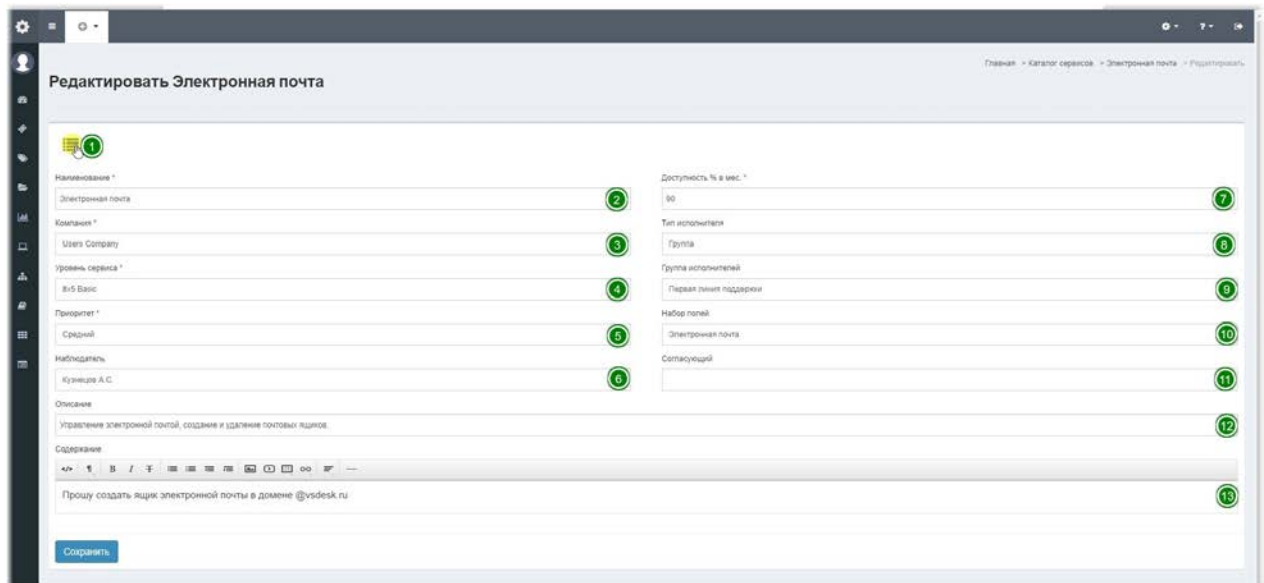

Для каждого сервиса есть возможность следующих действий и полей:

1. **Панель управления** - позволяет вернуться к списку справочника.

2. **Наименование** - название сервиса, будет отображаться во всех списках и формах.

3. Компания - выберите компанию, к которой хотите прикрепить сервис.

4. **Уровень сервиса (SLA)** - это заранее настроенный набор метрик времени реакции и времени решения заявок. Эти метрики используются для исполнения заявок Службой технической поддержки. Выбираются из справочника SLA.

5. Приоритет - значение, увеличивающее или уменьшающее значение метрики, закрепленные за сервисом. Используется при создании и обработке заявок.

6. Наблюдатель - к любому сервису можно прикрепить Наблюдателя по умолчанию. Наблюдателем может быть любой пользователь системы, кроме администратора. Наблюдатель будет иметь доступ к просмотру заявки и будет получать уведомления о жизненном цикле заявки, при соответствующих настройках в справочнике Статусы заявок.

7. Доступность % в мес. - это величина доступности сервиса в процентном отношении. Каждая описанная проблема, вызвавшая простой в работе сервиса будет учтена в отчетах в разрезе плановой и реальной доступности в течение месяца.

8. **Тип исполнителя** - в качестве исполнителя заявки по умолчанию может быть либо Группа исполнителей либо Пользователь.

9. **Группа исполнителей / исполнитель** - в зависимости от выбранного в поле Тип исполнителя в этом поле можно выбрать из списка группу или конечного исполнителя по данному сервису. Выбранная группа или исполнитель будут закреплены за заявками создаваемыми в данном сервисе.

10.**Набор полей** – это дополнительный набор полей, который отображается в заявке, при определенных правах, назначенных роли пользователя. Настройка наборов полей выполняется администратором или пользователем с определенными правами в меню «Справочники – Наборы полей».

11. Согласующий - это учетная запись сотрудника, который сможет согласовывать заявки возникающие в разрезе данного сервиса, если это будет запрошено исполнителем.

12. **Описание** - это шаблон наименования заявки, будет подставляться в поле заявки Наименование, при выборе данного сервиса.

13. Содержание - это шаблон содержания заявки, будет подставляться в поле заявки Содержание, при выборе данного сервиса.

## **Уровни сервиса (SLA)**

### **Управление уровнями сервиса.**

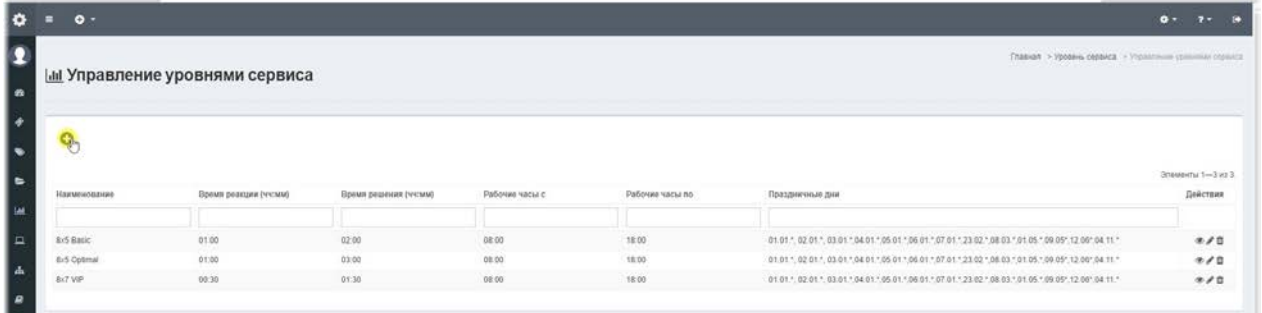

Уровень сервиса (SLA) – это набор метрик, которые используются для исполнения заявок Службой технической поддержки. Уровни сервиса привязываются к каждому Сервису. Данные метрики влияют на срок реакции и исполнения заявки. В установленной системе есть демонстрационные Уровни сервиса, которые можно использовать для работы, изменив метрики. Установленные в системе демонстрационные Уровни сервиса, привязаны к Сервисам. Для удаления этих записей необходимо сначала переназначить каждому сервису, которому назначен уровень, другого Уровня сервиса. Для этого в верхнем меню выберите пункт «Справочники - Сервисы» и в нем измените привязку уровня, редактируя каждый сервис по отдельности.

#### Создание / редактирование уровня сервиса.

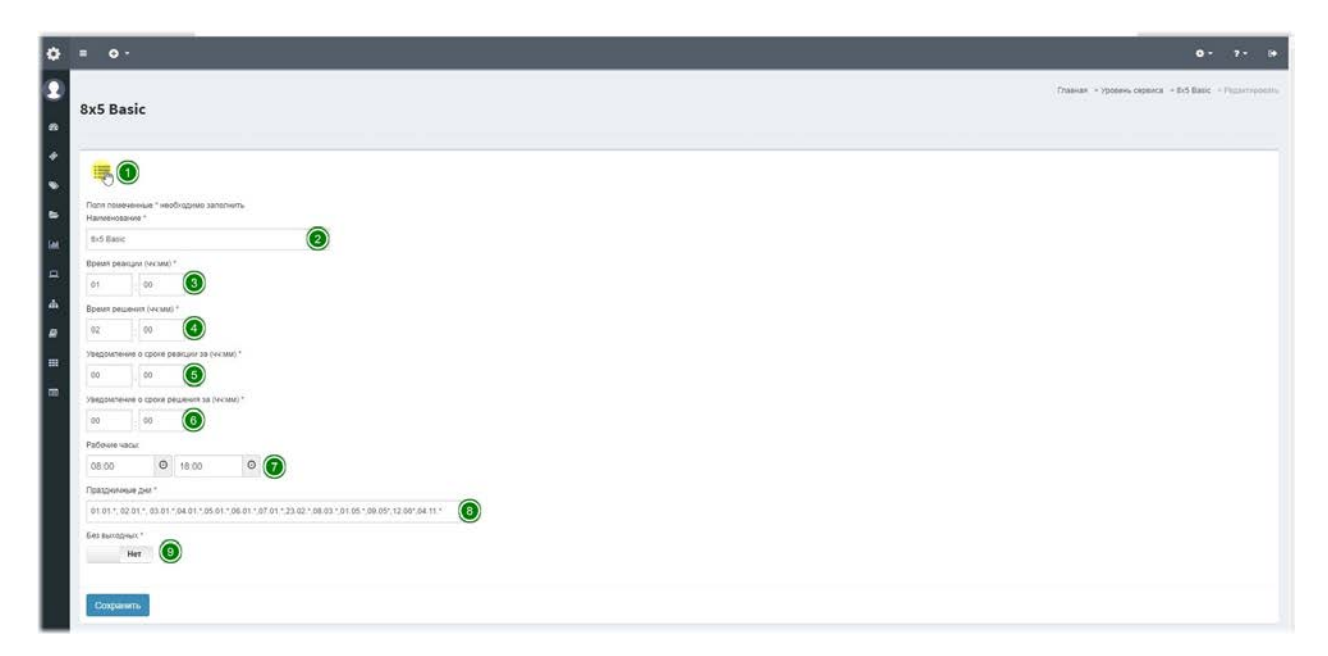

1. **Панель управления** - позволяет вернуться к списку справочника.

2. Наименование - отображаемое имя уровня сервиса.

3. Время реакции - это срок, за который сотрудники Службы технической поддержки должны отреагировать на заявку пользователя. Для этого достаточно изменить статус заявки, приняв её в работу. Срок реакции рассчитывается в рабочих часах.

4.**Время решения** – это срок, за который сотрудники Службы технической поддержки должны исполнить заявку. Для этого достаточно изменить статус заявки, завершив её. Срок исполнения рассчитывается в рабочих часах.

5-6. Уведомление о сроке реакции за и Уведомление о сроке решения за – эти параметры, отвечают за уведомления о наступающем событии, за время, указанное в данном параметре.

7. Рабочие часы – это интервал времени, который принято считать рабочим временем и часы, указанные в метриках, считаются именно в интервале рабочего времени.

8. Праздничные дни – данное поле определяет, какие дни не будут учтены при расчете сроков метрик.

9. Переключатель «Без выходных» - во включенном положении означает, что рабочие часы будут рассчитываться без учета выходных дней.

## **Приоритет заявок**

#### **Управление приоритетами заявок**

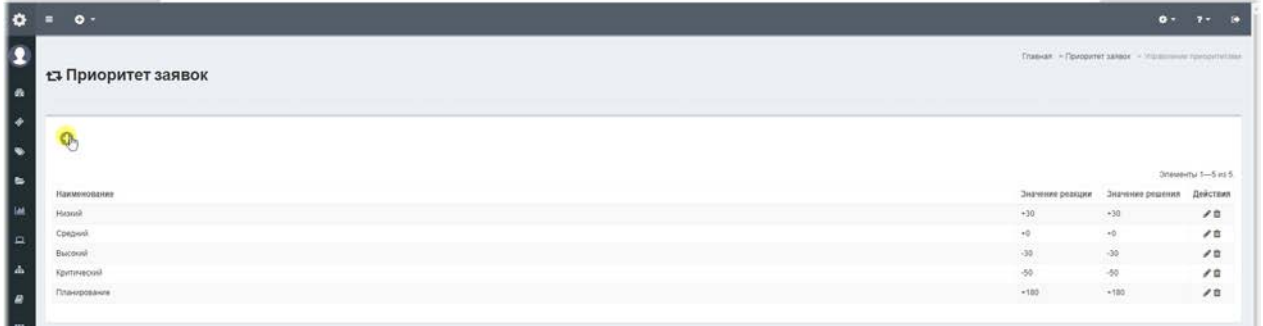

Приоритет заявок - это значения, изменяющие сроки реакции или исполнения метрик заявки в большую или меньшую сторону, в зависимости от величины, указанной в настройках приоритета. Если установлено значение +30, то к каждой метрике при исполнении прибавляется 30 минут, а если значение со знаком «-», то соответственно значение вычитается.

### Создание / редактирование приоритета заявки.

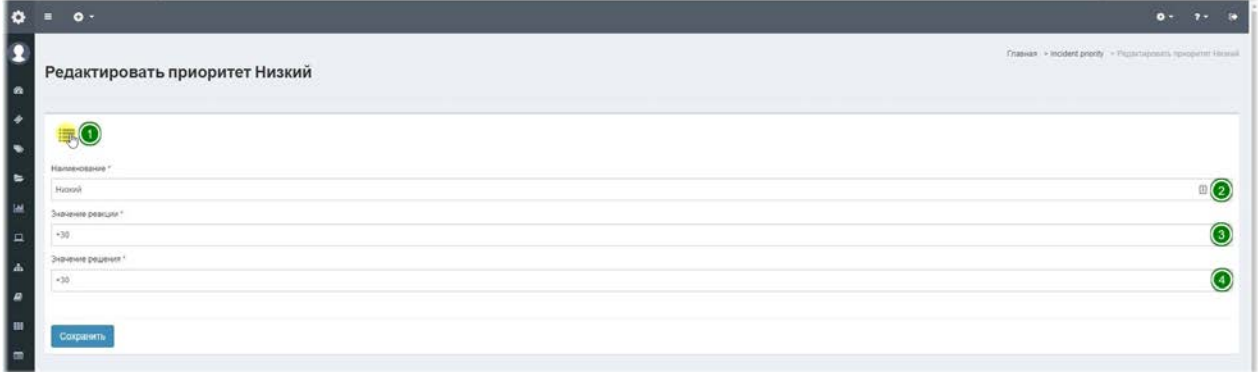

1. Панель управления - позволяет вернуться к списку справочника.

2. Наименование - отображаемое имя приоритета.

3. Значение реакции - данный параметр принимает значение в минутах со знаком + или -, например Низкий приоритет прибавляет к сроку реакции на заявку 30 минут. 4. Значение решения - данный параметр принимает значение в минутах со знаком + или -, например Низкий приоритет прибавляет к сроку решения заявки 30 минут. При выборе значения со знаком "-" количество минут будет вычитаться из срока реакции или выполнения.

## **Типы активов**

#### **Управление типами активов**

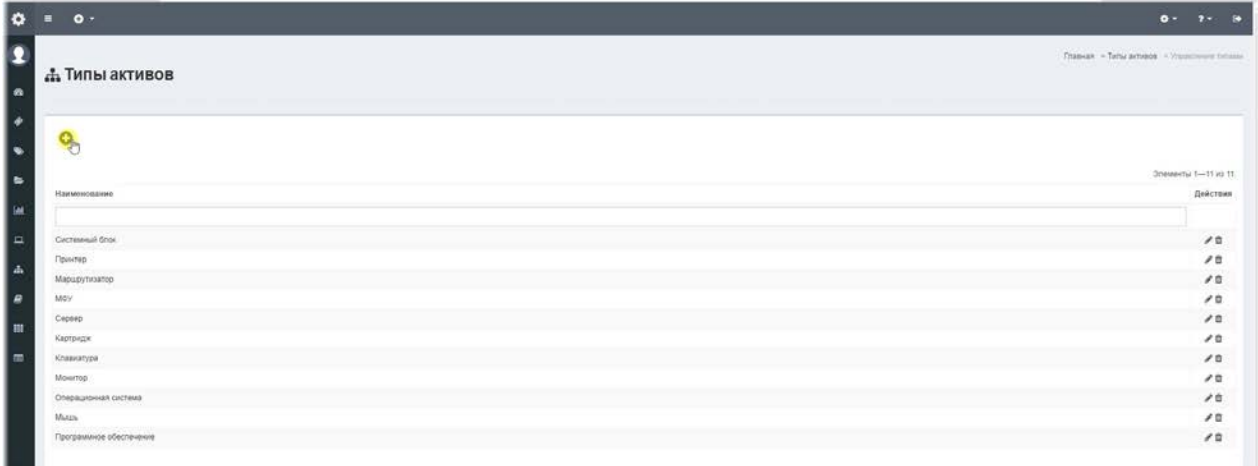

Типы активов - это простой конструктор, позволяющий создавать набор

дополнительных полей, используемых при создании активов. Создать типы активов необходимо до создания активов. Например, мы создаем тип актива под названием Системный блок и добавляем набор дополнительных полей.

### Создание / редактирование типа актива.

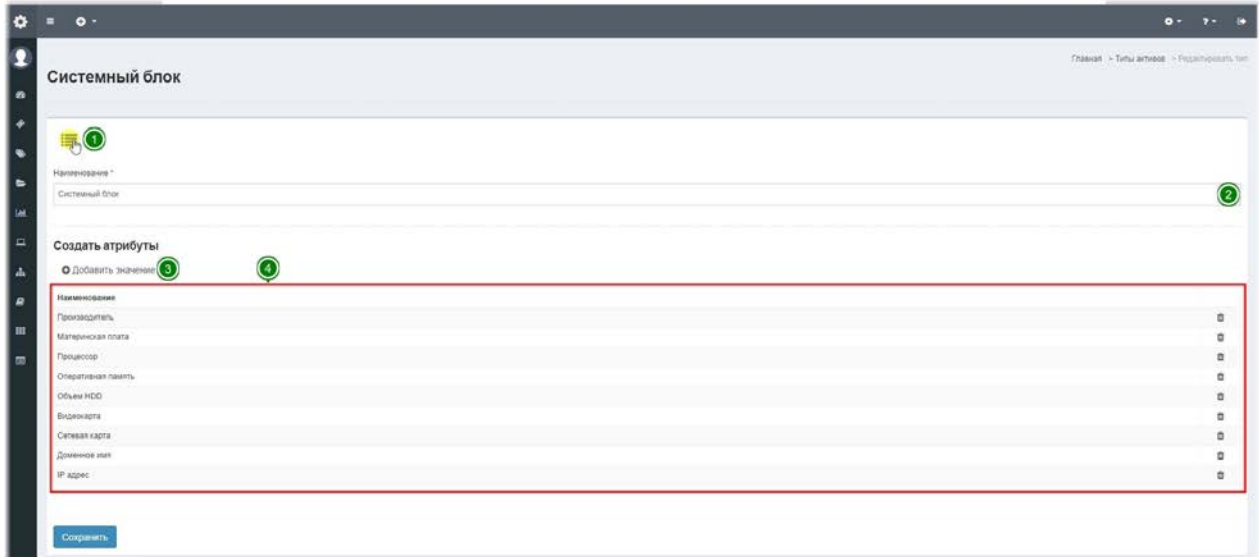

- 1. Панель управления позволяет вернуться к списку справочника.
- 2. Наименование отображаемое название типа актива.
- 3. Добавить значение по данной кнопке вызывается модальное окно, позволяющее

создать простое, дополнительное текстовое поле.

4.**Список добавленных дополнительных атрибутов.**

При добавлении / удалении атрибутов, эти параметры применяются ко всем активам.

## **Типы КЕ**

#### **Управление типами КЕ**

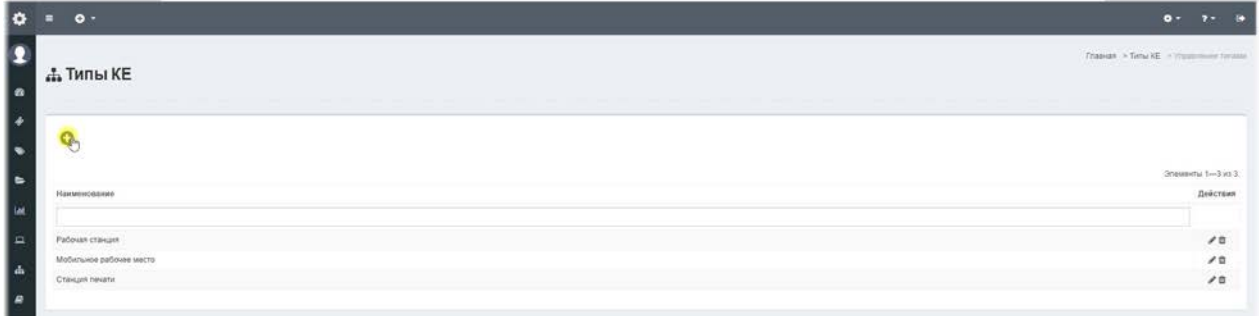

**Типы KE** – это простой набор значений, используемых при создании Конфигурационных единиц. Несут исключительно справочную информацию.

### Создание / редактирование типа КЕ.

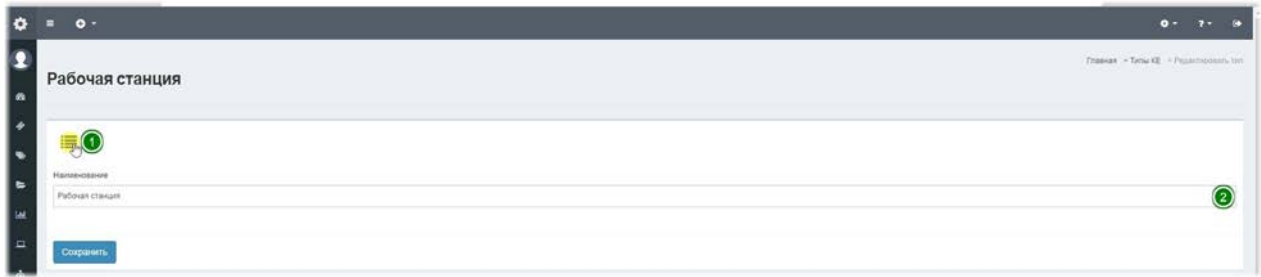

1. Панель управления - позволяет вернуться к списку справочника.

2. Наименование - отображаемое наименование типа КЕ.

## **Активы**

#### **Управление активами.**

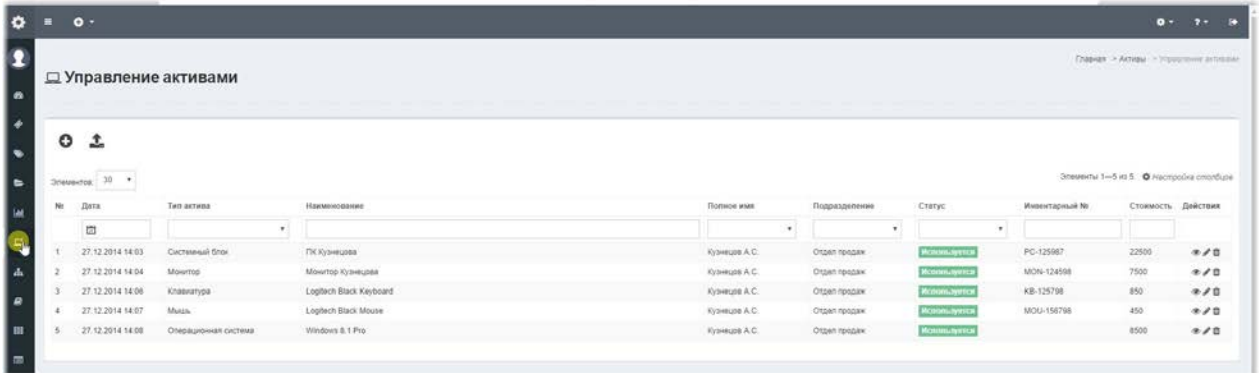

**Активы** - это одиночные ресурсы, используемые ИТ службой (Сервисной службой) в предоставлении услуг или обеспечении сервисов. В системе они используются, как составные части Конфигурационных Единиц. Доступ к активам осуществляется из бокового меню - пункт «Активы» - отмечено на изображении.

#### $\bullet$  =  $\circ$ Ω ПК Кузнецова 50 -<br>Тип актива Системный блок Введите данные формы  $\overline{\mathbf{o}}$  $\odot$ **US POX LE** Core 6 3 2GH  $PY^0$  (5) ര **SUS Galler AMA 10051A** 02 168 0 101

### Создание / редактирование актива.

При создании актива, необходимо выбрать тип создаваемого актива и заполнить дополнительные поля, заданные при создании Типа активов.

1. Панель управления - позволяет вернуться к списку справочника.

2. Статус - в данном поле можно выбрать текущий статус актива (Используется,

Сломан, В ремонте, В резерве, На складе).

- 3. Наименование отображаемое наименование актива.
- 4. Инвентарный № инвентарный номер актива.
- 5. Стоимость стоимость актива текущая или при приобретении.
- 6. Дополнительные атрибуты из выбранного типа актива.

#### Просмотр актива и дополнительные действия.

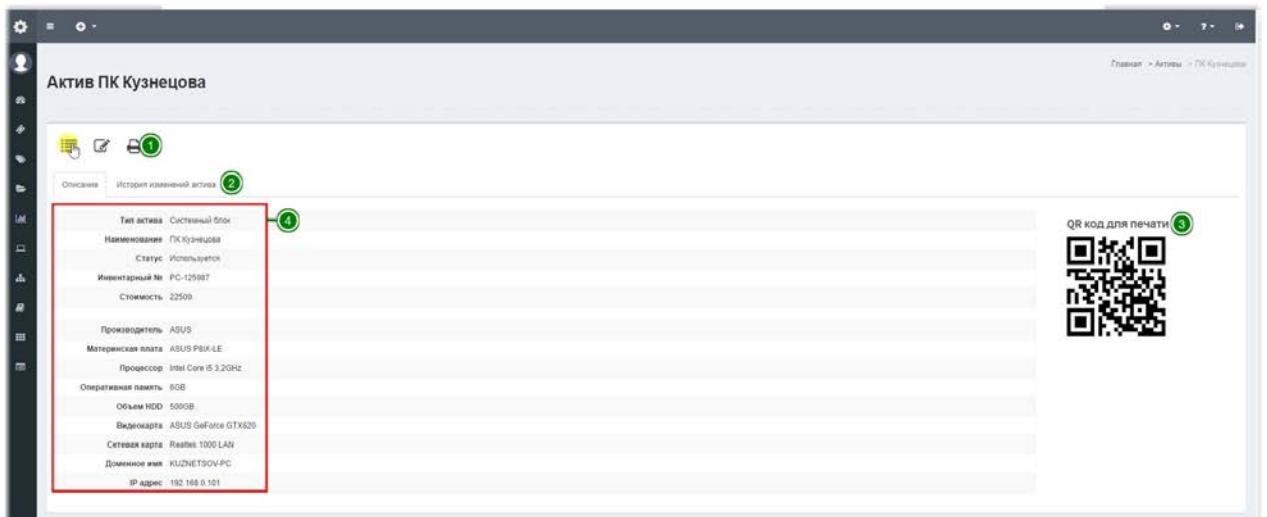

В форме просмотра заявки можно увидеть следующие данные об активе:

1. Панель управления - позволяет вернуться к списку справочника, отредактировать заявку и выбрать печатную форму из шаблонов.

2. Вкладки отображают Описание актива и Историю изменения актива.

3. **QR** код для печати - в данном QR коде закодирована ссылка на страницу просмотра актива, а также распечатанный QR код можно закрепить на самом активе и при помощи любого сканера QR кодов перейти на страницу просмотра актива.

4.**Основные и дополнительные поля актива.**

#### История изменений актива.

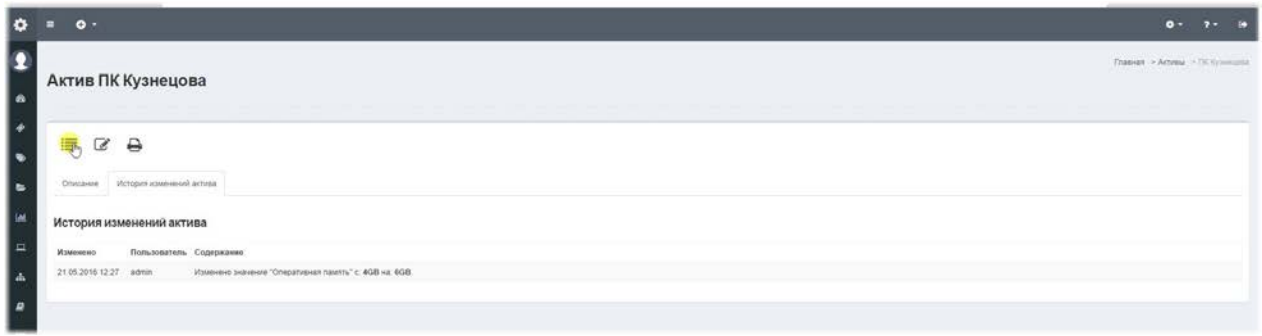

#### **Выбор печатной формы актива.**

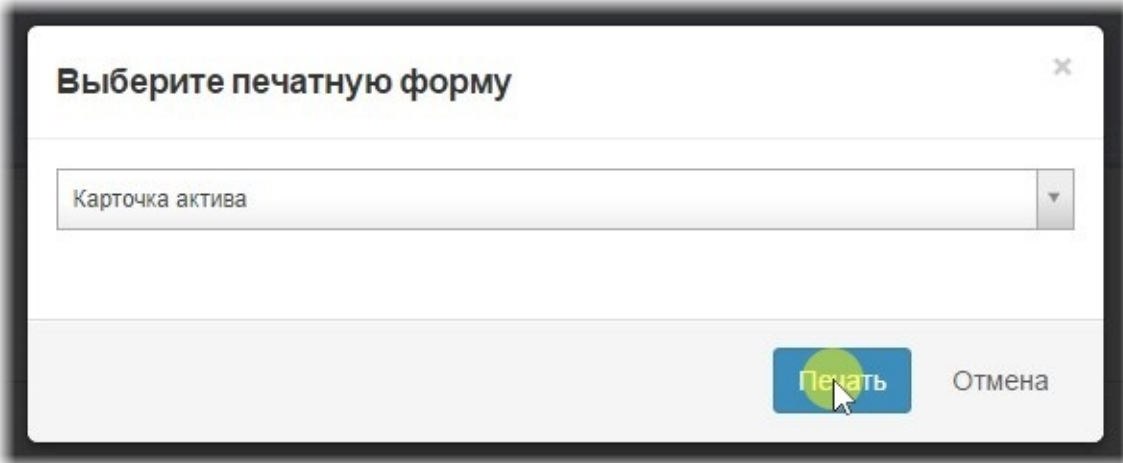

Печатная форма Карточка актива.

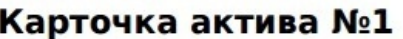

ПК Кузнецова

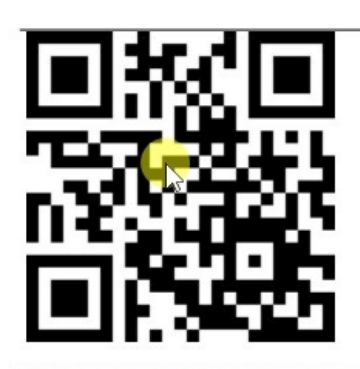

Тип актива: Системный блок

Статус: Используется

Инвентарный номер: PC-125987

**Стоимость: 22500** 

Пользователь: Кузнецов А.С.

Отдел: Отдел продаж

Местоположение:

Производитель: ASUS

Материнская плата: ASUS P8iX-LE

Процессор: Intel Core i5 3,2GHz

**Оперативная память: 6GB** 

**Объем HDD: 500GB** 

Видеокарта: ASUS GeForce GTX620

Сетевая карта: Realtek 1000 LAN

Доменное имя: KUZNETSOV-PC

**IP адрес:** 192.168.0.101

Все настройки печатных форм можно изменить в справочнике Шаблоны печатных форм.

## Конфигурационные единицы (КЕ)

### **Управление КЕ.**

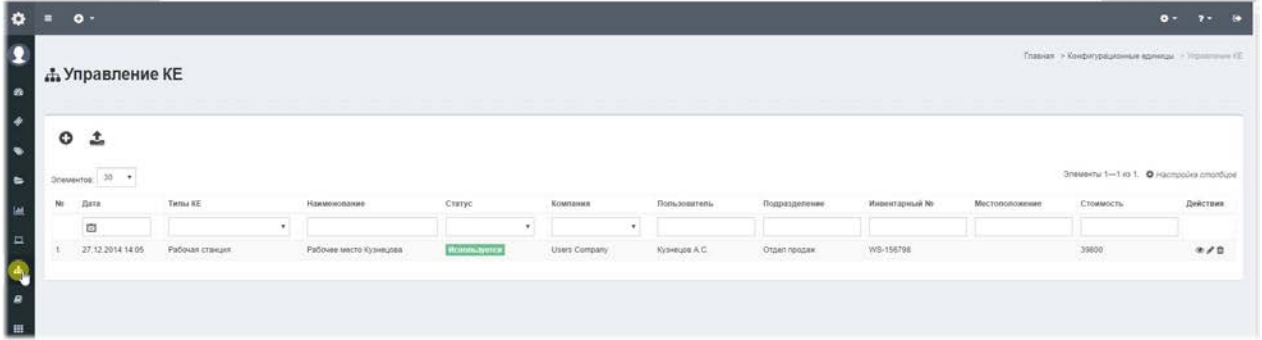

Конфигурационные Единицы (КЕ) - управляемые составные ресурсы, в отношении которых возникают заявки и проблемы. Могут содержать набор активов и наследовать их свойства. К каждой КЕ привязываются проблемы, возникшие в результате эксплуатации КЕ, а также история изменений КЕ. КЕ могут использоваться при создании заявок. В зависимости от набора прав, пользователи могут закреплять за заявкой несколько КЕ.

#### **Форма создания КЕ.**

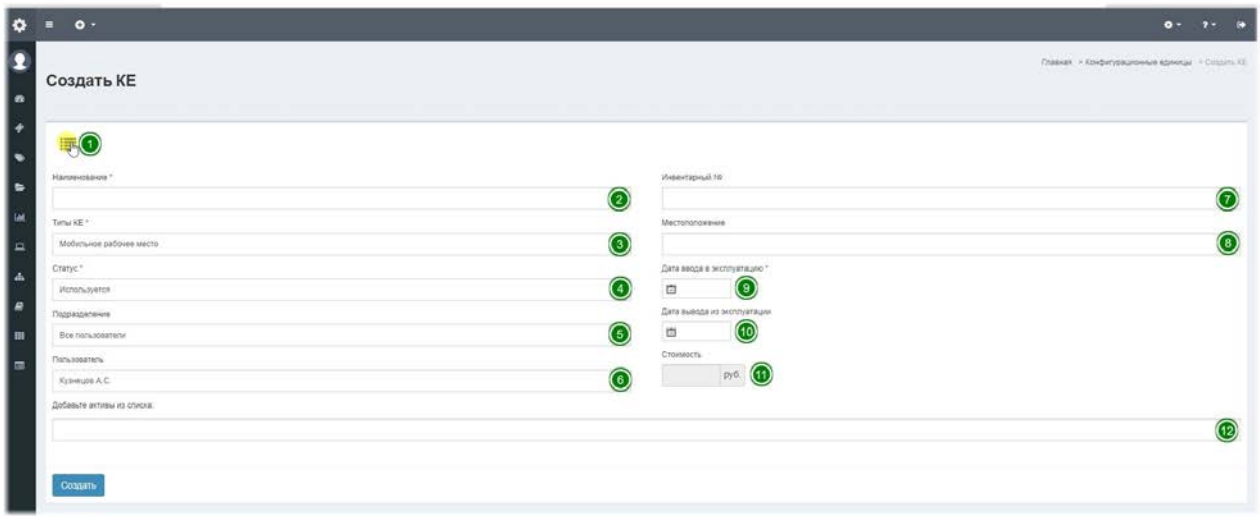

- 1. **Панель управления** позволяет вернуться к списку справочника.
- 2. Наименование отображаемое имя КЕ.
- 3. **Типы КЕ** выберите Тип КЕ, который создаете.
- 4. **Статус** статус в котором КЕ находится в данный момент (Используется, В ремонте, В резерве, На складе, Списан).
- 5. **Подразделение** фильтр позволяющий отфильтровать пользователей по

подразделению.

- 6. **Пользователь** выберите пользователя за которым закрепляется КЕ, данные этого пользователя будут отображены в КЕ.
- 7. Инвентарный № инвентарный номер КЕ.
- 8. **Местоположение** место где фактически находится КЕ, заполняется справочно.
- 9. Дата ввода в эксплуатацию информация о вводе в эксплуатацию данного КЕ.
- 10. Дата вывода из эксплуатации информация о сроках вывода из эксплуатации данного КЕ.
- 11. Стоимость заполняется автоматически и складывается из суммы стоимости активов, включенных в КЕ.
- 12. **Добавьте активы из списка** в данном списке можно выбрать и добавить несколько активов, которые еще не были закреплены ни за одним КЕ.

#### **Форма редактирования КЕ.**

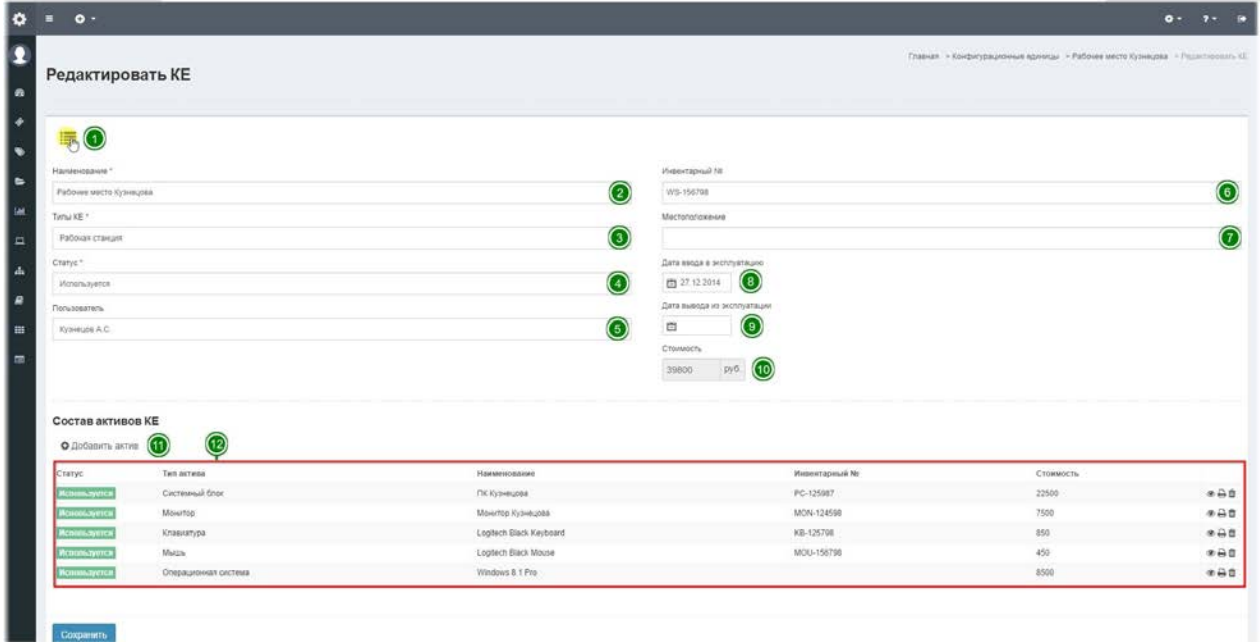

- 1. **Панель управления** позволяет вернуться к списку справочника.
- 2. Наименование отображаемое имя КЕ.
- 3. **Типы КЕ** выберите Тип КЕ, который создаете.
- 4. **Статус** статус в котором КЕ находится в данный момент (Используется, В ремонте, В резерве, На складе, Списан).
- 5. **Пользователь** выберите пользователя за которым закрепляется КЕ, данные этого пользователя будут отображены в КЕ.
- 6. Инвентарный № инвентарный номер КЕ.
- 7. **Местоположение** место где фактически находится КЕ, заполняется справочно.
- 8. Дата ввода в эксплуатацию информация о вводе в эксплуатацию данного КЕ.
- 9. Дата вывода из эксплуатации информация о сроках вывода из эксплуатации

данного КЕ.

- 10. **Стоимость** заполняется автоматически и складывается из суммы стоимости активов, включенных в КЕ.
- 11. **Добавить актив** при нажатии на данную кнопку можно добавить активы из списка в модальном окне.
- 12. Список включенных в КЕ активов, каждый из которых можно просмотреть, распечатать или удалить привязку от КЕ в панели действий.

#### **Форма просмотра КЕ.**

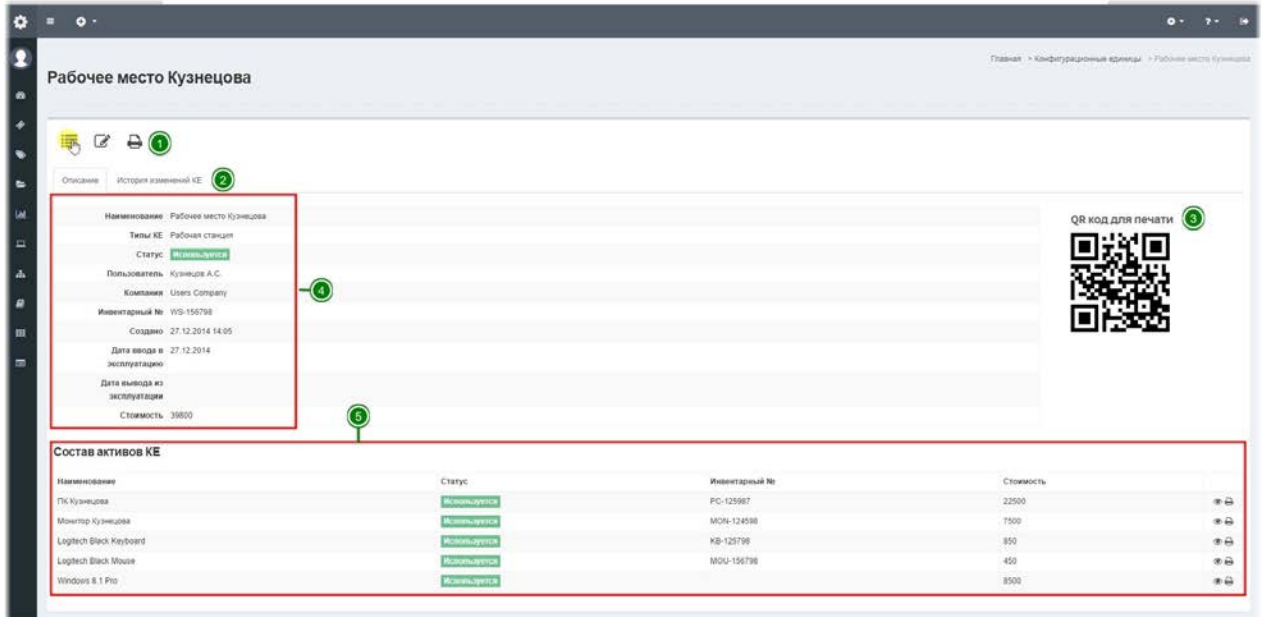

В форме просмотра заявки можно увидеть следующие данные об КЕ:

- 1. **Панель управления** позволяет вернуться к списку справочника, отредактировать заявку и выбрать печатную форму из шаблонов.
- 2. Вкладки отображают Описание КЕ и Историю изменения КЕ.
- 3. **QR код для печати** в данном QR коде закодирована ссылка на страницу просмотра KE, а также распечатанный QR код можно закрепить на самом KE и при помощи любого сканера QR кодов перейти на страницу просмотра KE.
- 4. **Основные поля КЕ.**
- 5. **Список активов КЕ** список включенных в состав КЕ активов, которые можно просмотреть или распечатать.

### **История изменений КЕ.**

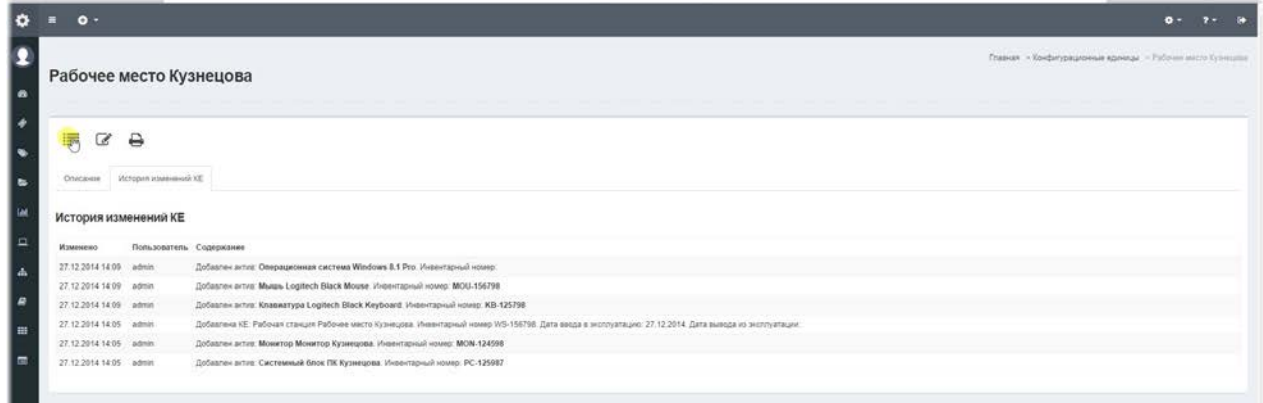

### **Выбор печатной формы КЕ.**

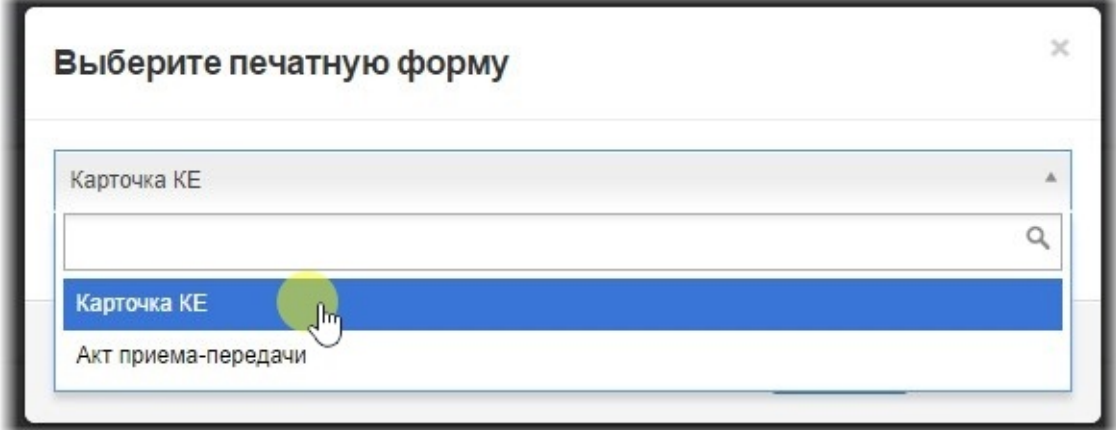

**Печатная форма КЕ.**

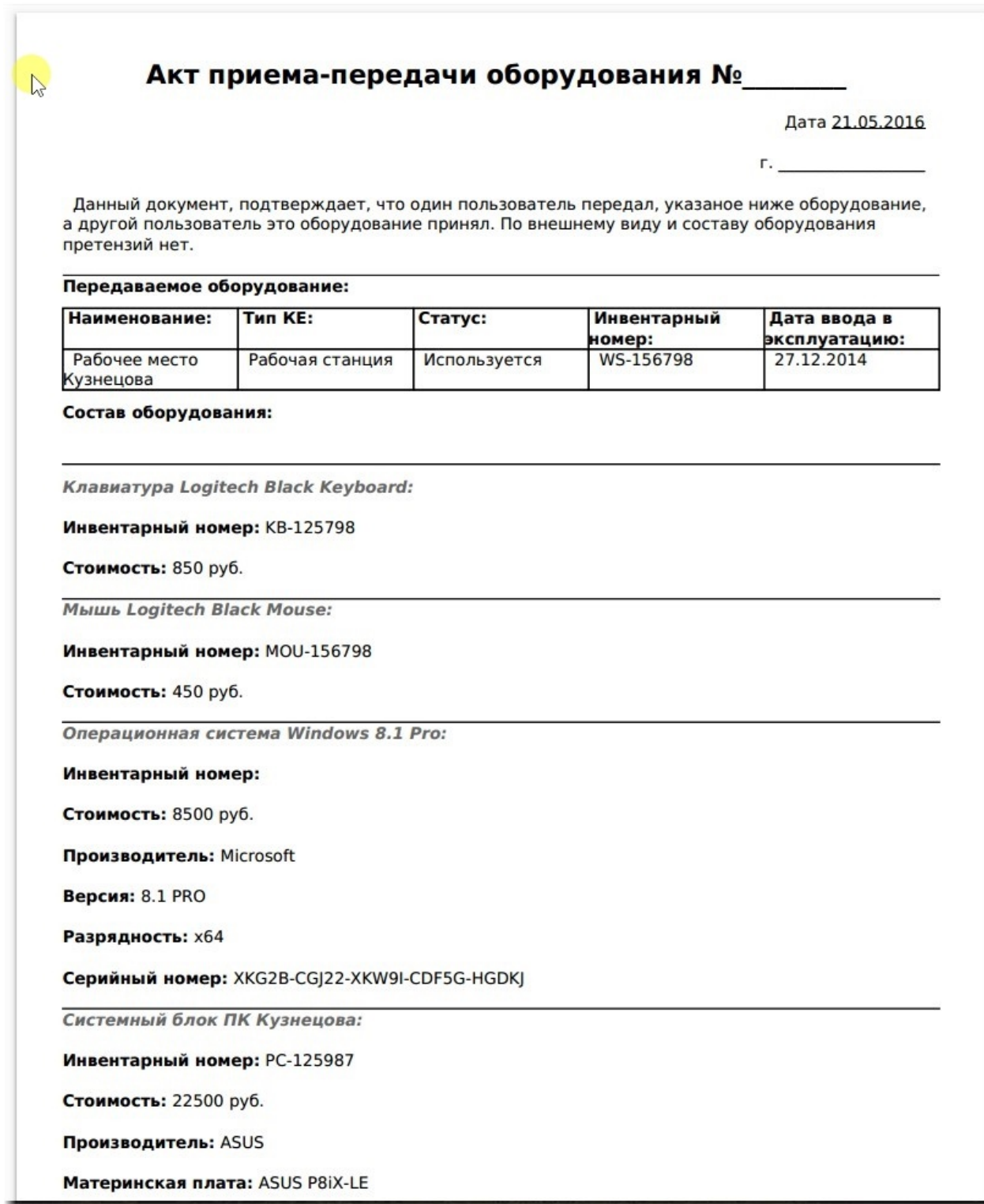

Все настройки печатных форм можно изменить в справочнике Шаблоны печатных форм.

### **База знаний**

### Управление базой знаний.

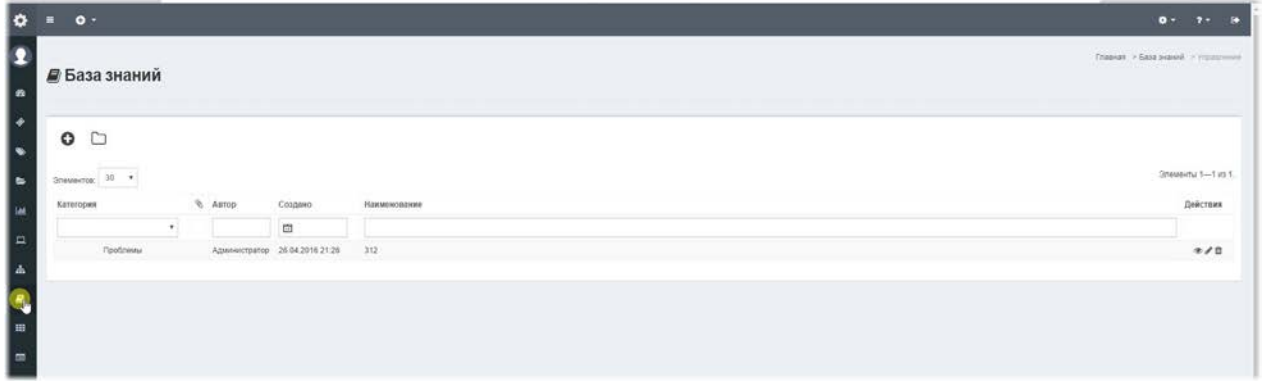

База знаний - набор записей, позволяющих хранить различную информацию, такую как инструкции, регламенты, документацию и прочую полезную информацию. Наполнение Базы знаний, позволяет дать возможность клиенту самостоятельно получить ответы на часто возникающие вопросы, а также хранить полезные статьи для сотрудников поддержки.

#### Форма создания / редактирования записи базы знаний.

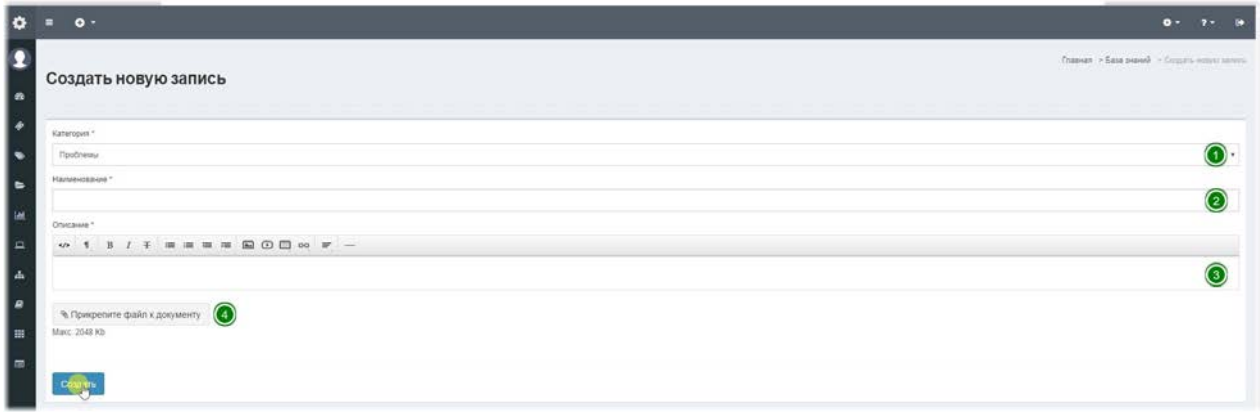

При создании записей необходимо указывать категорию, которая содержит права доступа к записи. Права доступа назначаются на роли пользователей. Также, к записи можно прикреплять файлы.

1. Категория- в зависимости от выбранной категории, данная запись будет отображаться для определенных ролей и позволить категорировать записи.

2. Наименование- отображаемое имя записи, краткое описание содержания.

3. **Описание**- содержание записи, поддерживает HTML язык разметки и имеет редактор позволяющий создавать записи в графическом режиме, а также редактировать HTMLкод напрямую.
4. Прикрепите файл к документу- при нажатии на эту кнопку можно прикрепить файлы к записи. Размер файлов и расширения, которые можно прикреплять настраиваются администратором в меню Настройки - Вложения.

# **Категории базы знаний**

### **Управление категориями базы знаний.**

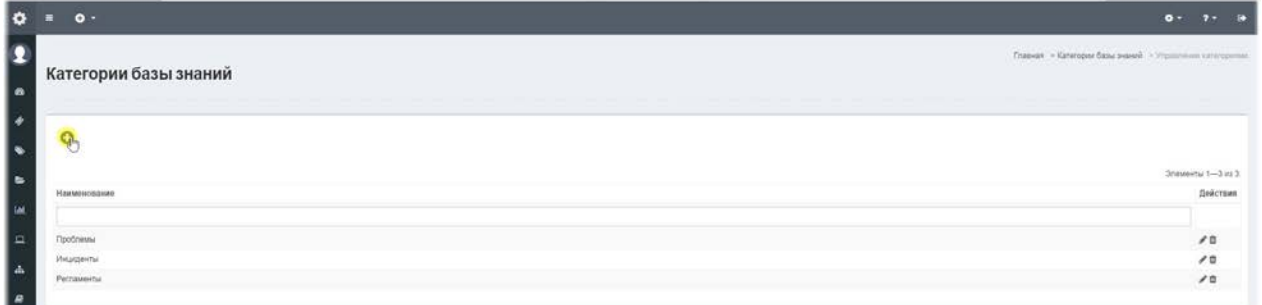

Категории базы знаний – справочник, который позволяет не только упорядочить записи базы знаний, но также и задавать права доступа для определенных ролей. Так, например, если мы хотим, чтобы записи определенной категории были недоступны пользователям с ролью «Пользователь», то мы добавляем в список доступа только те роли, которые должны видеть записи из данной категории.

## **Форма создания / редактирования категории базы знаний.**

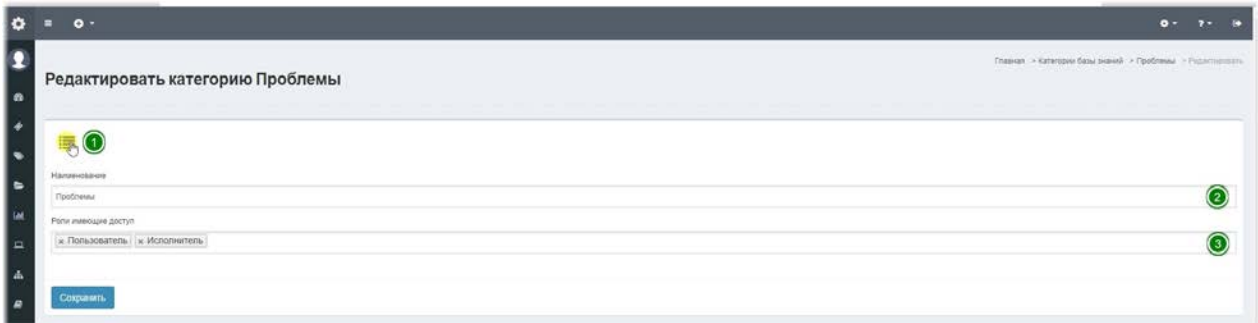

- 1. **Панель управления** позволяет вернуться к списку справочника.
- 2. Наименование отображаемое имя категории базы знаний.
- 3. Роли имеющие доступ позволяет выбрать определенные роли, которые будут видеть записи в данной категории базы знаний, остальные роли доступа к этим записям иметь не будут.

# **Новости**

## **Управление новостями**

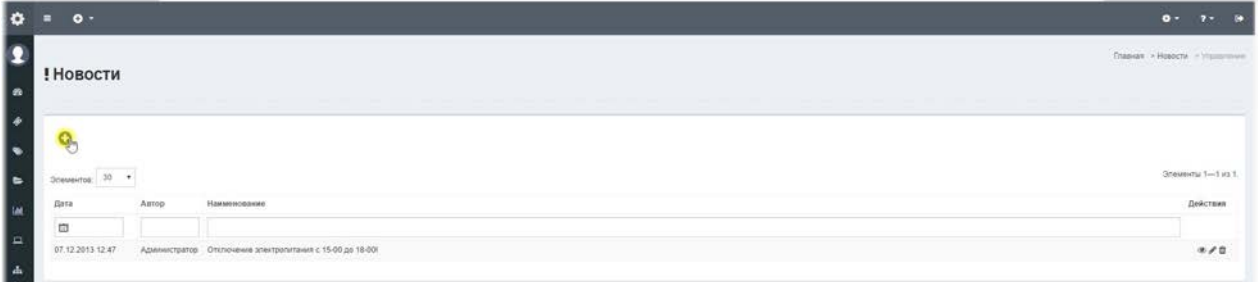

Новости – очень простой справочник, в котором хранятся новости в хронологическом порядке и свежие записи могут отображаться на Панели (главная страница).

### **Форма создания / редактирования новости.**

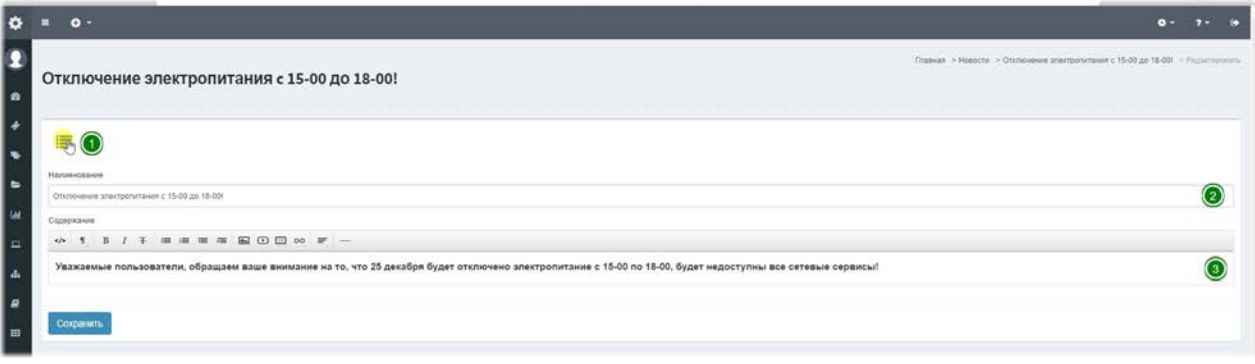

- 1. **Панель управления** позволяет вернуться к списку справочника.
- 2. Наименование отображаемое имя новости, короткое описание содержания.
- 3. Содержание содержание новости, поддерживает HTML язык разметки и имеет редактор позволяющий создавать новости в графическом режиме, а также редактировать HTML-код напрямую.

# **Статусы заявок**

### **Управление статусами заявок.**

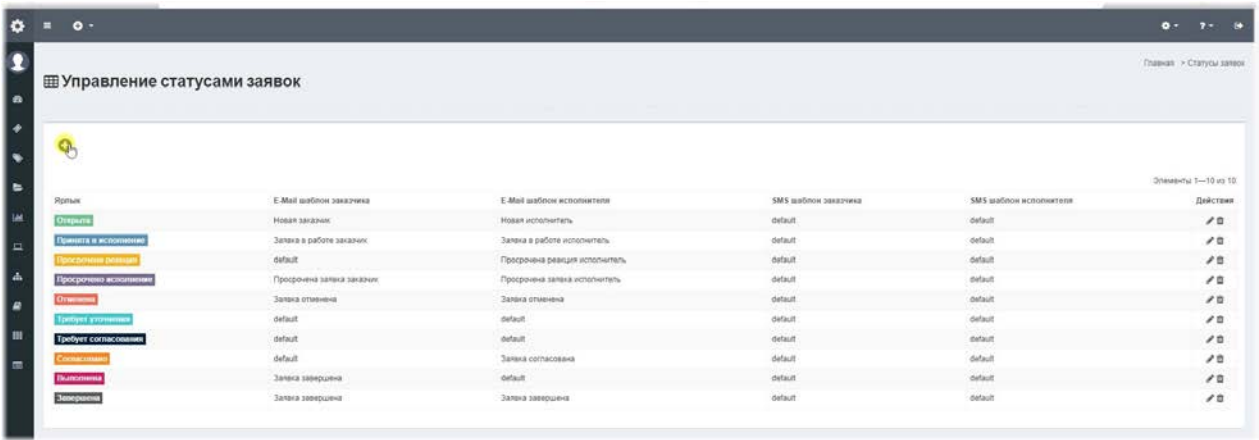

Статусы заявок - это справочник, который позволяет определить список статусов, доступных при создании и редактировании заявок, а также, назначить определенные действия, выбрать параметры оповещения и шаблоны уведомлений по каждому участнику процесса. А также выбрать роли, которым будут доступны данные статусы для выбора и применения к заявке.

### **Форма создания / редактирования статуса заявки.**

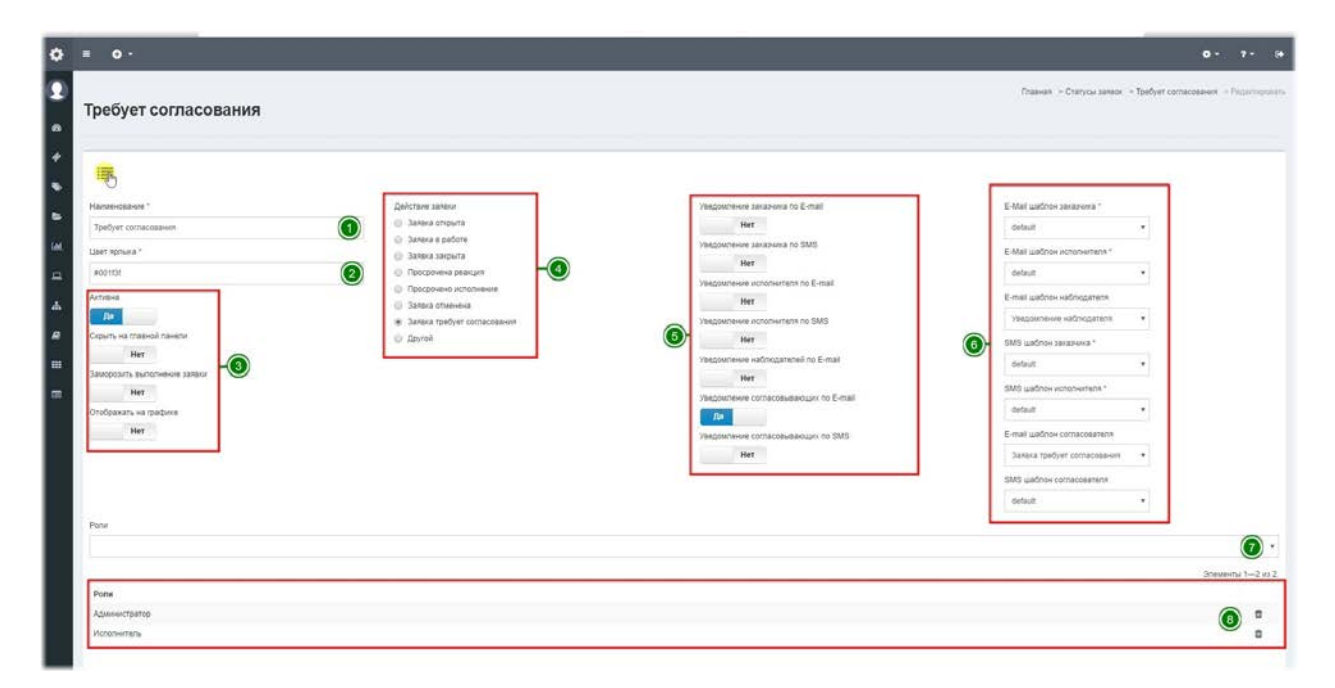

В форме редактирования статуса можно изменить следующие параметры:

1. Наименование- отображаемое имя заявки.

2. Цвет ярлыка- позволяет выбрать цвет ярлыка статуса в окне цветовой палитры.

3. Панель доступности- здесь собраны следующие настройки:

Активна- данный переключатель позволяет включать / выключать статус,

выключенный статус будет недоступен для всех в выпадающих списках.

Скрыть на главной панели– этот переключатель означает, что заявки с данным статусом не отображаются в списке заявок. Это может быть полезно для отображения только заявок со значимыми статусами.

Заморозить выполнение заявки– этот переключатель означает, что заявка с данным статусом перестает участвовать в автоматической проверке, но при этом, сроки метрик не сдвигаются и при смене статуса проверка снова будет учитывать метрики и считать просроченные заявки.

Отображать на графике– этот переключатель означает, что данный статус будет отображаться на графике количества заявок, расположенный на главной панели, при наличии прав у определенного пользователя.

4. Действия заявки- предопределенное действие с заявкой, которое будет использовано при выборе данного статуса. Доступны следующие действия:

• Заявка открыта – это действие означает, что заявка только что создана и требует обработки со стороны исполнителей.

• Заявка в работе - это действие означает, что заявка принята исполнителем в работу и получает время и дату фактического начала работ.

• Заявка закрыта – это действие означает, что заявка выполнена и получает время и дату фактического завершения работ. Дальнейшая автоматическая обработка заявок с этим статусом не производится.

• Просрочена реакция - это действие означает, что заявка получит этот статус в тот момент, когда срок реакции, указанный в метрике, станет равен или больше текущего времени.

• Просрочено исполнение – это действие означает, что заявка получит этот статус в тот момент, когда срок исполнения, указанный в метрике, станет равен или больше текущего времени.

• Заявка отменена – это действие означает, что выполнение заявки отменено по какойлибо причине и дальнейшая автоматическая обработка этой заявки не производится.

• Заявка требует согласования – это действие означает, что при смене статуса заявки на данный заявка потребует согласования от сотрудника закрепленного за сервисом в качестве согласующего, если таковой был назначен.

• Другой – это действие может принимать любые промежуточные статусы, которые могут потребоваться в процессе обработки заявки, например, статус «Требует уточнения» может быть установлен исполнителем для получения разъяснений от заказчика, при этом сроки метрик не меняются.

5. Параметры уведомлений- данные переключатели дают право выбора уведомлять заказчика, исполнителя или наблюдателей при изменении статуса по указанным каналам уведомлений. Уведомление по выбранным каналам отправляется только

если у пользователя в профиле был включен данный тип уведомления.

6.**E-mail и SMS шаблоны**– позволяют выбрать для каждого канала уведомления и типа пользователя отдельный шаблон уведомления, отправляемого при смене статуса. Данные шаблоны редактируются в справочниках Шаблоны E-mail уведомлений и Шаблоны SMS-уведомлений.

7. Роли- вы можете выбрать роли, которым будет доступно отображение данных статусов при создании / редактировании заявки.

8. Список ролей- в этом списке отображаются роли, которым уже назначен доступ к данному статусу.

# **Категории заявок**

### **Управление категориями заявок.**

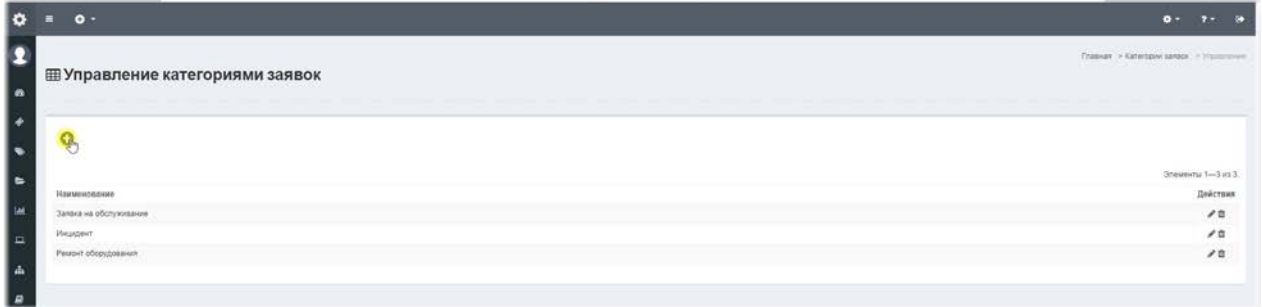

**Категории заявок** – данный справочник позволяет упорядочить заявки и определить, какая категория относится к инцидентам – нештатным поведениям из которых можно формировать проблемы инфраструктуры или сервиса. Если у категории стоит переключатель Активна, то категория отображается в выпадающем списке категорий.

## **Форма создания / редактирования категории заявки.**

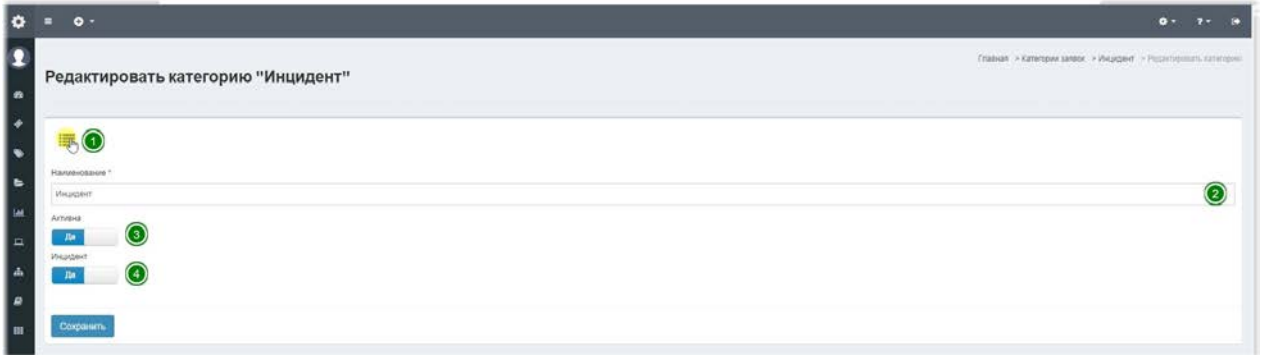

- 1. **Панель управления** позволяет вернуться к списку справочника.
- 2. Наименование отображаемое название категории.
- 3. Активна данный переключатель позволяет включать / отключать данную категорию.
- 4. **Инцидент** позволяет выбрать только одну категорию инцидентом. Заявки помеченные как инцидент потом позволяют формировать проблемы по инцидентам.

# **Шаблоны E-mail уведомлений**

Управление шаблонами E-mail уведомлений.

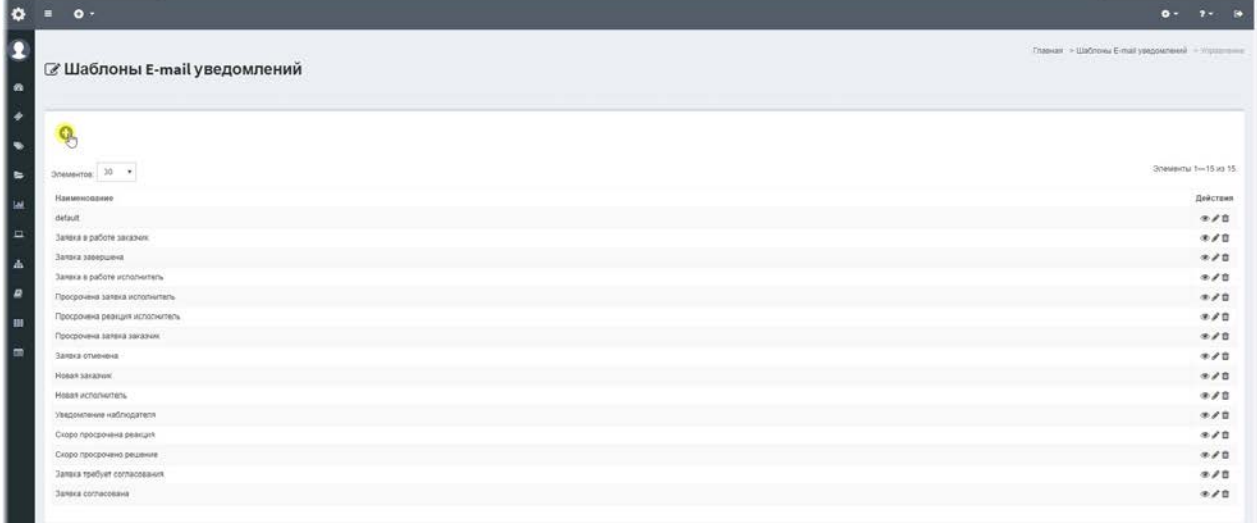

Шаблоны E-mail уведомлений - этот справочник позволяет создать шаблоны e-mail сообщений, которые используются статусами для уведомления определенных типов пользователей. Каждому типу можно назначать свой шаблон и добиться, таким образом, максимальной гибкости системы.

## **Форма создания / редактирования шаблона E-mail уведомления.**

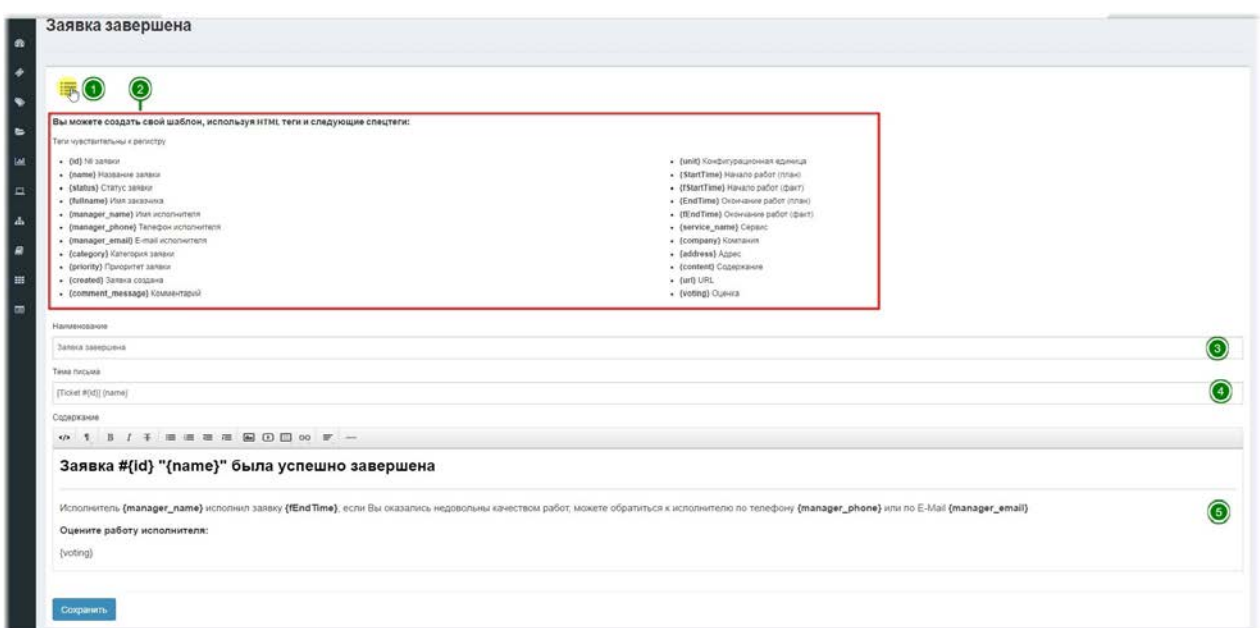

1. Панель управления- позволяет вернуться к списку справочника.

2. Список тегов, которые можно включать в тело заявки.

3. Наименование- отображаемое имя шаблона.

4. **Тема письма**- этот параметр попадает в поле SUBJECT письма уведомления. Рекомендуется не изменять часть [Ticket # $\{id\}$ ] потому как по этим тегам система определяет id заявки при парсинге комментариев.

5. Содержание- содержание шаблона со всеми тегами, позволяет создавать HTML уведомления в графическом редакторе. Например тег {URL} позволяет вставить ссылку на форму просмотра заявки. А тэг {voting} вставляет в тело письма возможность оценить работу по заявке по 5-ти бальной шкале прямо из письма.

# **Шаблоны SMS уведомлений**

## Управление шаблонами SMS уведомлений.

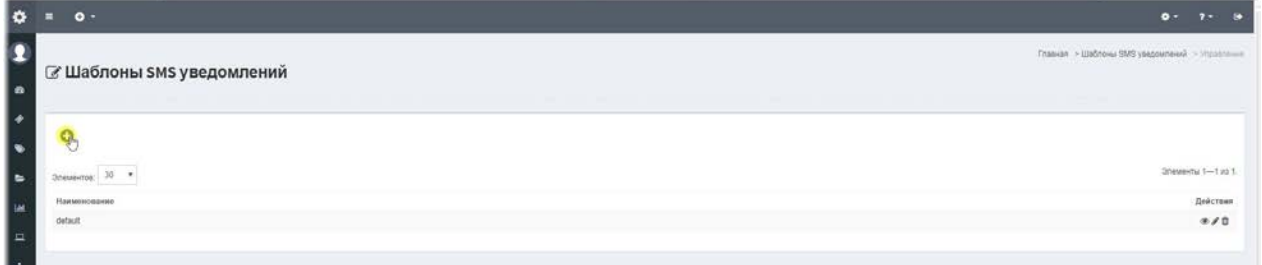

Шаблоны SMS уведомлений - этот справочник аналогичен справочнику «Шаблоны E-mail уведомлений», но используется для уведомлений через канал SMS.

## **Форма создания / редактирования SMS уведомления.**

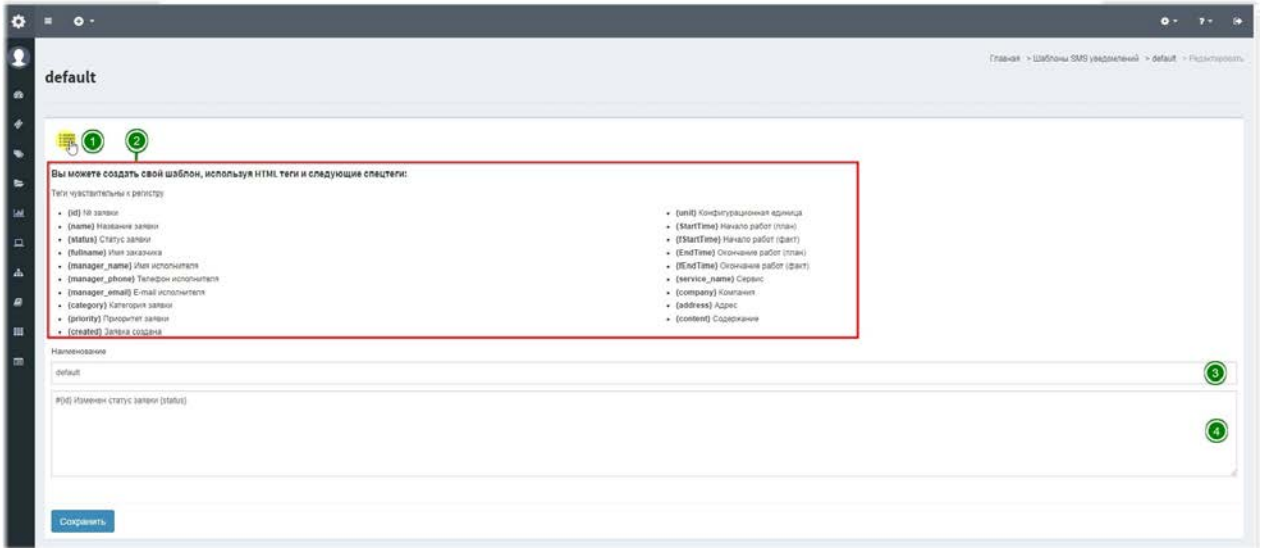

- 1. **Панель управления** позволяет вернуться к списку справочника.
- 2. Список тегов, которые можно включать в тело заявки.
- 3. Наименование отображаемое имя шаблона.
- 4. **Содержание** содержание шаблона со всеми тегами, позволяет создавать текстовые уведомления. Учтите что кириллических символов в 1 СМС помещается всего 70, а набранных латиницей 160.

# **Шаблоны ответа**

### **Управление шаблонами ответа.**

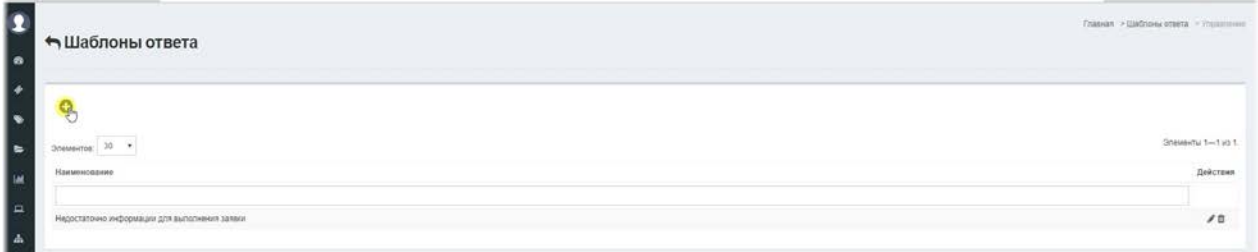

**Шаблоны ответа** - это текстовые шаблоны комментариев, которые можно оставлять в ответах на заявку, при наличии соответствующих прав доступа.

## **Форма создания / редактирования шаблона ответа.**

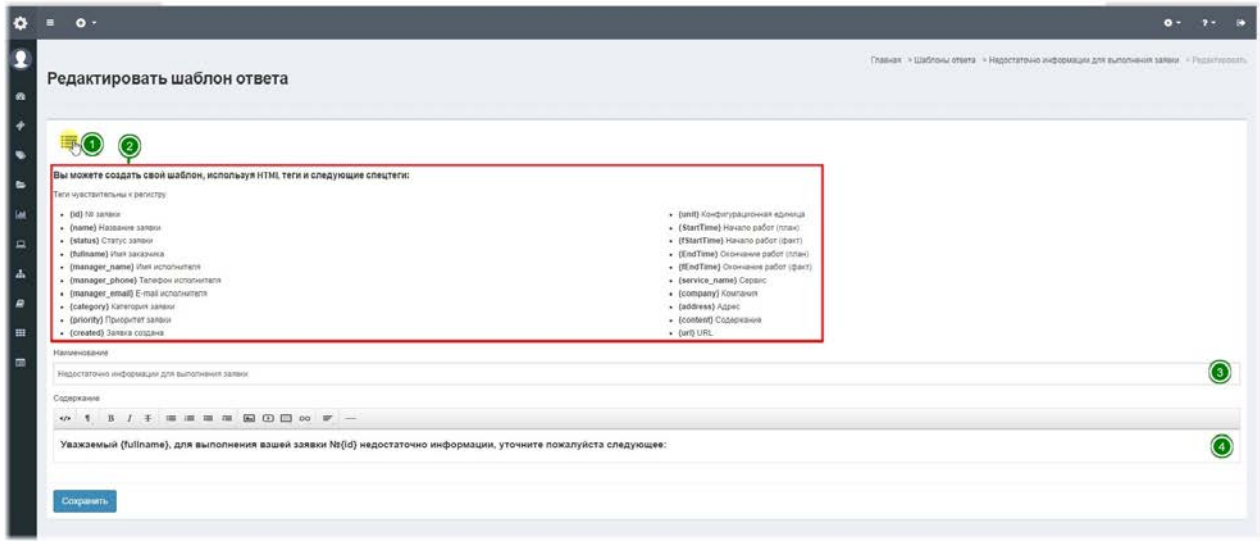

- 1. Панель управления позволяет вернуться к списку справочника.
- 2. Список тегов, которые можно включать в тело ответа.
- 3. Наименование отображаемое имя шаблона.
- 4. Содержание содержание шаблона со всеми тегами, позволяет создавать HTML уведомления в графическом редакторе. Например тег {URL} позволяет вставить ссылку на форму просмотра заявки.

# **Отчеты**

## **Отчеты**

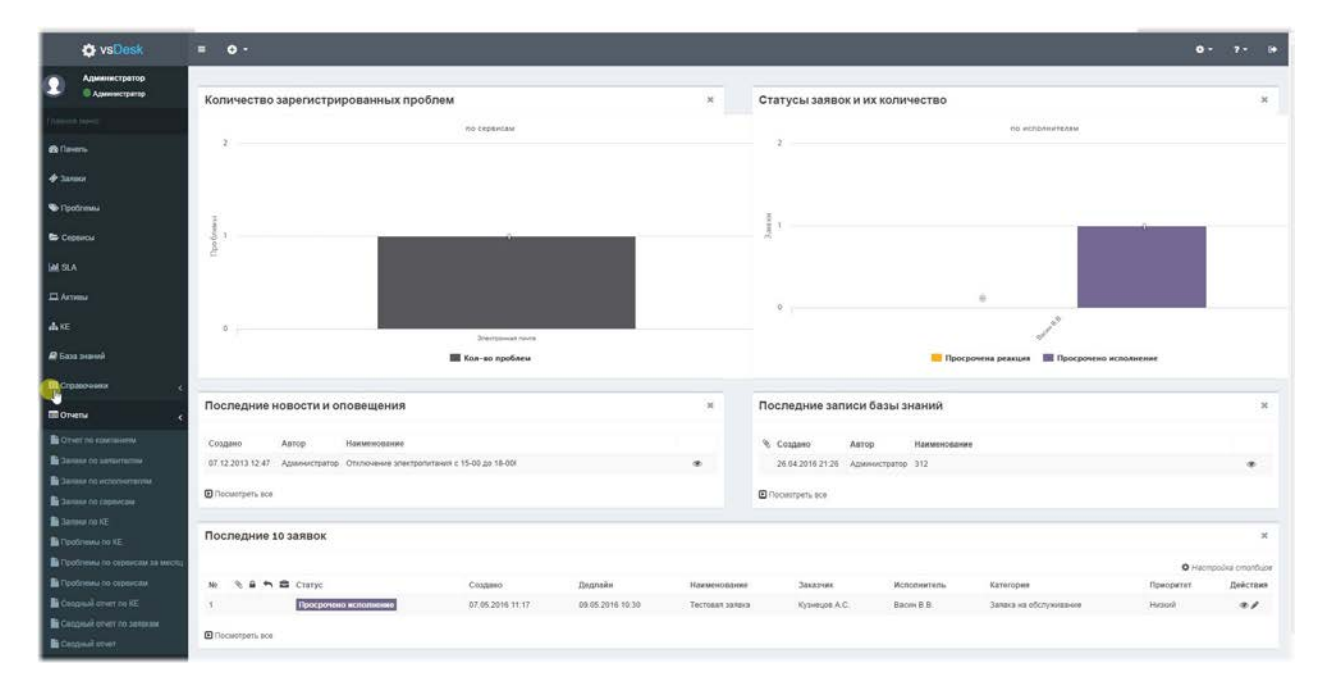

Список отчетов, доступных для формирования, теперь находится в левой панели. **Система отчетов**– это механизм, который предназначен для формирования и экспорта различных отчетов vsDesk.

**Экспорт отчетов**– это механизм, позволяющий экспортировать данные отчета и отдельно вложенную структуру в Microsoft Excel.

Типы отчетов и их описание:

**Отчет "Отчет по компаниям"**- дает возможность формировать отчет о заявках, отправленных Заявителями, в разрезе компании, за выбранный период, отображающий их количество, распределенное по статусам. Каждый отчет имеет вложенную структуру, при клике на названии компании отобразится список заявок, по которым сформирован отчет.

**Отчет "Заявки по заявителям"**- дает возможность формировать отчет о заявках, отправленных Заявителями за выбранный период, отображающий их количество, распределенное по статусам. Каждый отчет имеет вложенную структуру, при клике на имени Заявителя отобразится список заявок, по которым сформирован отчет.

**Отчет "Заявки по исполнителям"**- дает возможность формировать отчет о заявках, назначенных Исполнителям за выбранный период, отображающий, по статусам, сколько заявок было закрыто вовремя, а сколько просрочено. Каждый отчет имеет вложенную структуру, при клике на имени Исполнителя отобразится список заявок, по которым сформирован отчет.

**Отчет "Заявки по сервисам"**- дает возможность формировать отчет о заявках, возникших в отношении сервиса, отображающий, по статусам, сколько заявок было закрыто вовремя, а сколько просрочено. Каждый отчет имеет вложенную структуру, при клике на названии сервиса отобразится список заявок, по которым сформирован отчет.

**Отчет "Заявки по КЕ"**- дает возможность формировать отчет о заявках, возникших в отношении КЕ, позволяющий определить частоту обращений по КЕ и их статус. Каждый отчет имеет вложенную структуру, при клике на названии КЕ отобразится список заявок, по которым сформирован отчет.

**Отчет "Проблемы по КЕ"**- дает возможность формировать отчет о проблемах, возникших в отношении КЕ, позволяющий определить самые проблемные КЕ и принять решение о их замене или модификации. Каждый отчет имеет вложенную структуру, при клике на названии КЕ отобразится список проблем, по которым сформирован отчет.

**Отчет "Проблемы по сервисам за месяц"**- дает возможность формировать отчет о проблемах за выбранный месяц, возникших в отношении сервисов, позволяющий увидеть метрики суммарного простоя и доступности каждого сервиса в сравнении с плановыми, указанными в настройках сервиса. Каждый отчет имеет вложенную структуру, при клике на названии сервиса отобразится список проблем, по которым сформирован отчет.

**Отчет "Проблемы по сервисам"**- дает возможность формировать отчет о проблемах за выбранный период, возникших в отношении сервисов, позволяющий увидеть метрики суммарного простоя и доступности каждого сервиса в сравнении с плановыми, указанными в настройках сервиса. Каждый отчет имеет вложенную структуру, при клике на названии сервиса отобразится список проблем, по которым сформирован отчет.

**Отчет "Сводный отчет по КЕ"**- дает возможность формировать отчет о КЕ, привязанных к подразделениям, в разрезе типа КЕ, количеством и общей стоимостью КЕ.

**Отчет "Сводный отчет по заявкам"**- дает возможность формировать отчет о общем количестве в разрезе компаний.

**Отчет "Сводный отчет"**- дает возможность формировать список заявок, с возможностью экспорта текущего списка с настроенными столбцами и фильтрацией в любой комбинации. ПО сути - это универсальный отчет по заявкам, который можно выгрузить для дальнейшей обработки в Excel.

### Отчет по компаниям - выбор периода.

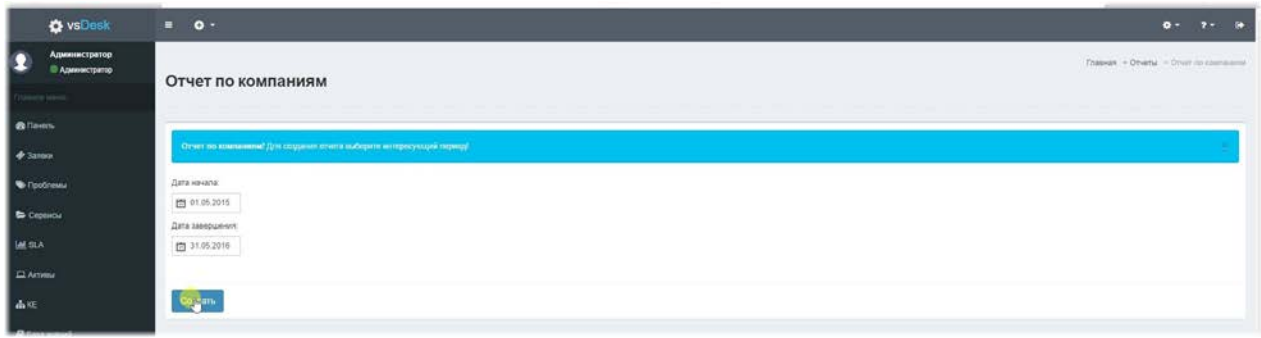

## Отчет по компаниям - результат.

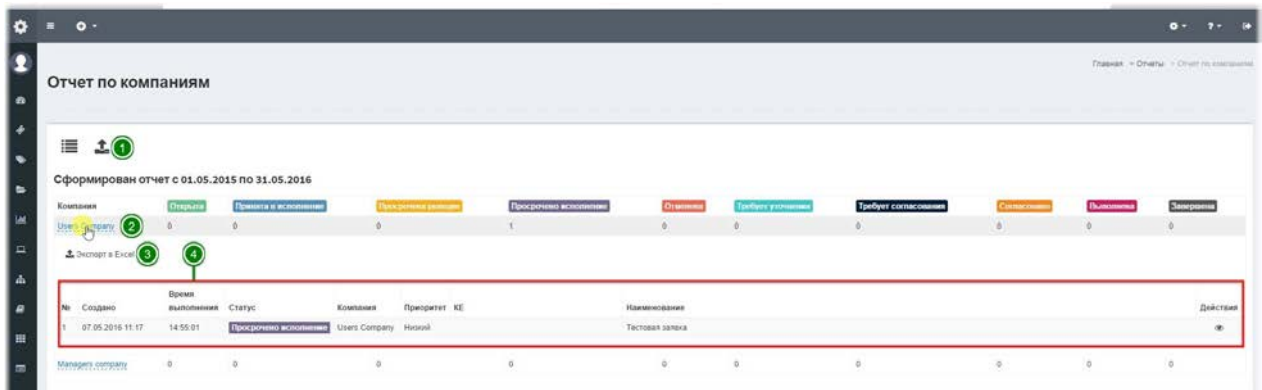

Результатом формирования отчета становится список компаний и количество заявок в тех статусах, которые разрешены к отображению в отчетах.

1. Панель управления- в панели управления можно вернуться к выбору периода и выполнить выгрузку основного результата в Excel.

2. Строка с результатами- в этой строке отображается компания и результаты по количеству заявок в статусах за выбранный период. При щелчке по названию компании появляется дополнительный список заявок, которые попали в этот отчет.

3. Кнопка экспорта дополнительного списка- при нажатии на эту кнопку происходит выгрузка только заявок отображаемых в списке.

4. Список заявок- это список результатов, отображающий заявки которые относятся к компании в статусах за выбранный период.

## Отчет Заявки по заявителям - выбор компании и **периода.**

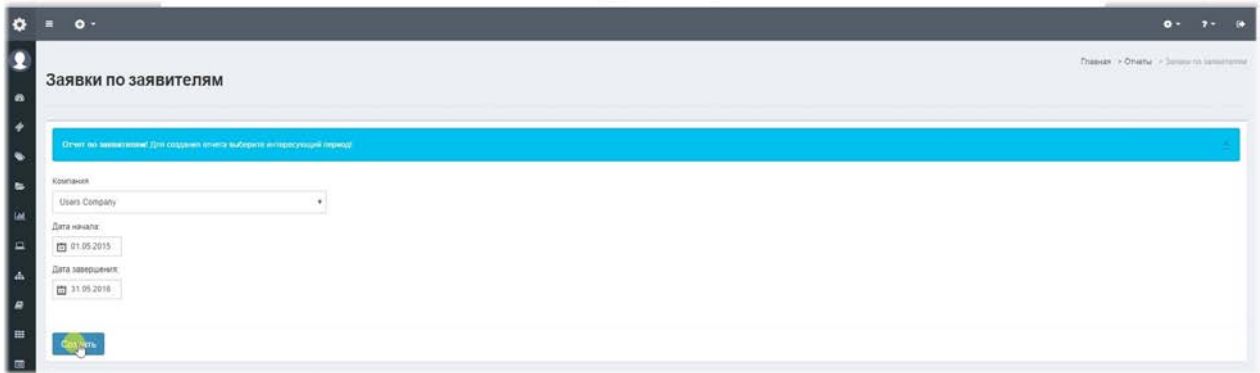

# Отчет Заявки по заявителям - результат.

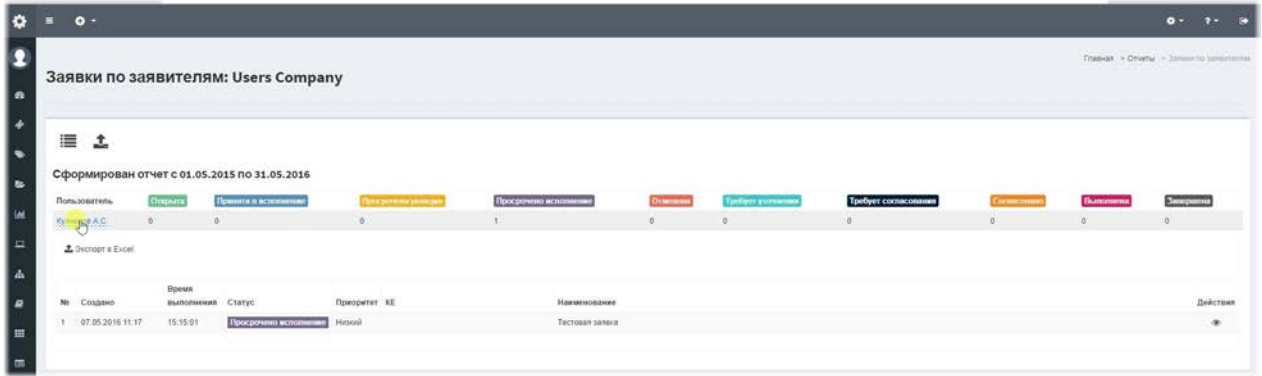

## Отчет Заявки по исполнителям - выбор компании и **периода.**

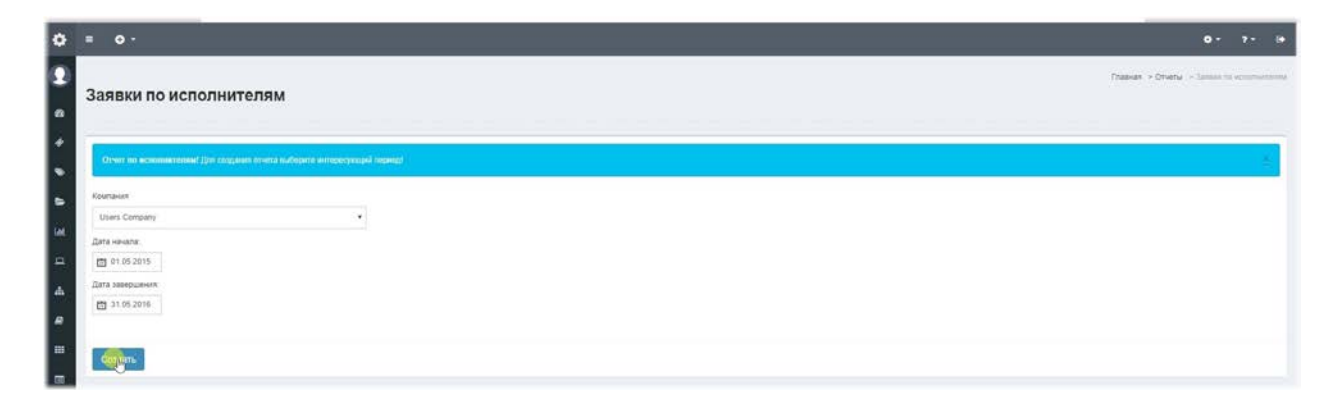

Отчет Заявки по исполнителям- результат.

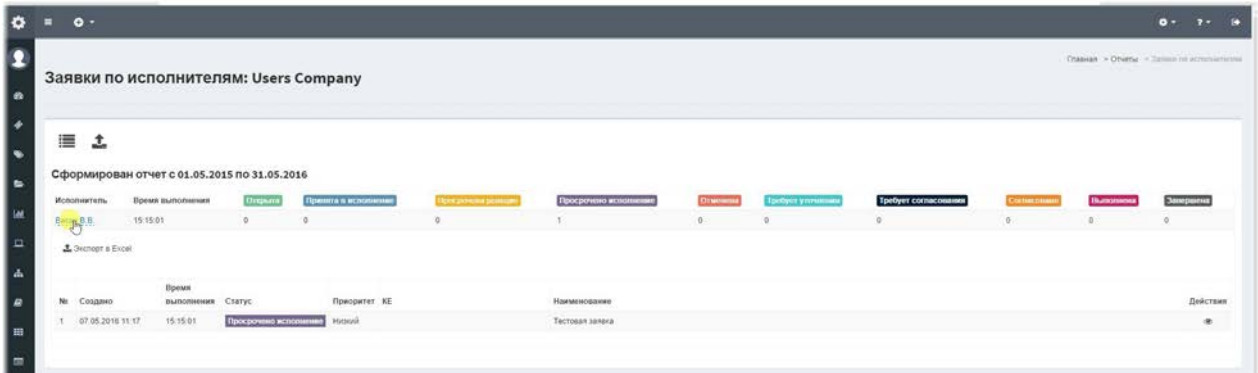

# Отчет Заявки по сервисам - выбор компании и периода.

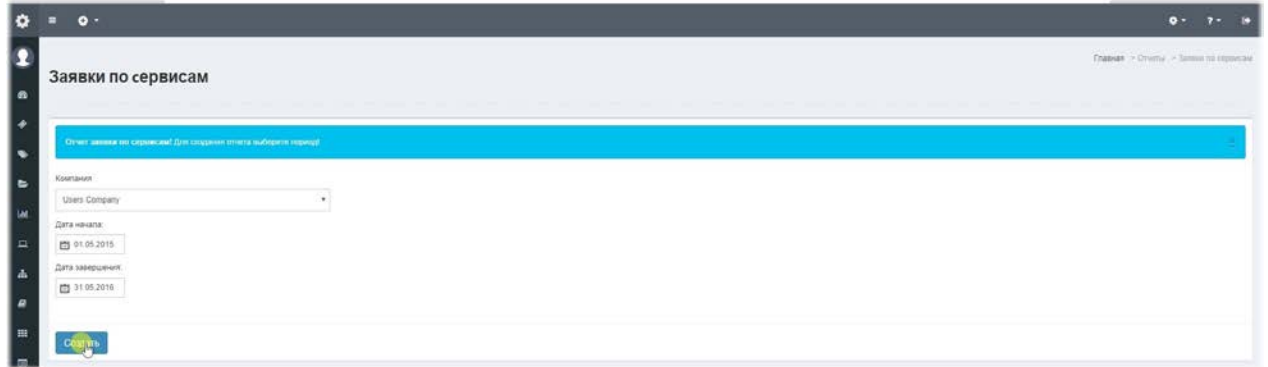

# Отчет Заявки по сервисам- результат.

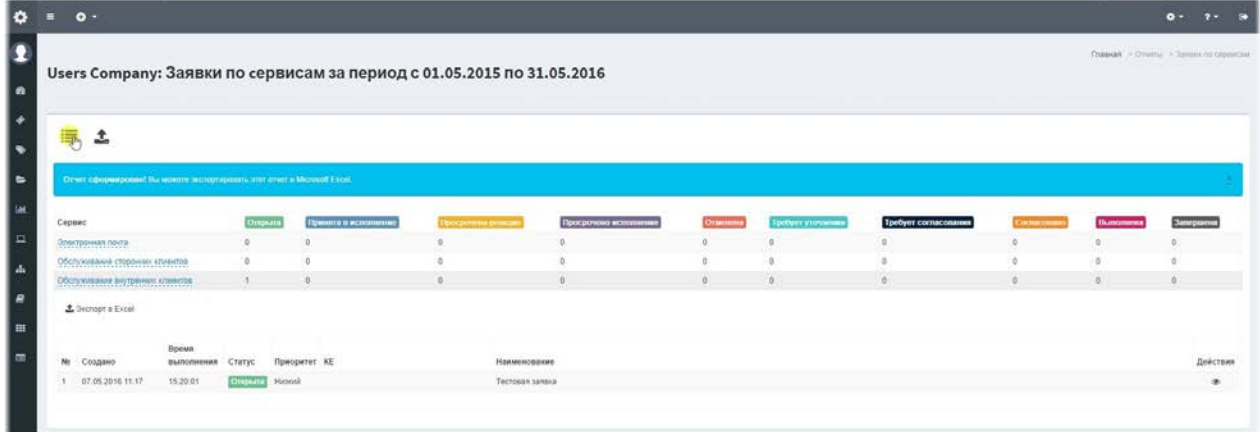

# Отчет Заявки по КЕ- выбор компании и результат.

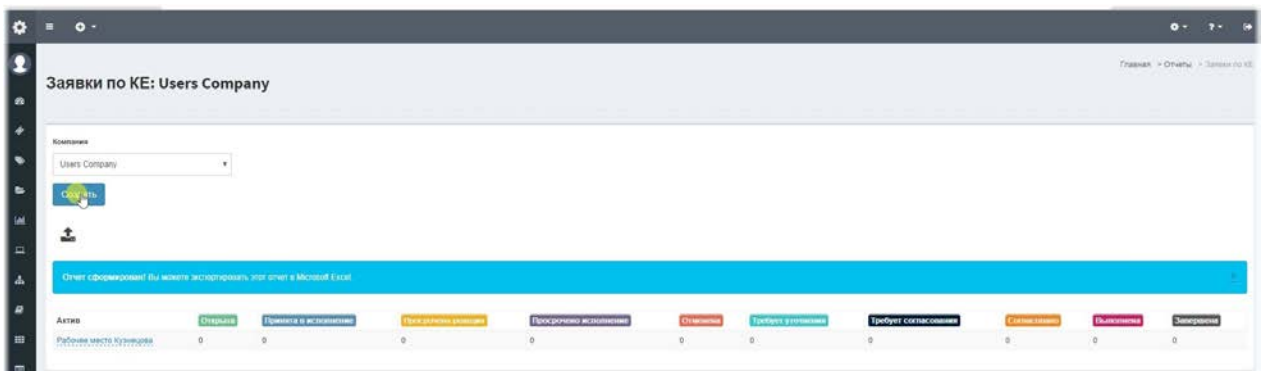

# Отчет Проблемы по КЕ- выбор компании и результат.

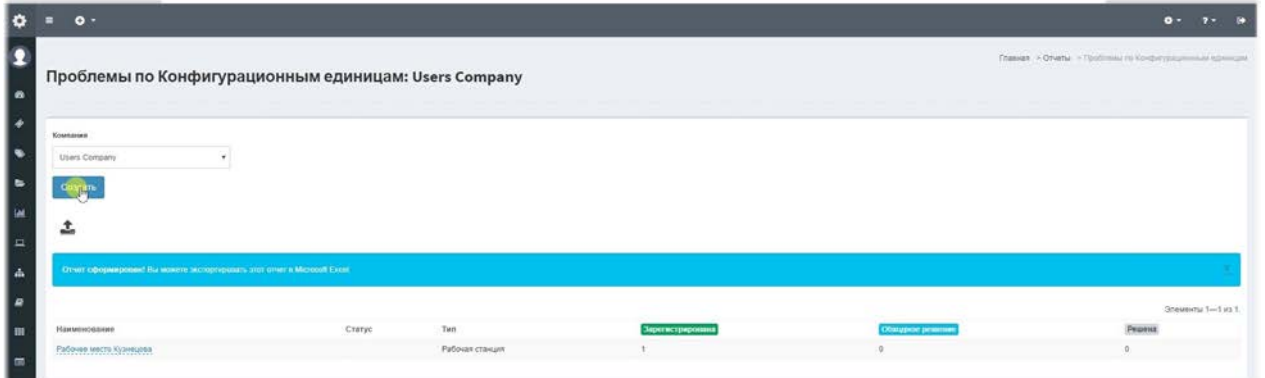

Отчет Проблемы по сервисам за месяц - выбор месяца **и года.**

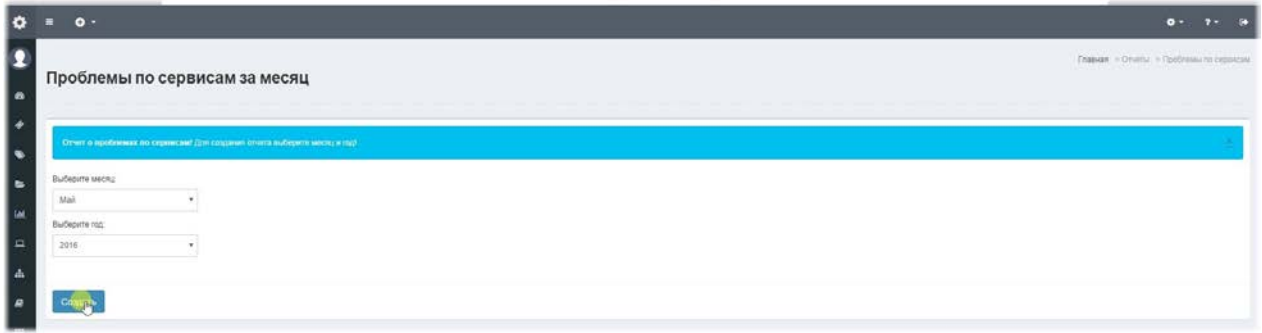

# Отчет Проблемы по сервисам за месяц - результат.

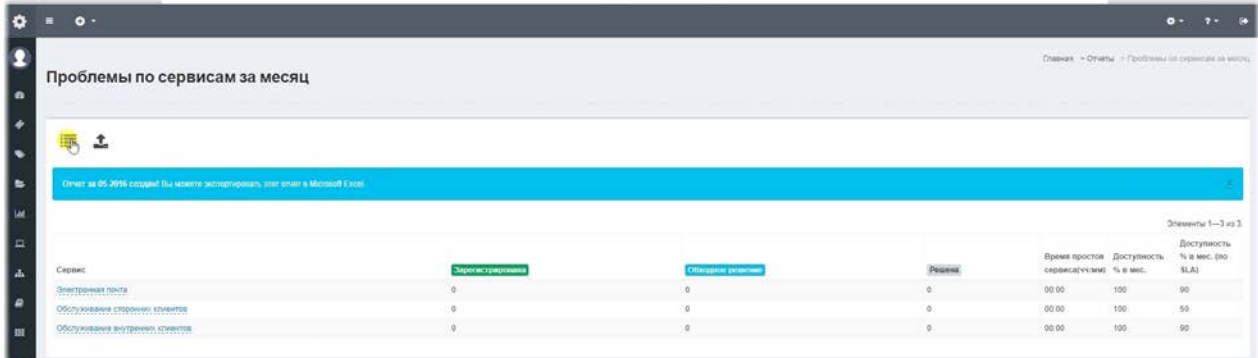

## Отчет Проблемы по сервисам - выбор компании и **периода.**

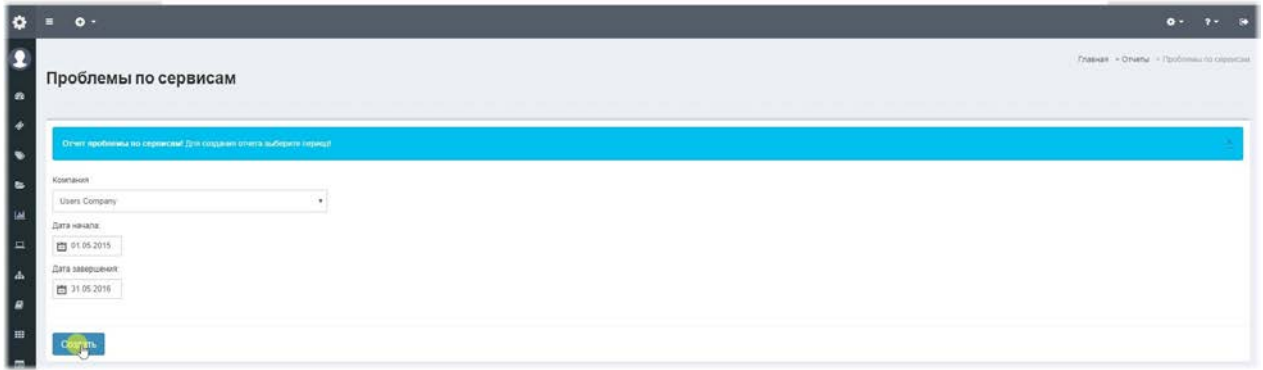

## Отчет Проблемы по сервисам - результат.

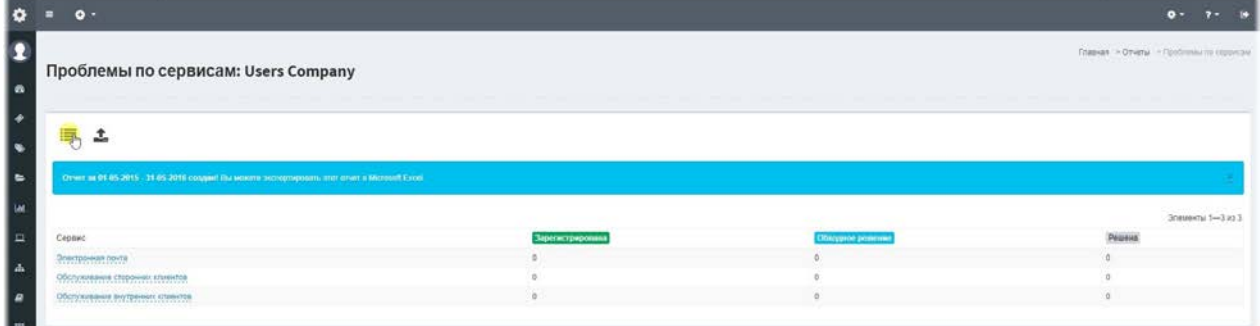

# Отчет Сводный отчет по KE- результат.

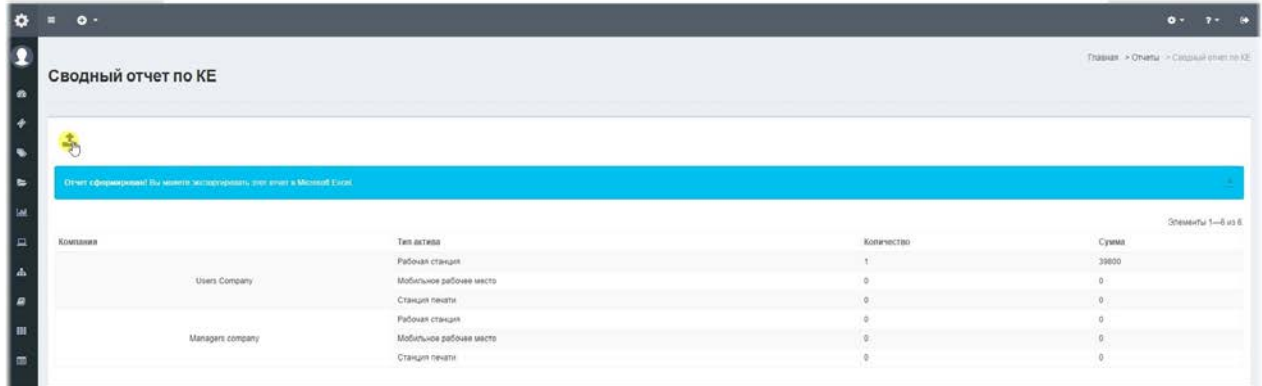

## Сводный отчет по заявкам - выбор периода.

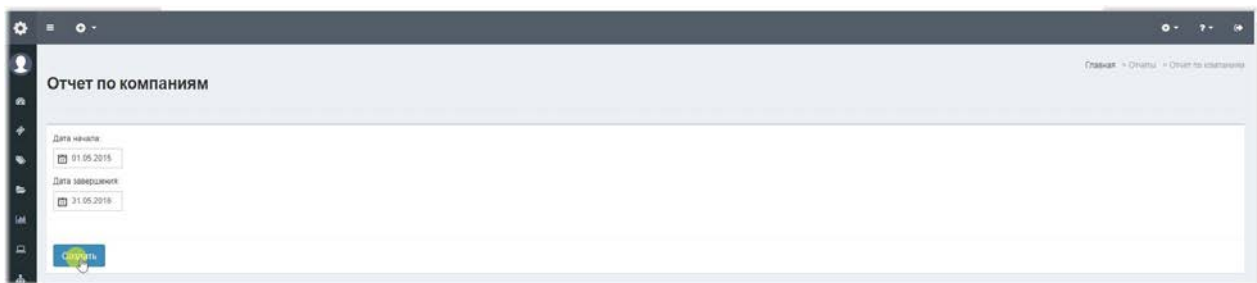

# Сводный отчет по заявкам - результат.

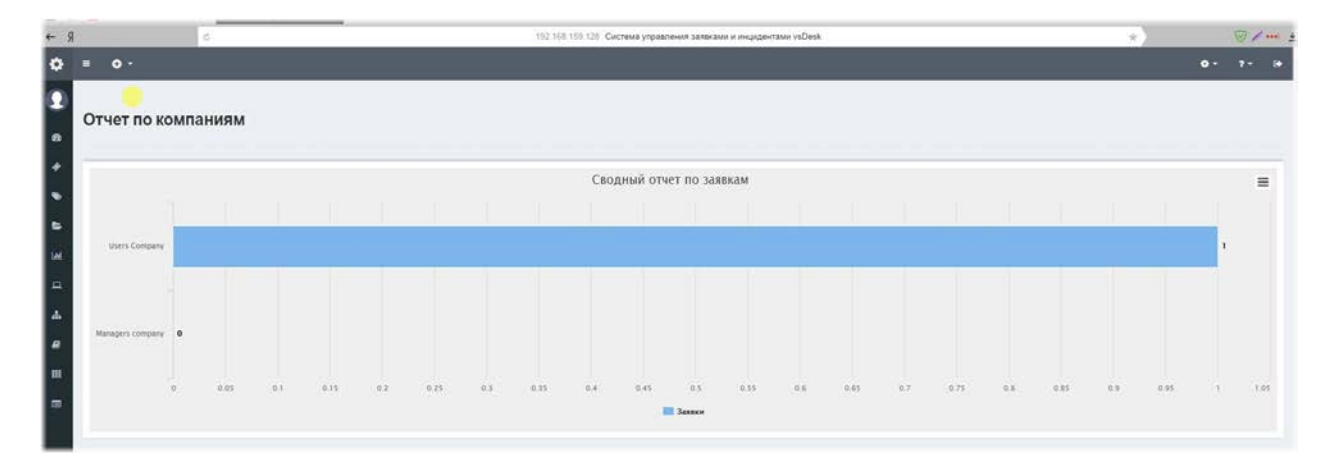

# Сводный отчет - фильтрация и результат.

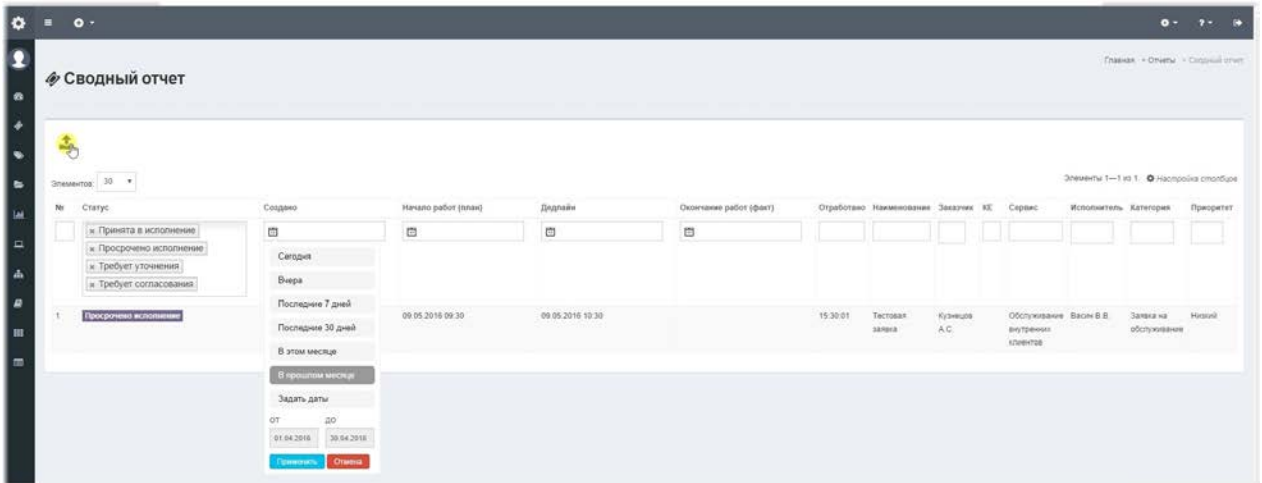

# **Анализатор логов**

## **Анализатор логов.**

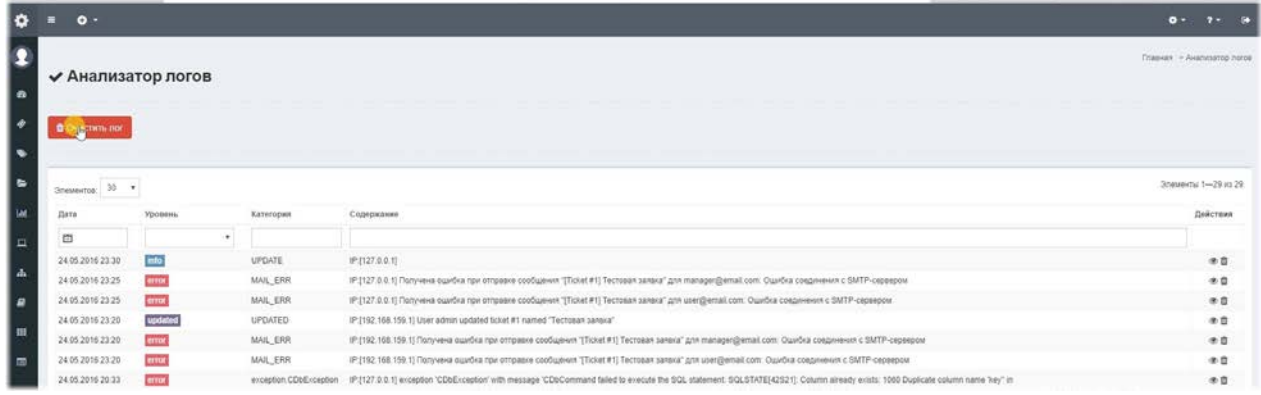

**Анализатор логов**– это система, позволяющая отследить ошибки, предупреждения и информационные сообщения системы, а также отслеживающая создание, изменение и удаление заявок. Система разбита на уровни сообщений:

**Error**– уровень ошибки, может содержать категории, например, MAIL\_ERR – ошибка отправки e-mail сообщения, SMS ERR – ошибка отправки SMS, а также системные категории.

Warning- уровень предупреждения.

**Info**– информационное сообщение.

**Created**– сообщение о создании заявки.

Updated– сообщение о редактировании заявки.

**Deleted**– сообщение о удалении заявки.

Также, пользователю предоставляется возможность полной очистки таблицы с логами при нажатии на кнопку «Очистить лог».

Любую запись анализатора логов, можно удалить по отдельности.

Все записи анализатора попадают в резервную копию и при восстановлении список логов замениться на записи из резервной копии.

# **Обновление системы**

### Обновление системы.

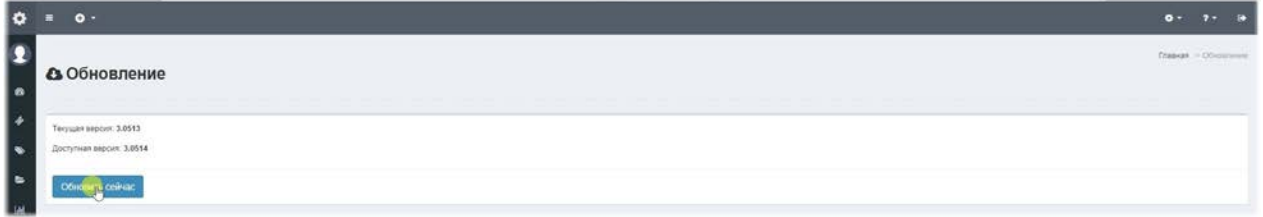

При выходе новых версий в данном меню можно будет увидеть что доступна новая версия для обновления и скачать ее, нажав на кнопку "Обновить сейчас". Подключение к серверу обновлений настраивается при продаже ПО, компанией продавцом и активно только при наличии оплаченной подписки на обновления.

## **Обновление не требуется**

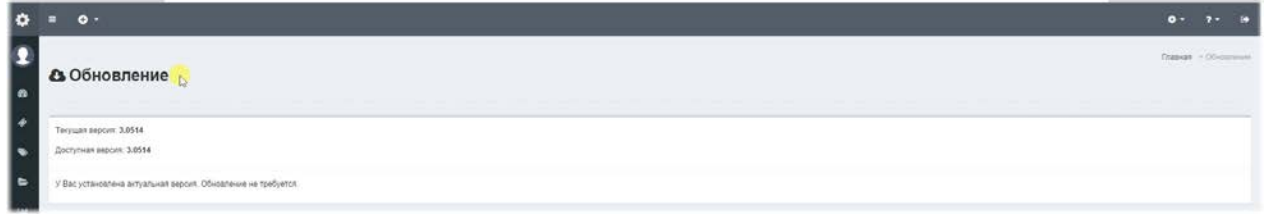

Если ваша система не требует обновлений, то в данном пункте будет отображена актуальная версия и кнопка обновления будет недоступна.

## Настройки подключения к серверу обновлений.

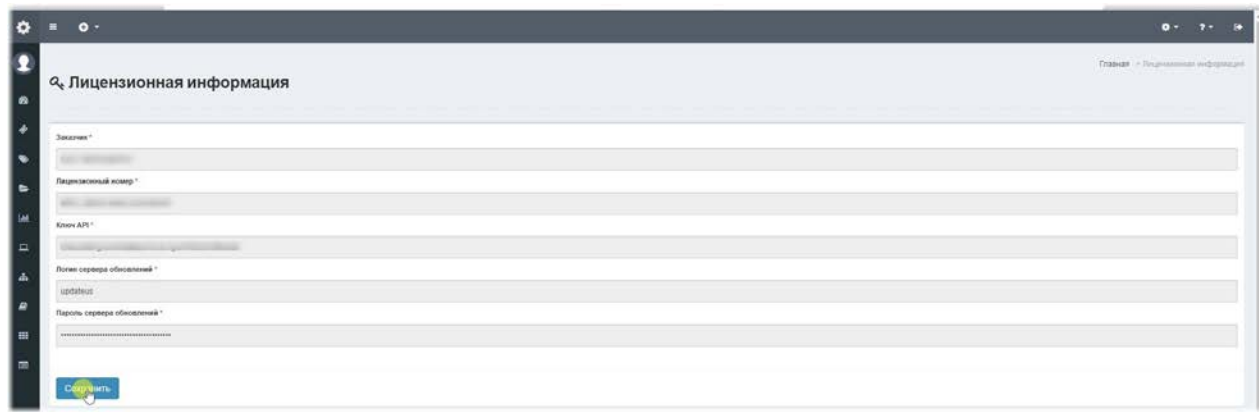

Данные настройки задаются продавцом ПО и недоступны для редактирования.

# **Резервное копирование**

### **Резервное копирование.**

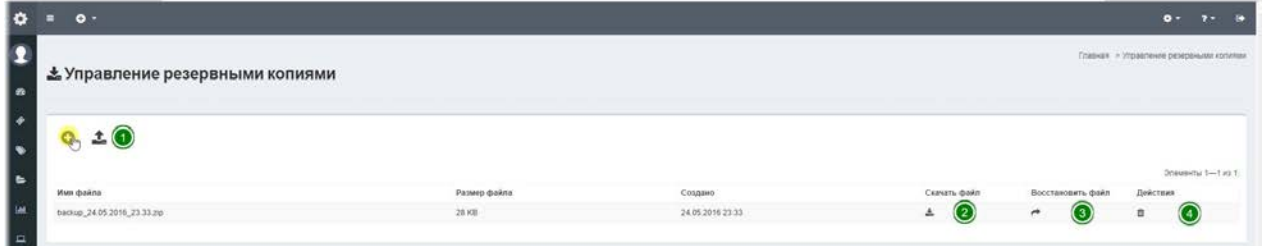

**Резервное копирование**– это механизм, позволяющий делать резервные копии настроек системы и данных в ручном или автоматическом режиме и сохранять их в формате zip-архивов. Также, вы можете выполнить восстановление данных из архива, скачать или загрузить архив с вашего ПК.

1. **Панель управления-** позволяет создать архив или загрузить архив на сервер с локального компьютера.

2. Кнопка "Скачать файл"- позволяет скачать выбранный из списка файл на локальный компьютер.

3. Кнопка "Восстановить файл"- позволяет восстановить БД и конфигурационные файлы из выбранного в списке файла.

4. Кнопка "Действия"- позволяет удалить с сервера выбранный из списка файл. Автоматизированное резервное копирование по расписанию реализовано при настройке задачи в Планировщике.

# **Импорт из CSV**

# **Импорт из CSV**

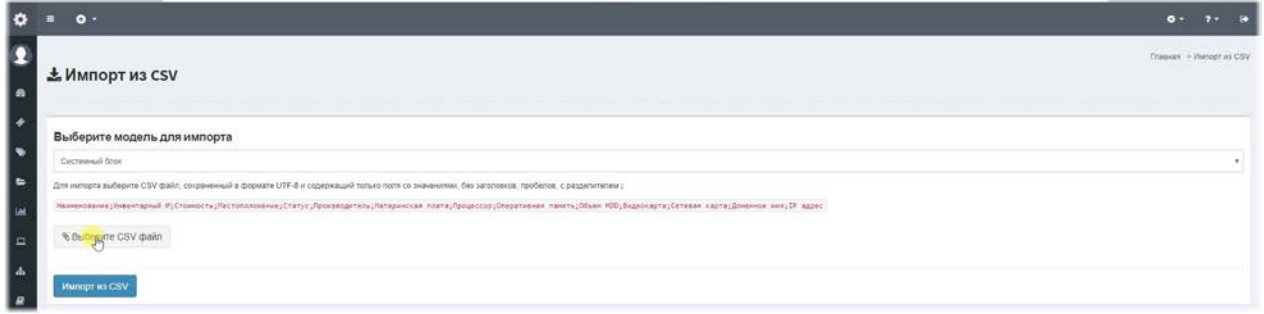

**Импорт из CSV**– это механизм, позволяющий импортировать данные из простого CSV файла с разделителем «;» сформированного в UTF8 формате. Импортировать можно разные модели, такие как:

Пользователи, Компании, КЕ и Активы.

Активы можно импортировать отдельно по каждому типу актива. Для удобства пользователя, было предусмотрено создание шаблона, по которому можно сформировать файл. При выборе модели, отображается список полей и их порядок для правильной загрузки в модель.

Так как при создании типов активов, используется конструктор полей, то и список типов, отображаемых в выпадающем списке позволяет импортировать все поля, созданные конструктором.

Выберите файл с полями в том порядке в котором они отображены в подсказке, выделенной красным цветом и нажмите на кнопку "Импорт из CSV".

# Описание работы с API

## Пример обработки обращения к API из CURL на PHP

```
$host= 'http://localhost/api/requests/'; //запрос для каждой модели свой
```

```
$username = 'admin';
```
 $$password = 'admin';$ 

```
	$postFields	=	http_build_query(['service_id'	=>	3,	'CUsers_id'	=>	'admin',	'Status'	=>
'Открыта',
```
 'ZayavCategory\_id' => 'Заявканаобслуживание', 'Priority' => 'Низкий', 

'Name' => 'Название', 'Content' => 'текст заявки']); //передается urlencoded POST-массив

 $$process = curl\_init($host);$ 

```
	curl_setopt($process,	CURLOPT_HEADER,	1);
```
curl\_setopt(\$process, CURLOPT\_USERPWD, \$username . ":" . \$password);

```
	curl_setopt($process,	CURLOPT_TIMEOUT,	30);
```
curl\_setopt(\$process, CURLOPT\_POST, 1);

curl\_setopt(\$process, CURLOPT\_POSTFIELDS, \$postFields);

 curl\_setopt(\$process, CURLOPT\_RETURNTRANSFER, TRUE); 

 $$postFields = curl\_exec(\$process);$ 

 curl\_close(\$process); 

### Сущность заявки - таблица request:

#### Получение всех заявок

GET /api/requests/

Возвращает массив объектов Request

#### Получение одной заявки

GET /api/requests/{id}

Возвращает объект Request по id

#### Создание новой заявки

POST /api/requests/

Для создания заявки необходимо передать объект Request

### **Редактирование заявки**

PUT /api/requests/{id}

Для редактирования заявки по id, необходимо передать объект Request

### **Удаление заявки**

DELETE /api/requests/{id}

Удаляет заявку по id

## Описание полей таблицы request доступных через API:

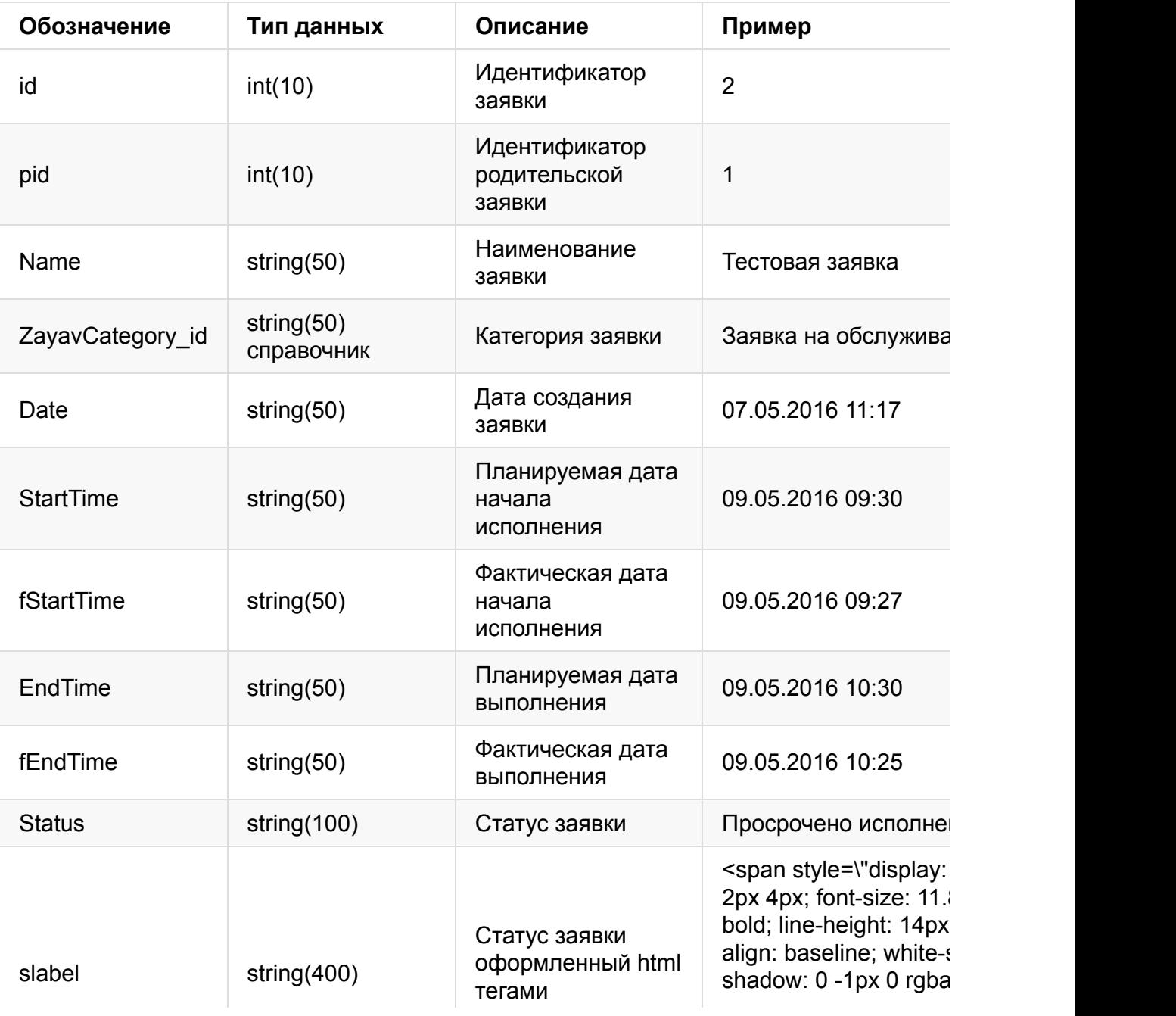

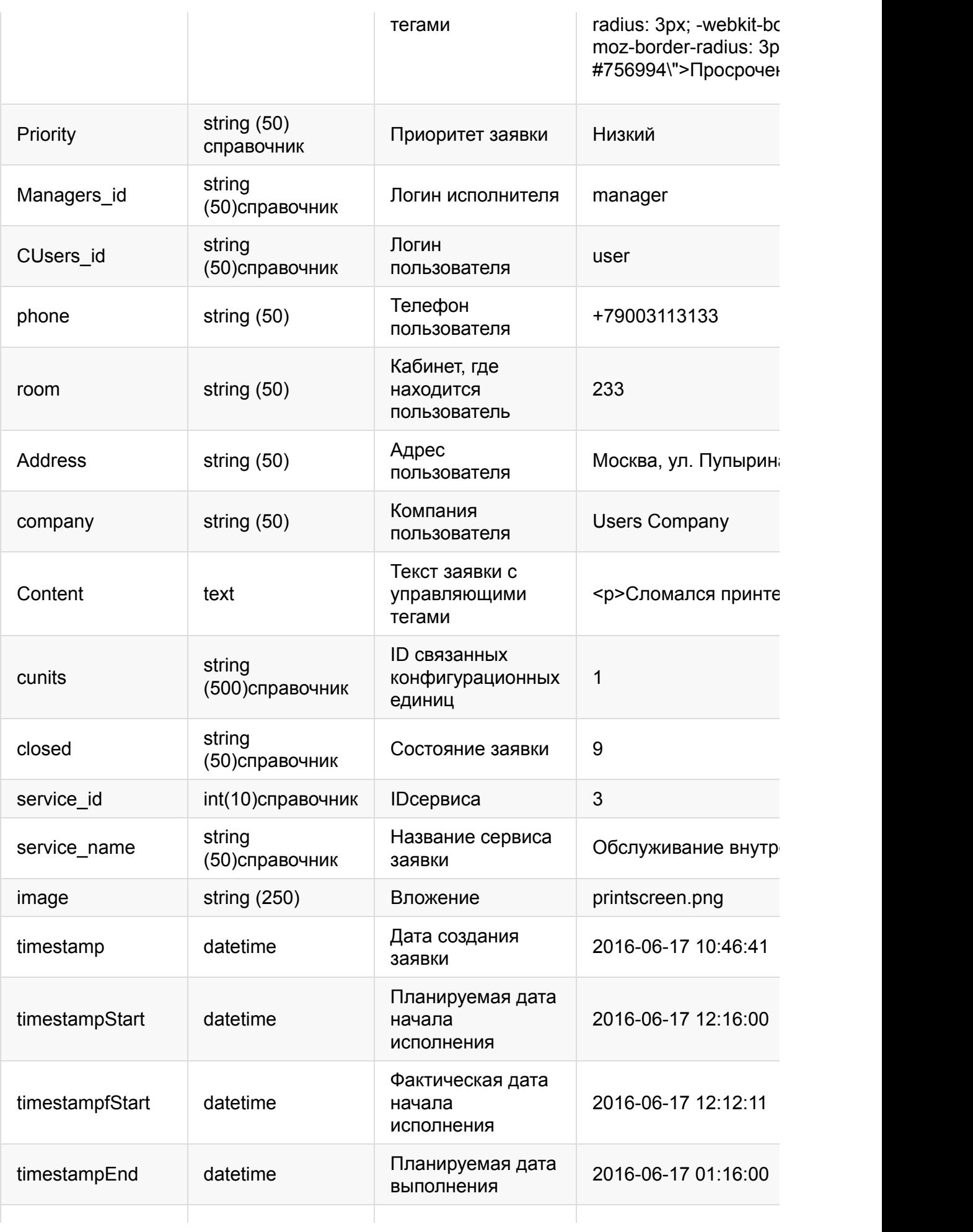

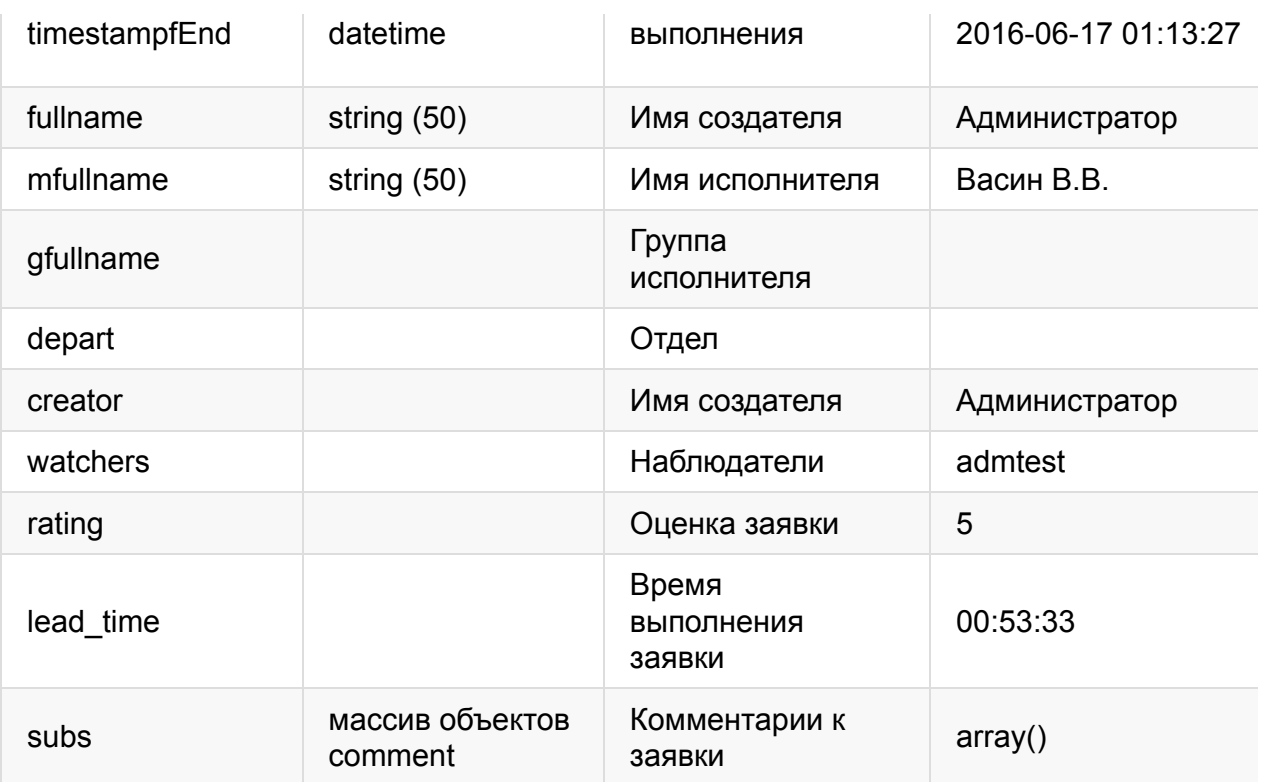

# Сущность проблемы - таблица problems:

### Получение всех проблем

GET /api/problems/

Возвращает массив объектов Problem

#### Получение одной проблемы

GET /api/problems/{id}

Возвращает объект Problem по id

#### Создание новой проблемы

POST /api/problems/

Для создания проблемы необходимо передать объект Problem

#### **Редактирование проблемы**

PUT /api/problems/{id}

Для редактирования проблемы по id, необходимо передать объект Problem

#### **Удаление проблемы**

DELETE /api/problems/{id}

## Удаляет проблемы по id

# Описание полей таблицы problems доступных через **API:**

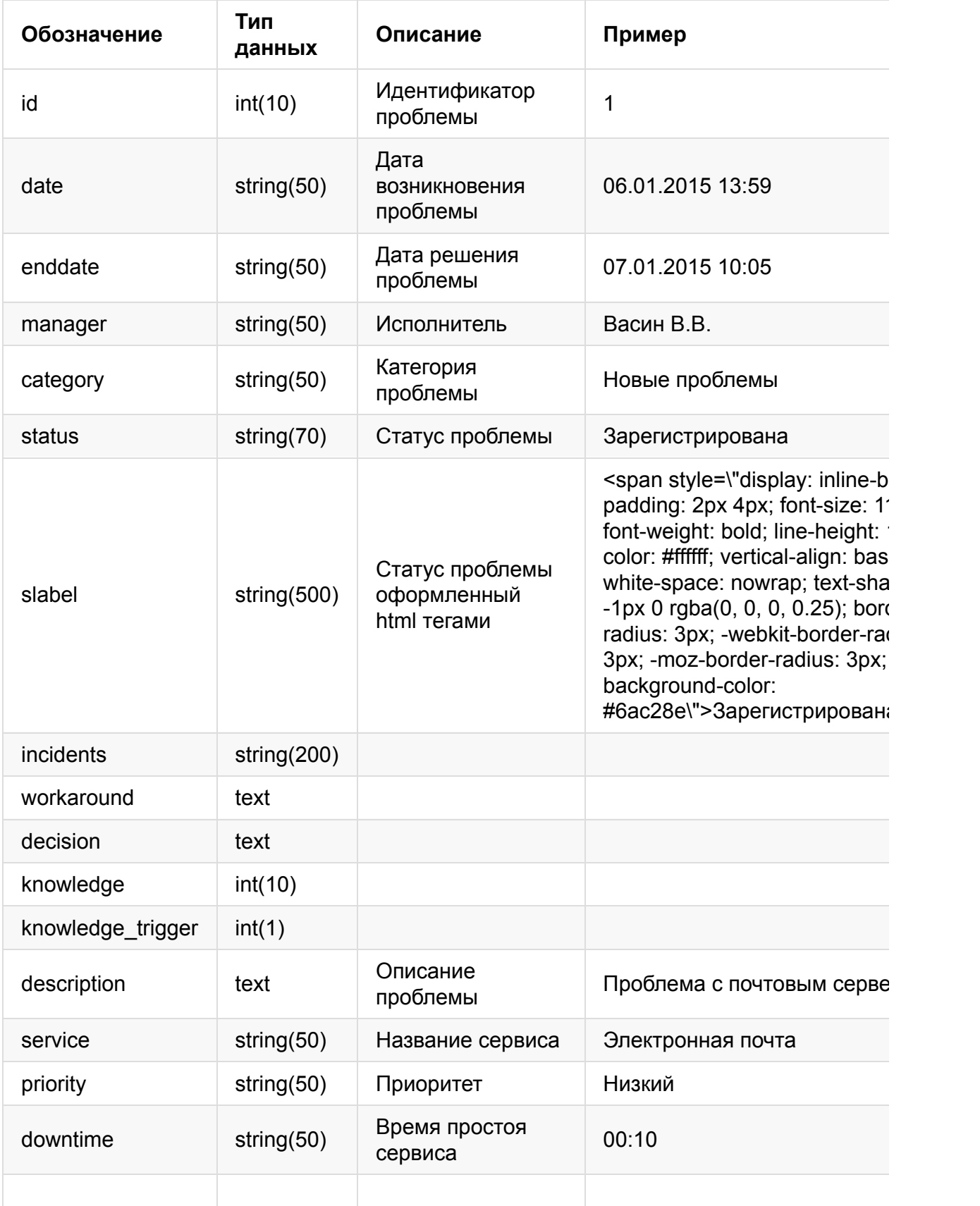

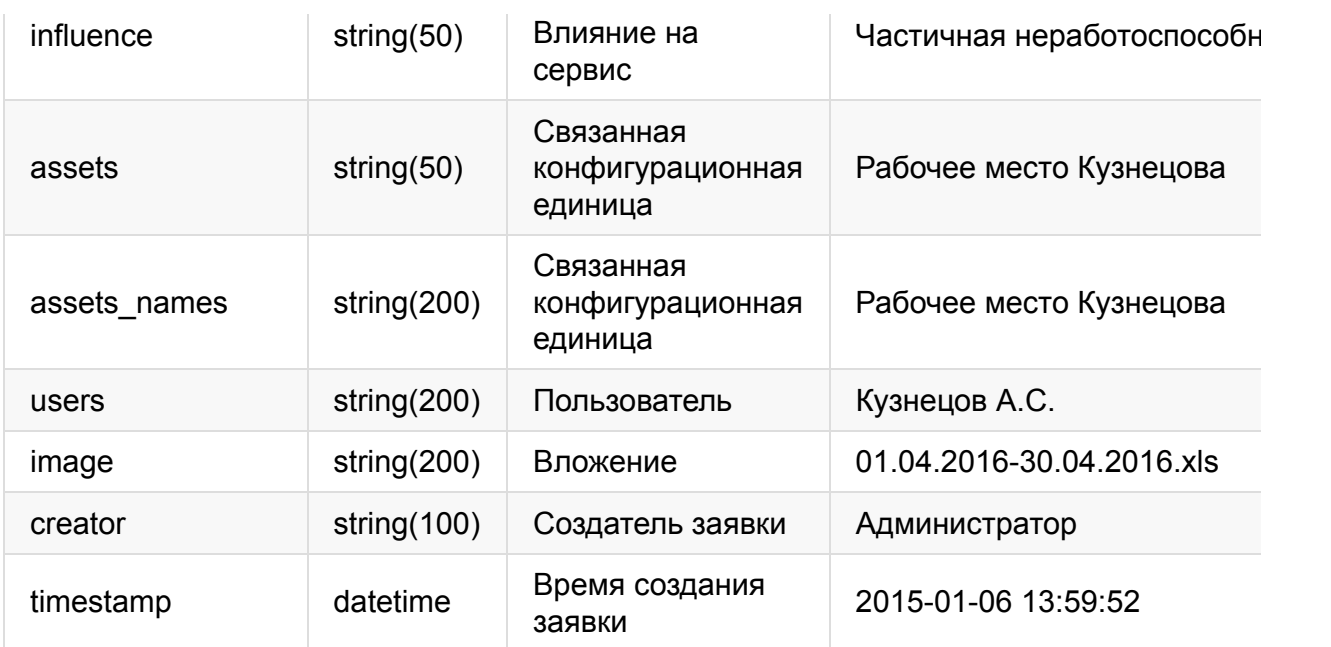

## Сущность пользователь - таблица CUsers:

### Получение списка пользователей

GET /api/users/

Возвращает массив объектов User

#### Получение одной пользователя

GET /api/users/{id}

Возвращает объект User по id

#### Создание нового пользователя

POST /api/users/

Для создания пользователя необходимо передать объект User

#### **Редактирование пользователя**

PUT /api/users/{id}

Для редактирования пользователя по id, необходимо передать объект User

#### **Удаление пользователя**

DELETE /api/users/{id}

Удаляет пользователя по id

## Описание полей таблицы CUsers доступных через API:

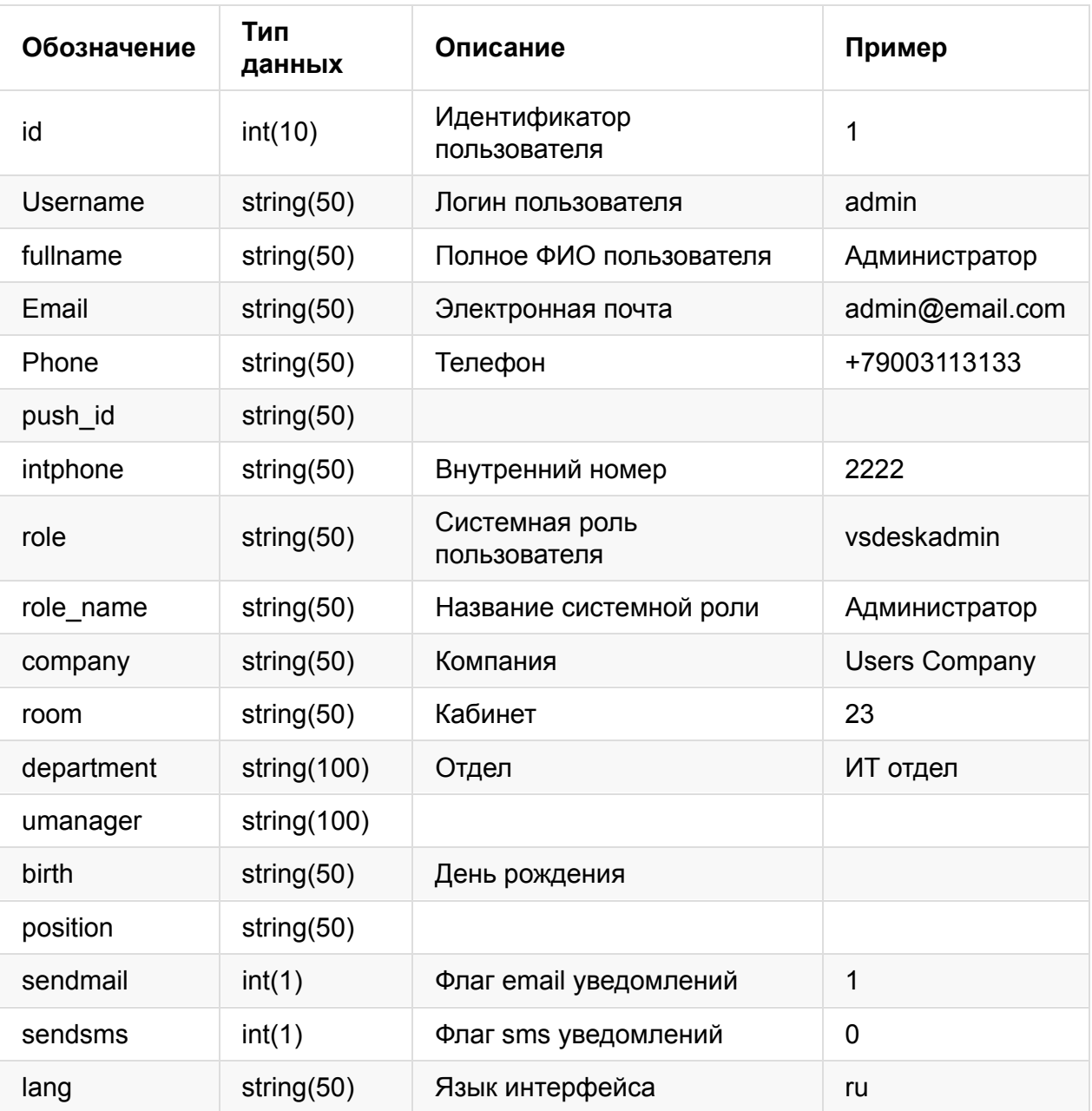

## Сущность актива - таблица assets:

### Получение всех активов

GET /api/assets/

Возвращает массив объектовAsset

### Получение одного актива

GET /api/assets/{id}

Возвращает объект Asset по id

### Создание нового актива

### POST /api/assets/

Для создания актива необходимо передать объектAsset

### **Редактирование актива**

PUT /api/assets/{id}

Для редактирования актива по id, необходимо передать объект Asset

#### **Удаление актива**

DELETE /api/assets/{id}

Удаляет актив по id

## Описание полей таблицы assets доступных через API:

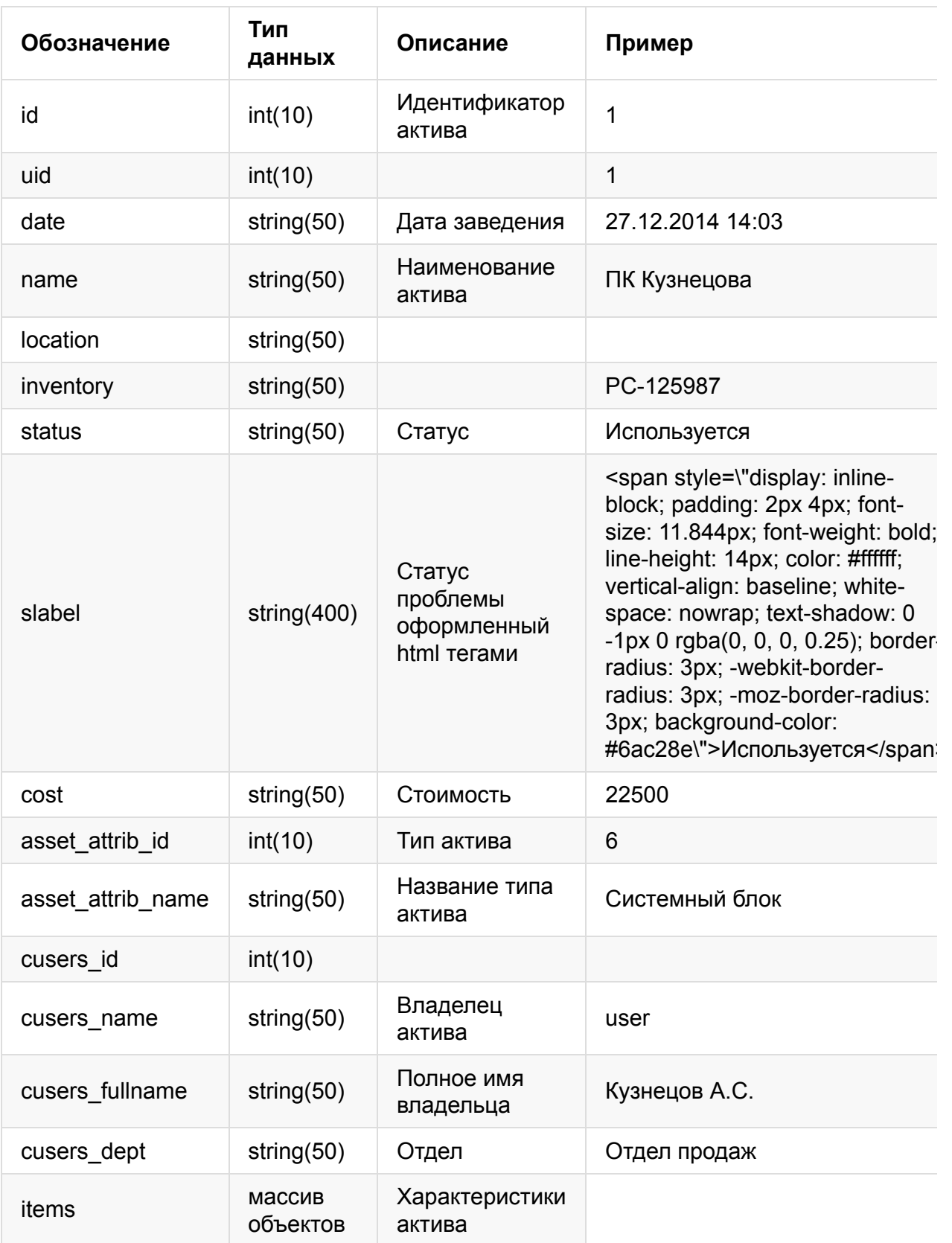

# Сущность **КЕ** - таблица cunits:

### Получение всех **КЕ**

GET /api/cunits/

### Возвращает массив объектов Cunit

### Получение одной **КЕ**

GET /api/cunits/{id}

Возвращает объект Cunit по id

#### **СозданиеновойКЕ**

POST /api/cunits/

Для создания KE необходимо передать объект Cunit

### **Редактирование КЕ**

PUT /api/cunits/{id}

Для редактирования KE по id, необходимо передать объект Cunit

### **УдалениеКЕ**

DELETE /api/cunits/{id}

Удаляет KE по id

## Описание полей таблицы cunits доступных через API:

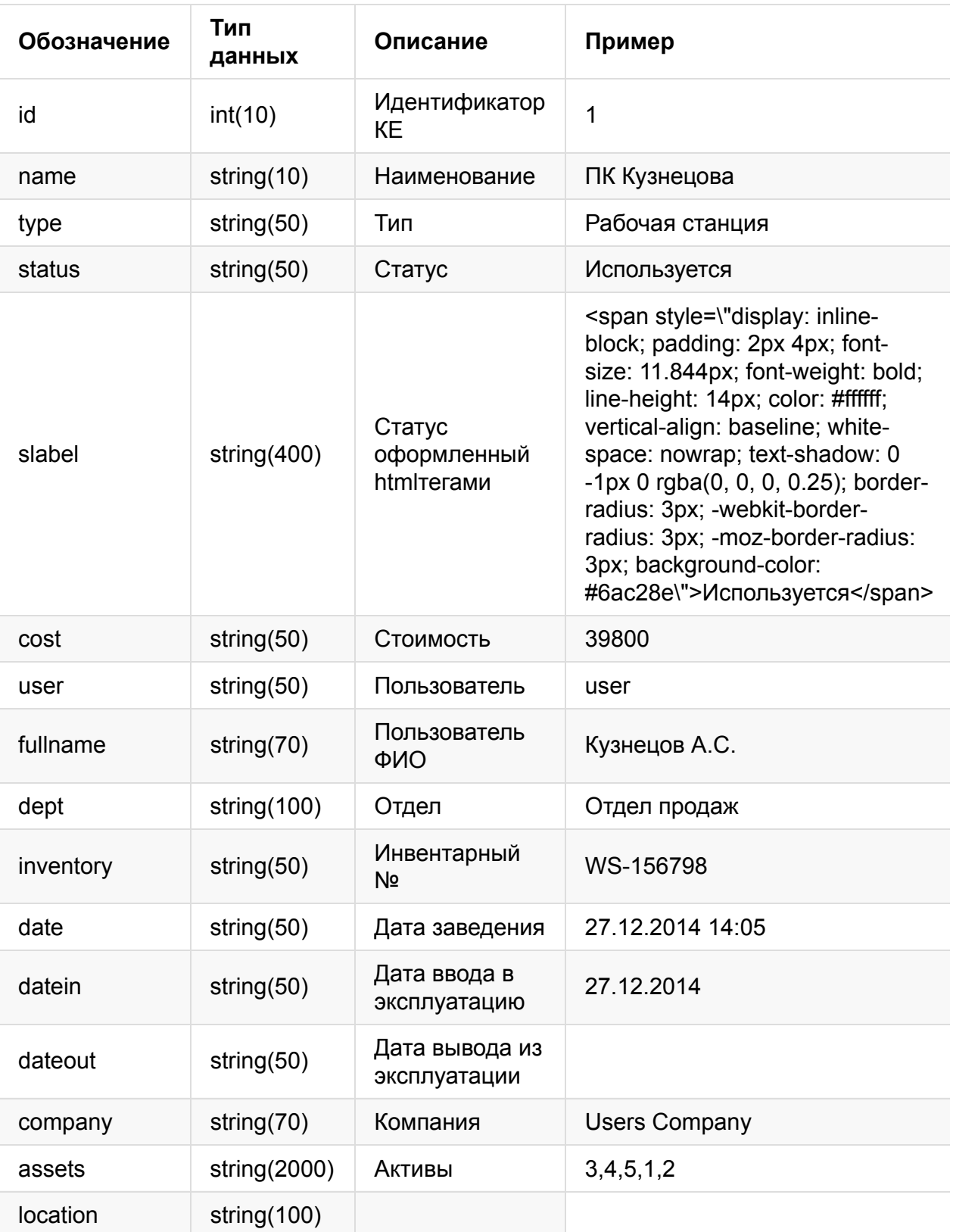